## **Oracle® Communications EAGLE Application Processor**

Alarms and Maintenance Guide Release 16.0 **E54370 Revision 1**

September 2014

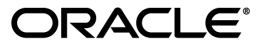

Oracle® Communications Alarms and Maintenance Guide, Release 16.0

Copyright © 2000, 2014, Oracle and/or its affiliates. All rights reserved.

This software and related documentation are provided under a license agreement containing restrictions on use and disclosure and are protected by intellectual property laws. Except as expressly permitted in your license agreement or allowed by law, you may not use, copy, reproduce, translate, broadcast, modify, license, transmit, distribute, exhibit, perform, publish, or display any part, in any form, or by any means. Reverse engineering, disassembly, or decompilation of this software, unless required by law for interoperability, is prohibited.

The information contained herein is subject to change without notice and is not warranted to be errorfree. If you find any errors, please report them to us in writing.

If this is software or related documentation that is delivered to the U.S. Government or anyone licensing it on behalf of the U.S. Government, the following notice is applicable:

U.S. GOVERNMENT END USERS: Oracle programs, including any operating system, integrated software, any programs installed on the hardware, and/or documentation, delivered to U.S. Government end users are "commercial computer software" pursuant to the applicable Federal Acquisition Regulation and agency-specific supplemental regulations. As such, use, duplication, disclosure, modification, and adaptation of the programs, including any operating system, integrated software, any programs installed on the hardware, and/or documentation, shall be subject to license terms and license restrictions applicable to the programs. No other rights are granted to the U.S. Government.

This software or hardware is developed for general use in a variety of information management applications. It is not developed or intended for use in any inherently dangerous applications, including applications that may create a risk of personal injury. If you use this software or hardware in dangerous applications, then you shall be responsible to take all appropriate fail-safe, backup, redundancy, and other measures to ensure its safe use. Oracle Corporation and its affiliates disclaim any liability for any damages caused by use of this software or hardware in dangerous applications.

Oracle and Java are registered trademarks of Oracle and/or its affiliates. Other names may be trademarks of their respective owners.

Intel and Intel Xeon are trademarks or registered trademarks of Intel Corporation. All SPARC trademarks are used under license and are trademarks or registered trademarks of SPARC International, Inc. AMD, Opteron, the AMD logo, and the AMD Opteron logo are trademarks or registered trademarks of Advanced Micro Devices. UNIX is a registered trademark of The Open Group.

This software or hardware and documentation may provide access to or information on content, products, and services from third parties. Oracle Corporation and its affiliates are not responsible for and expressly disclaim all warranties of any kind with respect to third-party content, products, and services. Oracle Corporation and its affiliates will not be responsible for any loss, costs, or damages incurred due to your access to or use of third-party content, products, or services.

# **Table of Contents**

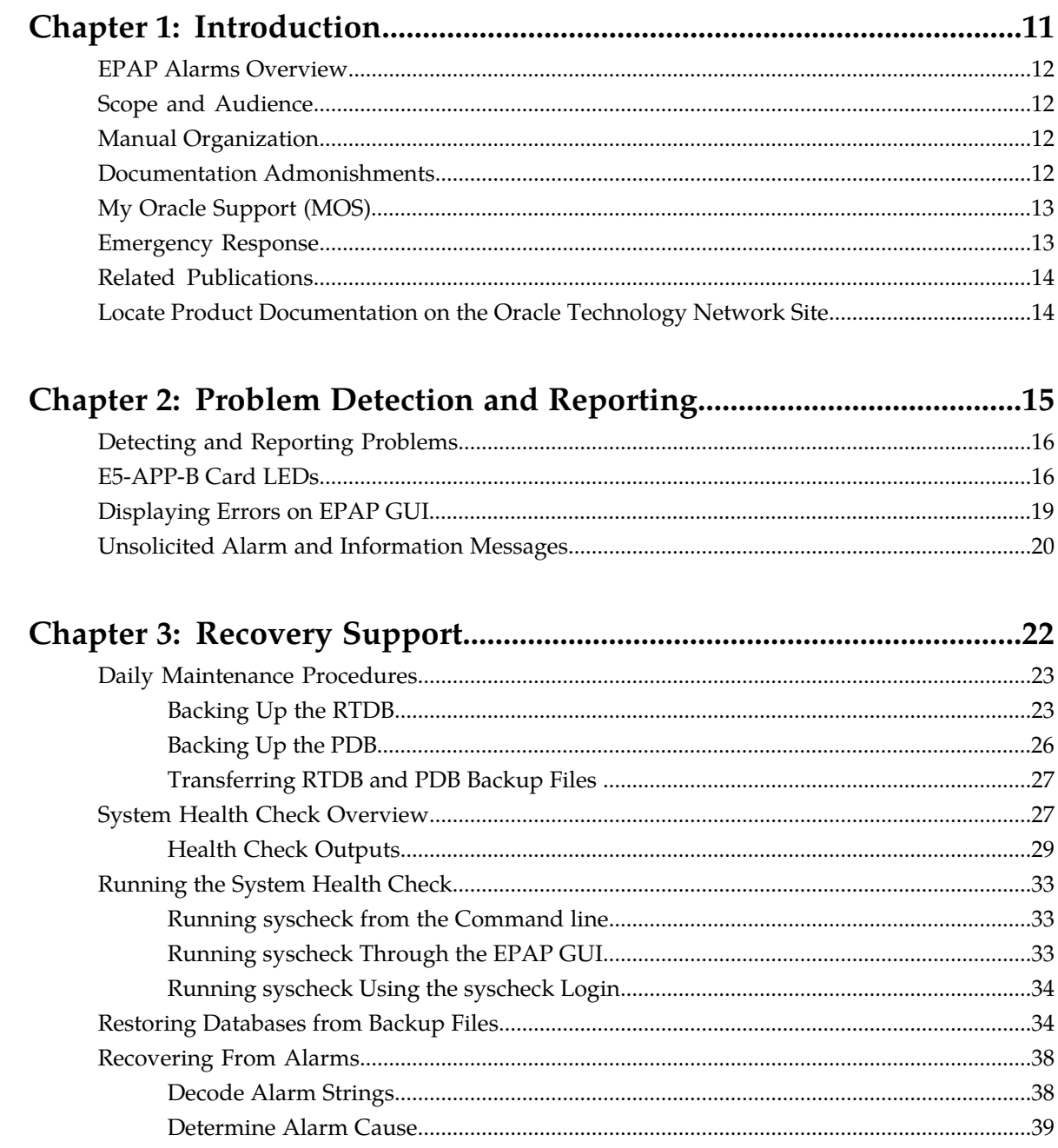

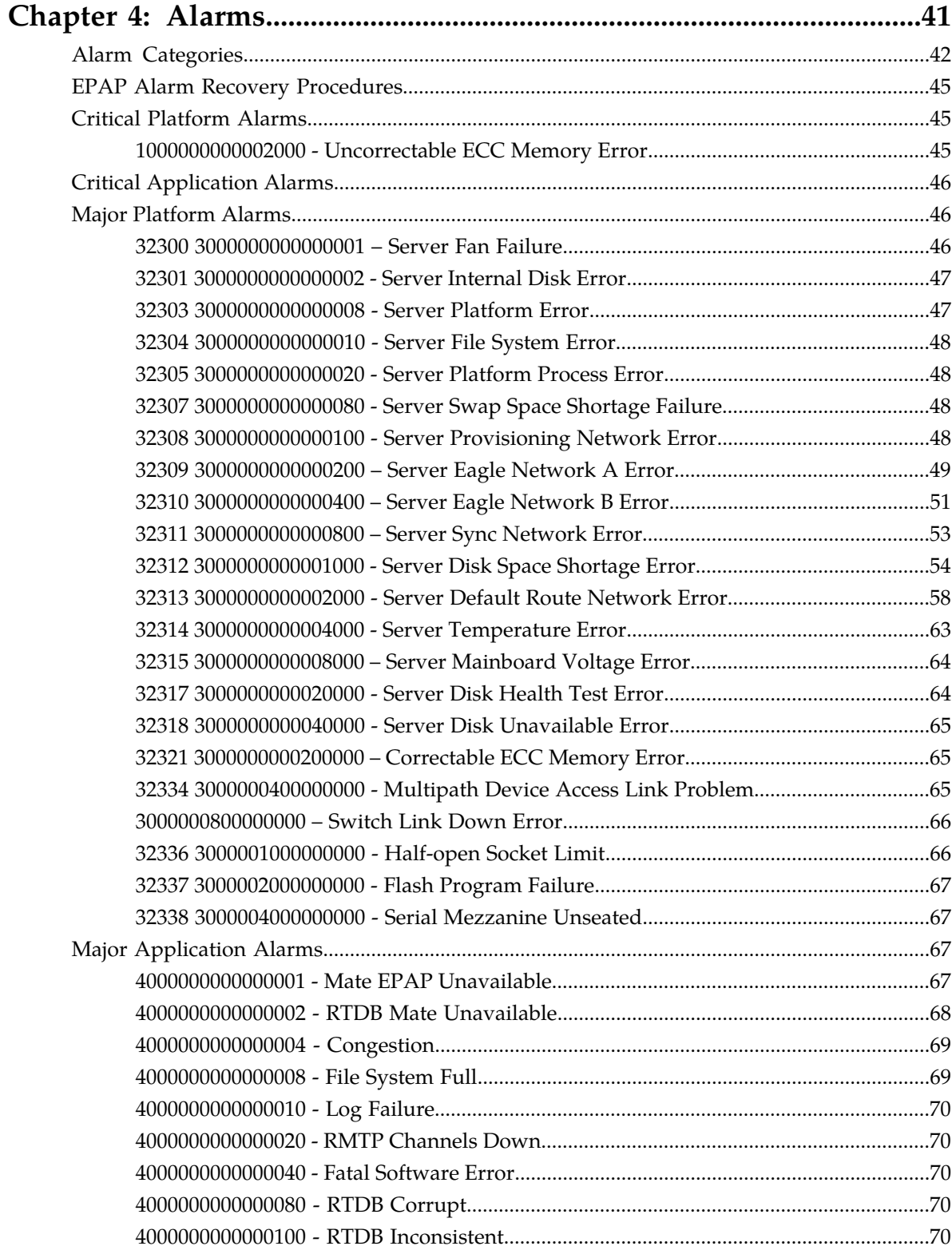

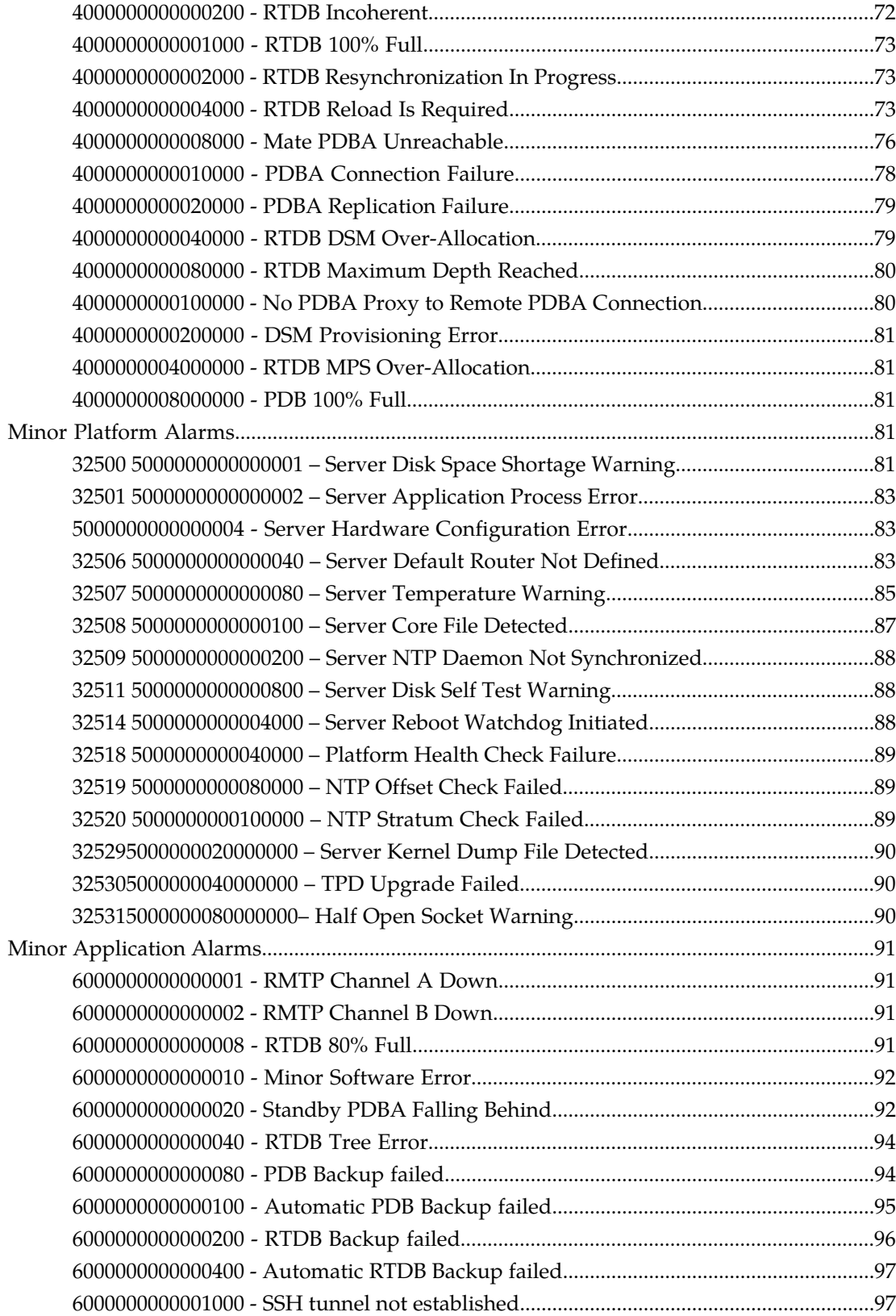

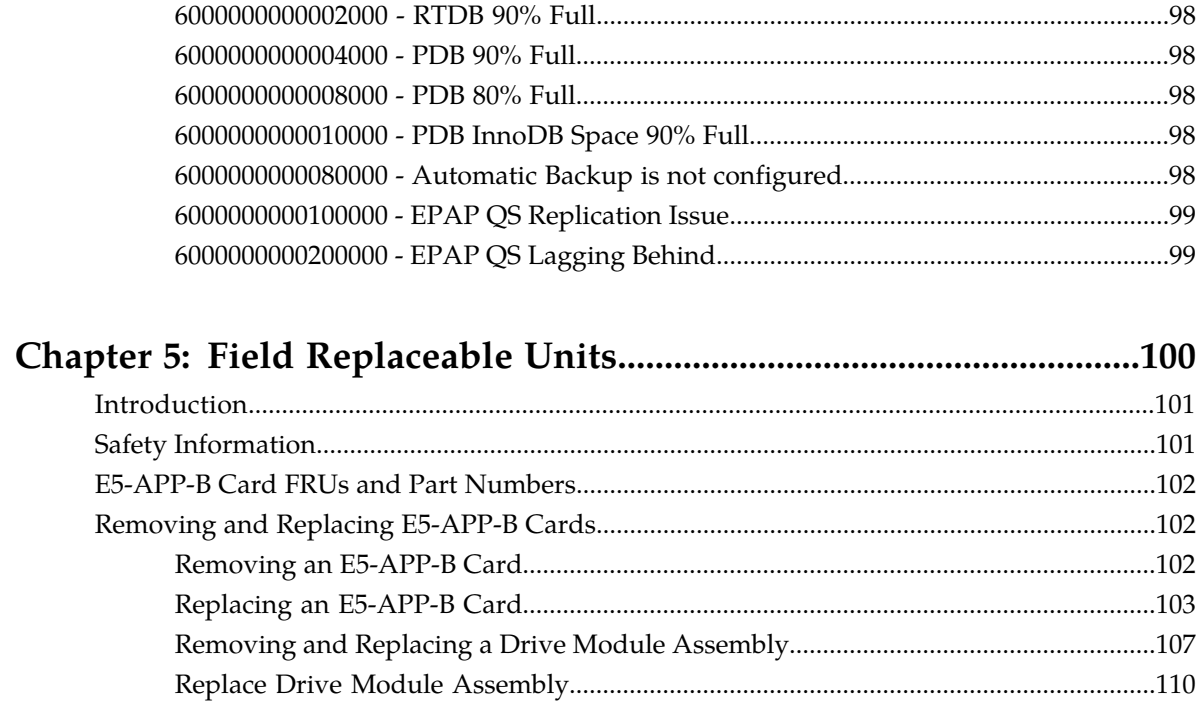

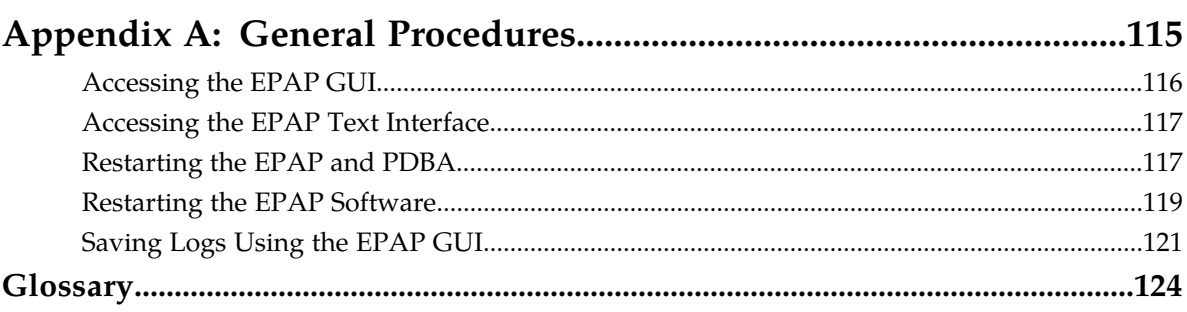

# **List of Figures**

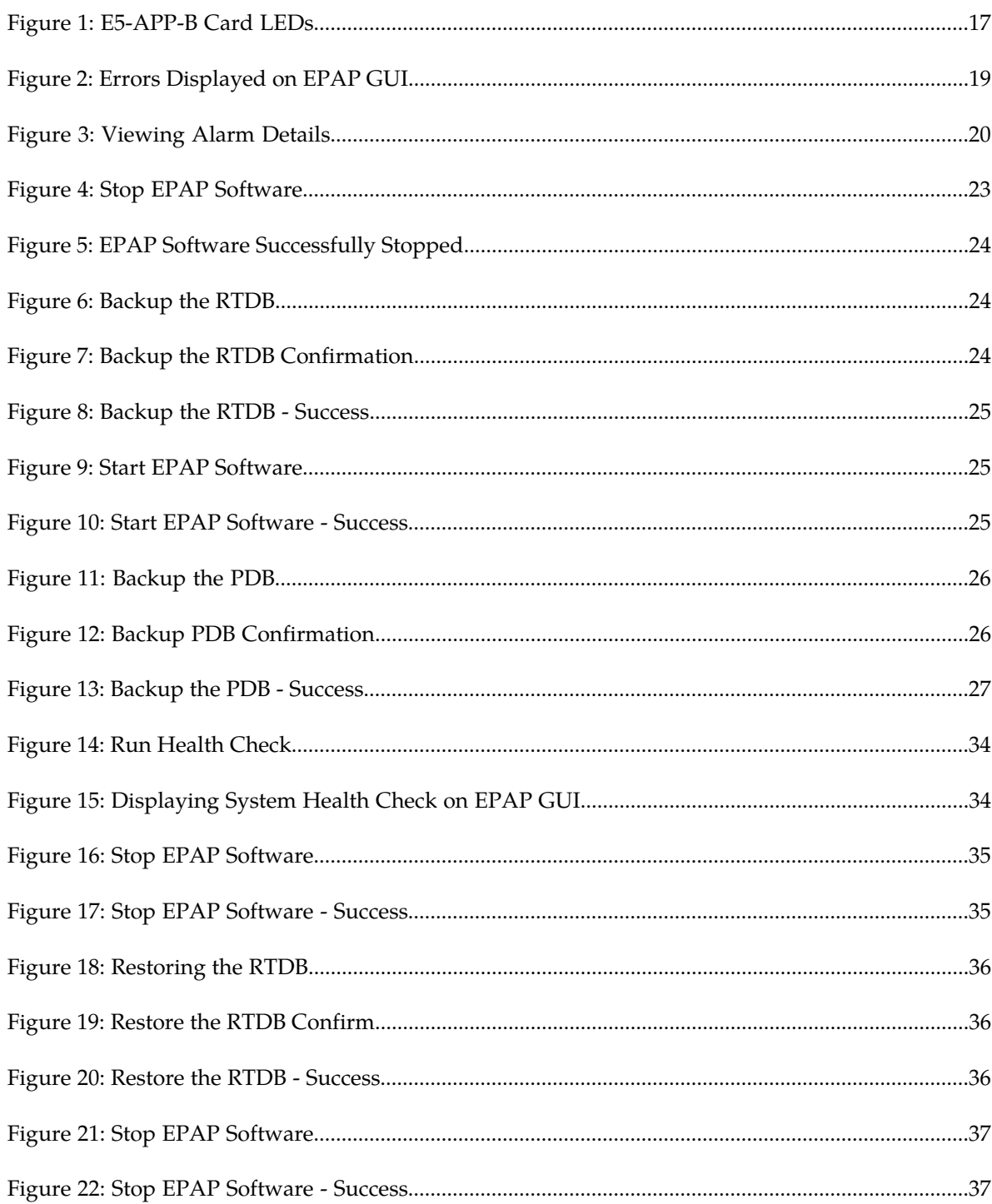

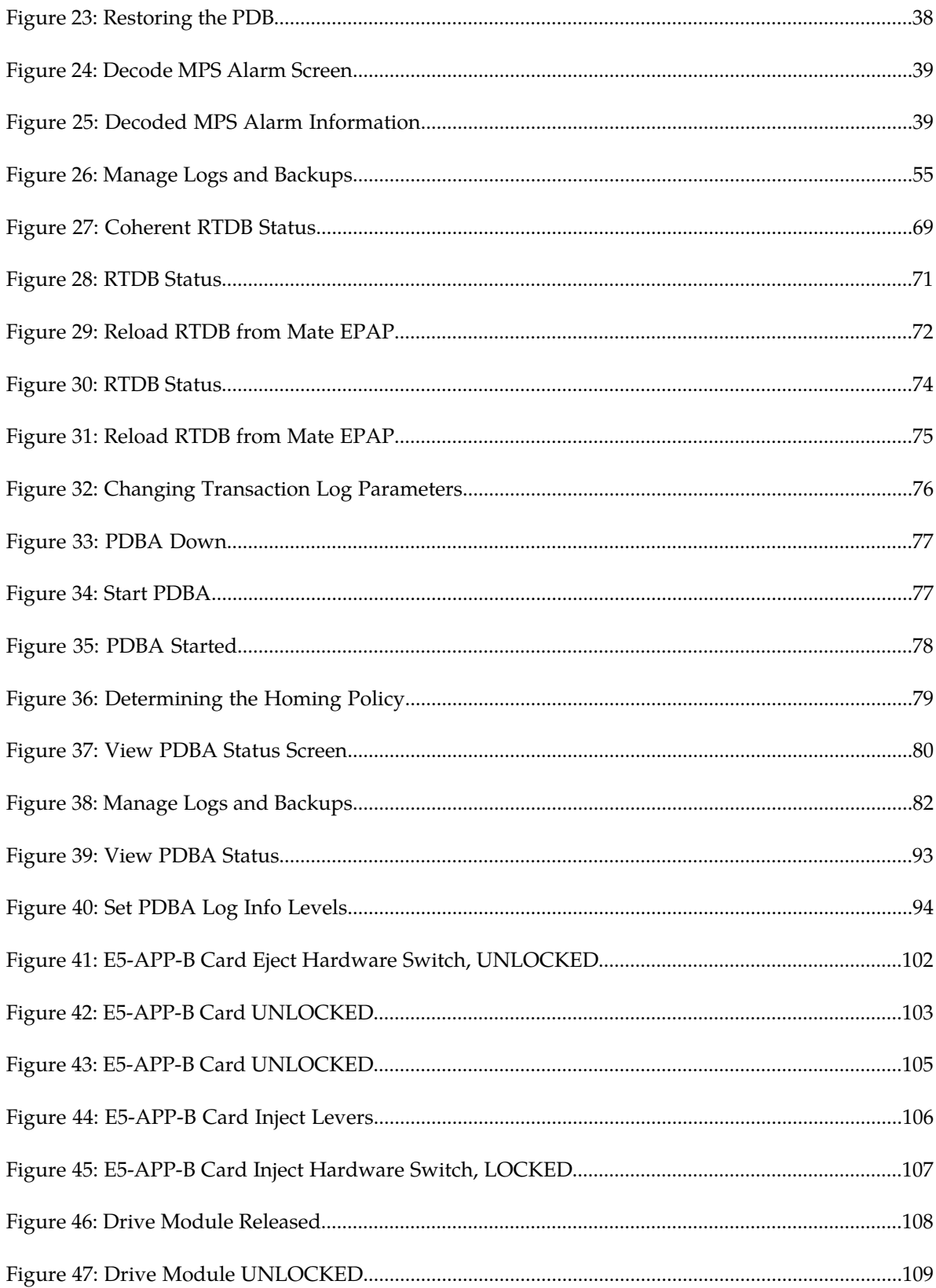

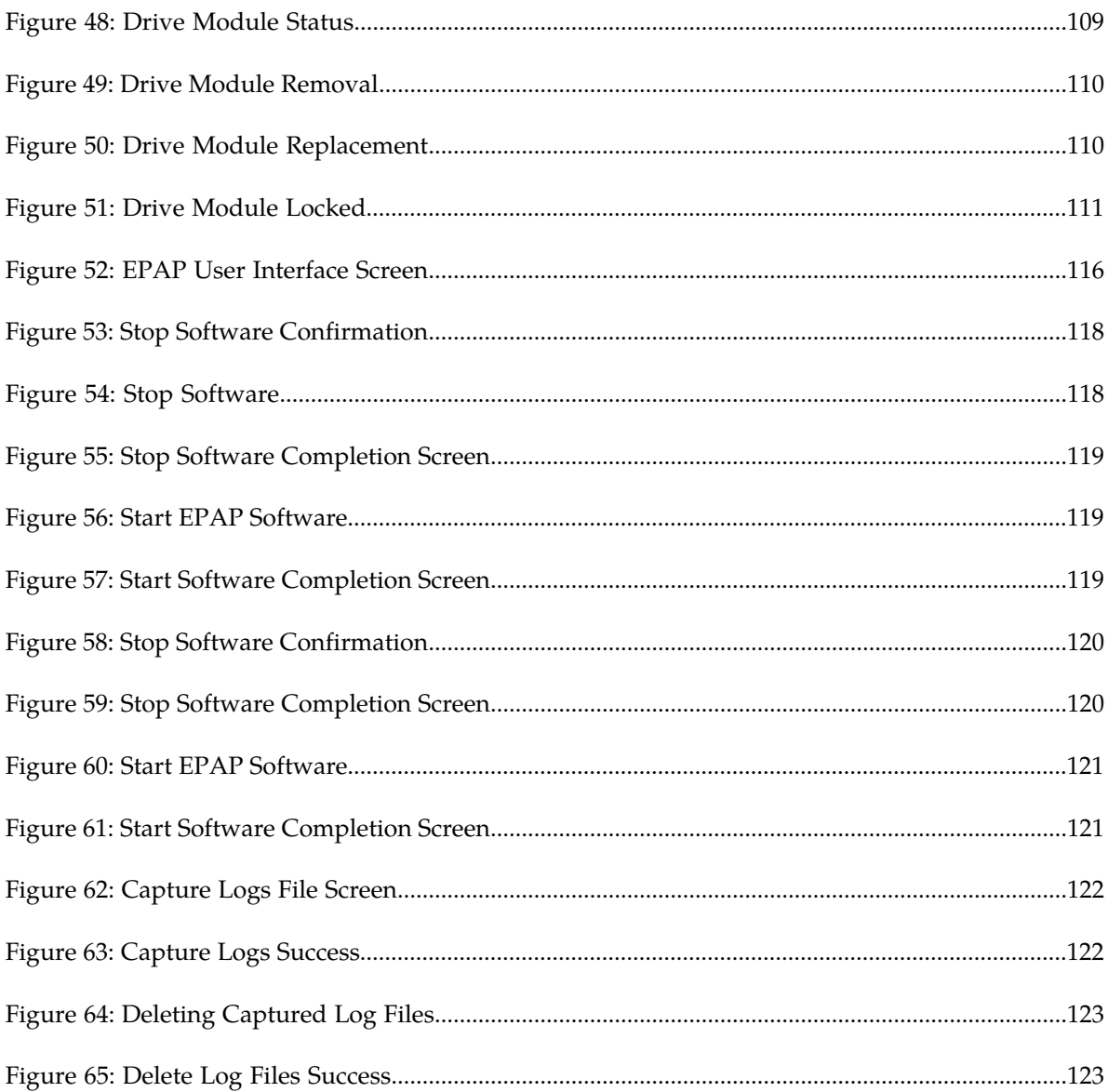

# **List of Tables**

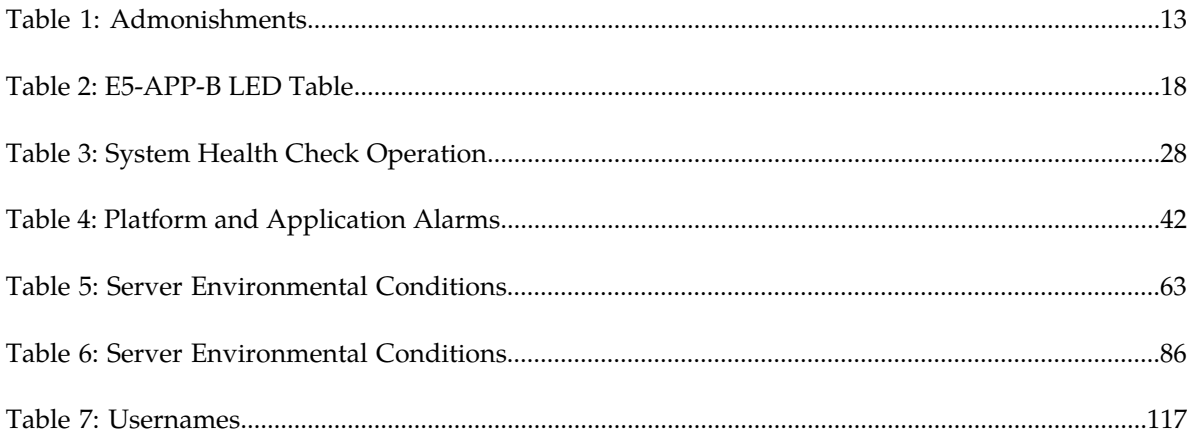

# **Chapter 1**

## **Introduction**

#### **Topics:**

- 
- 
- *[Manual Organization](#page-11-2).....12*
- *[Documentation Admonishments.....12](#page-11-3)*
- *[My Oracle Support \(MOS\).....13](#page-12-0)*
- *[Emergency Response.....13](#page-12-1)*
- *[Related Publications.....14](#page-13-0)*
- *[Locate Product Documentation on the Oracle](#page-13-1) [Technology Network Site.....14](#page-13-1)*

<span id="page-10-0"></span>This chapter provides general information about manual organization, the scope of this manual, its • *[EPAP Alarms Overview.....12](#page-11-0)* targeted audience, how to get technical assistance, • *[Scope and Audience.....12](#page-11-1)* and how to locate customer documentation on the Manual Organization.....12

## <span id="page-11-0"></span>**EPAP Alarms Overview**

This manual describes all available alarms and provides their recovery procedures.

## <span id="page-11-1"></span>**Scope and Audience**

The scope of this manual covers platform and application alarms, troubleshooting and recovery procedures, and the System Healthcheck Utility, an application that generates a log file that can be provided to the Customer Care Center for alarm resolution. It is intended to aid maintenance personnel in resolution of Oracle Communications EAGLE Application Processor (EPAP) alarms. When instructed by the application, use this manual to locate the platform alarm number and its recovery procedure.

## <span id="page-11-2"></span>**Manual Organization**

This manual is organized into the following chapters:

*[Introduction](#page-10-0)* contains general information about manual organization, scope and audience, related documentation, how to locate customer documentation on the Customer Support site, how to get technical assistance, and RMA requirements.

*[Detecting and Reporting Problems](#page-15-0)* provides information about problem detection and reporting.

*[Recovery Support](#page-21-0)* describes the recommended backing up of the RTDB and presents additional recovery support procedures that may be referred to by alarms recovery actions.

*[Alarms](#page-40-0)* provides recovery procedures for platform and application alarms.

*[Field Replaceable Units](#page-99-0)* provides instruction on replacing EAGLE Application B Cards (E5-APP-B) and FRUs

<span id="page-11-3"></span>*[General Procedures](#page-114-0)* contains miscellaneous general procedures that are referred to within this manual

## **Documentation Admonishments**

Admonishments are icons and text throughout this manual that alert the reader to assure personal safety, to minimize possible service interruptions, and to warn of the potential for equipment damage.

#### <span id="page-12-2"></span>**Table 1: Admonishments**

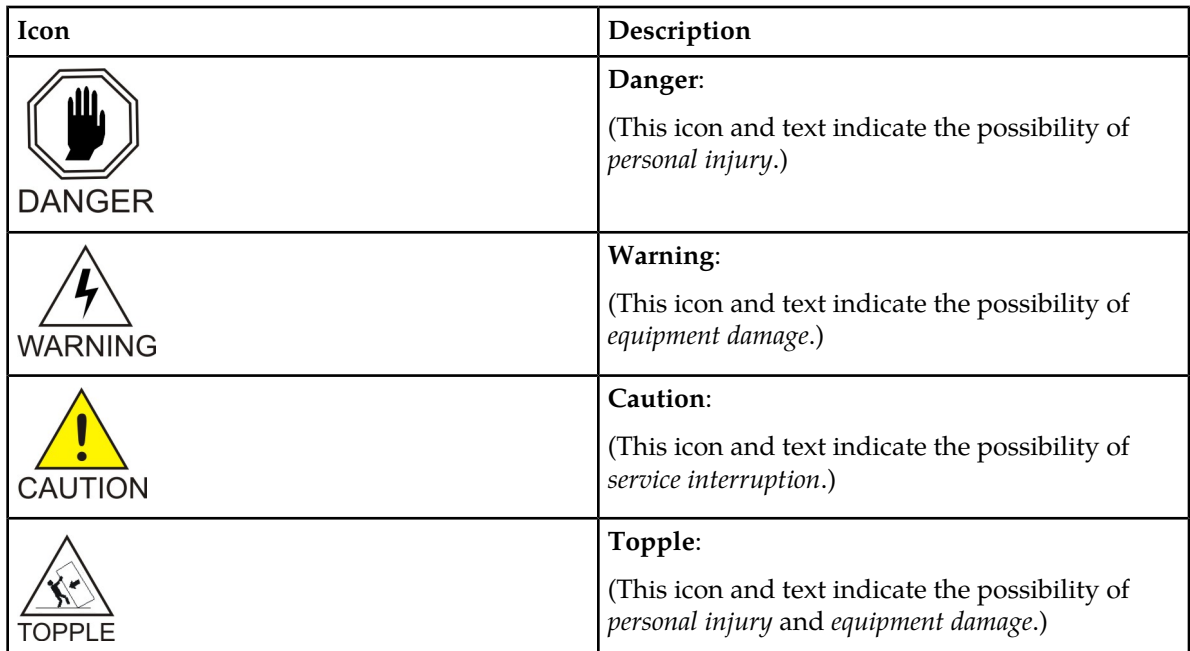

## <span id="page-12-0"></span>**My Oracle Support (MOS)**

MOS (*<https://support.oracle.com>*) is your initial point of contact for all product support and training needs. A representative at Customer Access Support (CAS) can assist you with MOS registration.

Call the CAS main number at **1-800-223-1711** (toll-free in the US), or call the Oracle Support hotline for your local country from the list at *<http://www.oracle.com/us/support/contact/index.html>*. When calling, make the selections in the sequence shown below on the Support telephone menu:

- **1.** Select **2** for New Service Request
- **2.** Select **3** for Hardware, Networking and Solaris Operating System Support
- **3.** Select **2** for Non-technical issue

You will be connected to a live agent who can assist you with MOS registration and provide Support Identifiers. Simply mention you are a Tekelec Customer new to MOS.

<span id="page-12-1"></span>MOS is available 24 hours a day, 7 days a week, 365 days a year.

## **Emergency Response**

In the event of a critical service situation, emergency response is offered by the Customer Access Support (CAS) main number at **1-800-223-1711** (toll-free in the US), or by calling the Oracle Support hotline for your local country from the list at *<http://www.oracle.com/us/support/contact/index.html>*. The

emergency response provides immediate coverage, automatic escalation, and other features to ensure that the critical situation is resolved as rapidly as possible.

A critical situation is defined as a problem with the installed equipment that severely affects service, traffic, or maintenance capabilities, and requires immediate corrective action. Critical situations affect service and/or system operation resulting in one or several of these situations:

- A total system failure that results in loss of all transaction processing capability
- Significant reduction in system capacity or traffic handling capability
- Loss of the system's ability to perform automatic system reconfiguration
- Inability to restart a processor or the system
- Corruption of system databases that requires service affecting corrective actions
- Loss of access for maintenance or recovery operations
- Loss of the system ability to provide any required critical or major trouble notification

Any other problem severely affecting service, capacity/traffic, billing, and maintenance capabilities may be defined as critical by prior discussion and agreement with Oracle.

## <span id="page-13-0"></span>**Related Publications**

For information about additional publications that are related to this document, refer to the *Related Publications Reference* document, which is published as a separate document on the Oracle Technology Network (OTN) site. See *[Locate Product Documentation on the Oracle Technology Network Site](#page-13-1)* for more information.

## <span id="page-13-1"></span>**Locate Product Documentation on the Oracle Technology Network Site**

Oracle customer documentation is available on the web at the Oracle Technology Network (OTN) site, *<http://docs.oracle.com>*. You do not have to register to access these documents. Viewing these files requires Adobe Acrobat Reader, which can be downloaded at *[www.adobe.com](http://www.adobe.com)*.

- **1.** Log into the Oracle Technology Network site at *<http://docs.oracle.com>*.
- **2.** Under **Applications**, click the link for **Communications**. The **Oracle Communications Documentation** window opens with Tekelec shown near the top.
- **3.** Click **Oracle Communications Documentation for Tekelec Products**.
- **4.** Navigate to your Product and then the Release Number, and click the **View** link (the **Download** link will retrieve the entire documentation set).
- **5.** To download a file to your location, right-click the PDF link and select **Save Target As**.

# **Chapter 2**

## **Problem Detection and Reporting**

#### <span id="page-14-0"></span>**Topics:**

- *[Detecting and Reporting Problems.....16](#page-15-0)*
- *[E5-APP-B Card LEDs.....16](#page-15-1)*
- *[Displaying Errors on EPAP GUI.....19](#page-18-0)*
- *[Unsolicited Alarm and Information Messages...20](#page-19-0)*

This chapter provides information about problem detection and reporting by the platform operating system and the EPAP application.

## <span id="page-15-0"></span>**Detecting and Reporting Problems**

Problems are detected and reported by the platform operating system and the EPAP application.

The EAGLE Application B Card (E5-APP-B) platform constantly monitors its operational status using the System Health Check utility syscheck. This utility can be initiated also by the user. For more details about syscheck, see *[System Health Check Overview](#page-26-1)*.

## <span id="page-15-1"></span>**E5-APP-B Card LEDs**

This section describes the LEDs found on the front face of the E5-APP-B card.

#### **Server Panel LEDs**

*[Figure 1: E5-APP-B Card LEDs](#page-16-0)* shows the E5-APP-B card LEDs on the front panel

<span id="page-16-0"></span>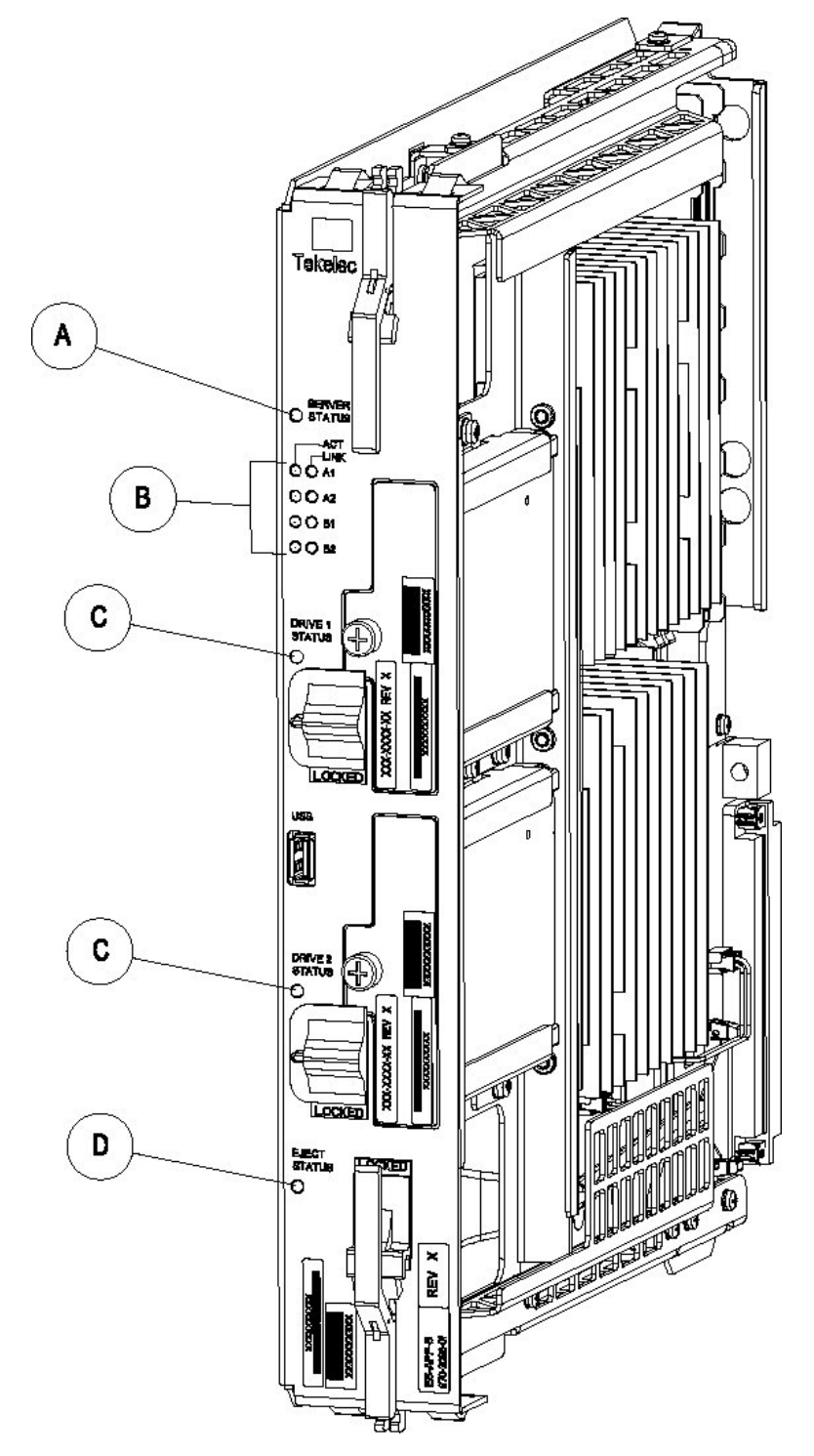

The following light-emitting diode (LED) status indicators can be found on the E5-APP-B card:

- One Server Status indicator (A)
- Four E-Net link and Active LED status indicators (B)
- Two drive module status indicators (C)

• One Card Eject status indicator (D)

## <span id="page-17-0"></span>**Figure 1: E5-APP-B Card LEDs**

#### **Table 2: E5-APP-B LED Table**

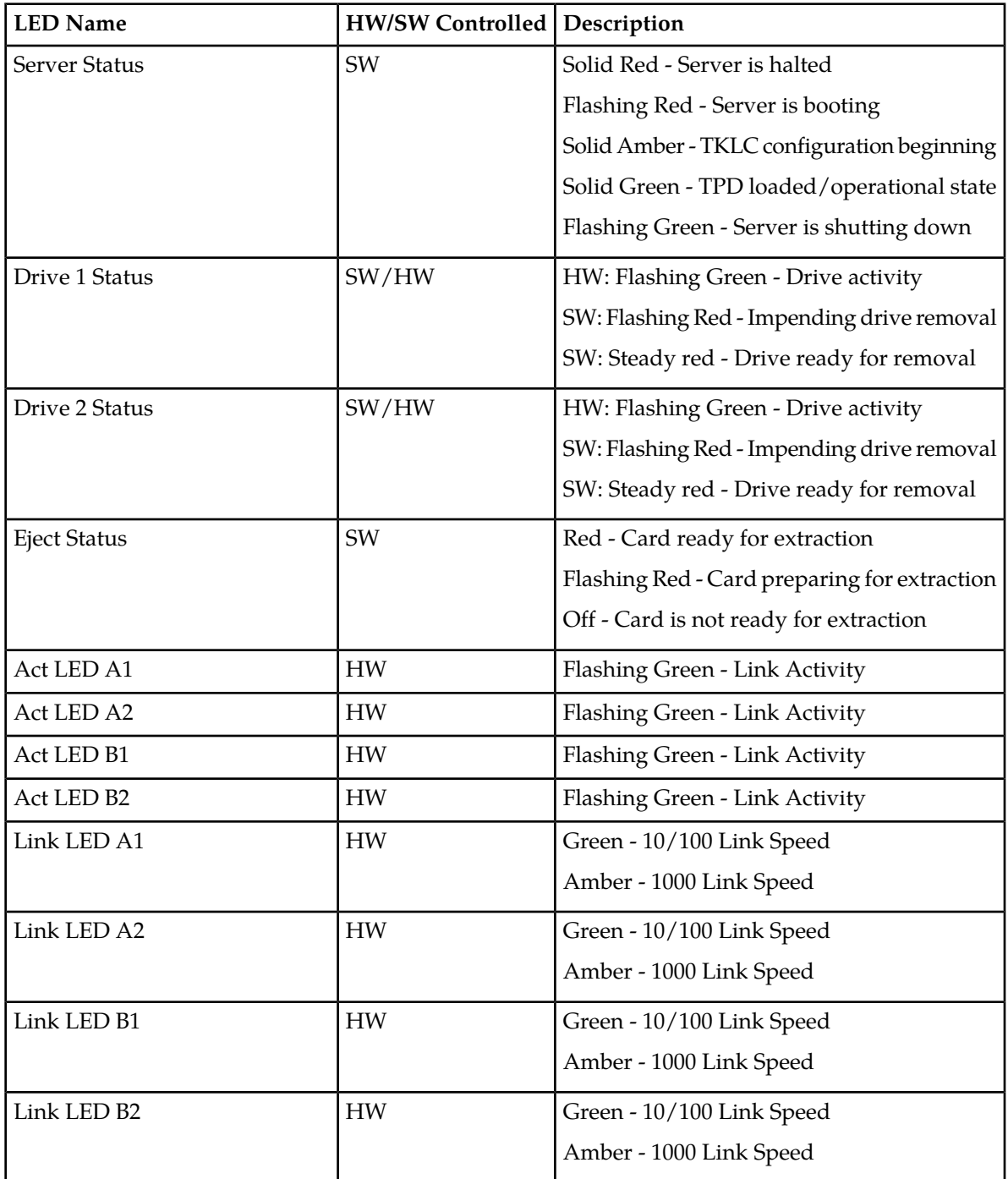

## <span id="page-18-0"></span>**Displaying Errors on EPAP GUI**

If the EPAP application detects an application error or receives an alarm message from the platform layer, the EPAP application displays the error on the graphical user interface (GUI):

- With a text message running across the banner.
- By illuminating the alarm level indicator on the GUI that corresponds to the alarm level of the error. If that alarm level indicator is already illuminated, the number shown on the indicator is incremented. For details about the alarms represented by the indicator, click the alarm button.

<span id="page-18-1"></span>*[Figure 2: Errors Displayed on EPAP GUI](#page-18-1)* shows an example of errors displayed on the EPAP GUI.

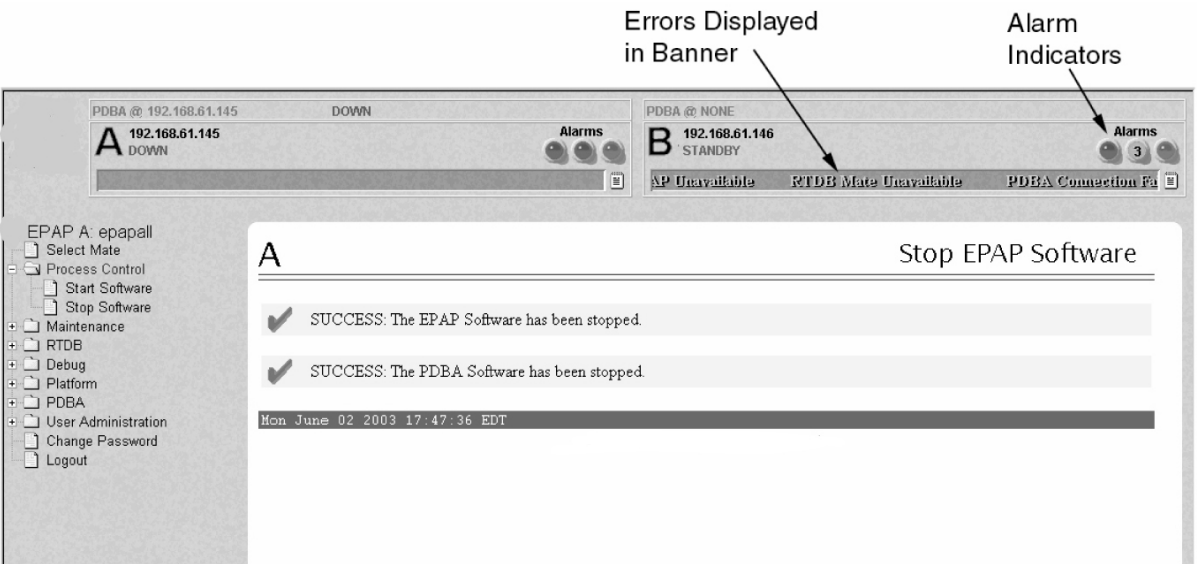

#### **Figure 2: Errors Displayed on EPAP GUI**

To obtain additional information about the alarms, click any lighted alarm indicator. A pop-up window is displayed, showing the number of each type of alarm and listing the text of each existing alarm in each type. *[Figure 3: Viewing Alarm Details](#page-19-1)* shows an example.

<span id="page-19-1"></span>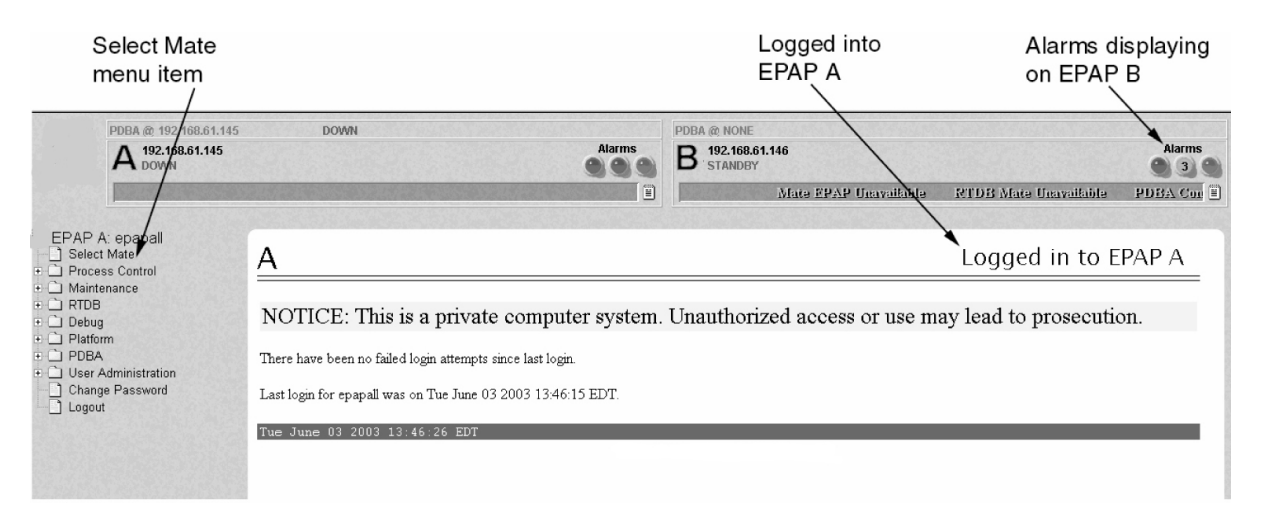

#### **Figure 3: Viewing Alarm Details**

When an alarm value in the Alarm View popup window represents multiple alarms, the text of each alarm being reported is displayed. The individual alarm text is found in *[Alarm Categories](#page-41-0)*. To correct the alarm condition, perform the associated procedure described in *[EPAP Alarm Recovery Procedures](#page-44-0)*.

## <span id="page-19-0"></span>**Unsolicited Alarm and Information Messages**

The EAGLE displays only one alarm per EPAP at a time based on the highest priority. If a single error is detected, the EPAP application sends an error message to the EAGLE terminal to report the active alarm category. If multiple errors are detected, the EPAP application sends an error message to the EAGLE terminal to report the most severe active alarm category.

If multiple alarms of the same severity exist and their severity is the highest alarm severity currently active, a combination alarm code is sent to the EAGLE. The EAGLE issues the appropriate UAM to the operator.

Errors detected in the hardware and software are reported by the following UAMs, which are described in greater detail in the EAGLE *Unsolicited Alarm and Information Messages Guide*.

- Critical Platform Alarms are reported by the EAGLE in UAM 0370.
- Critical Application Alarms are reported to the EAGLE in UAM 0371.
- Major Platform Alarms are reported to the EAGLE in UAM 0372.
- Major Application Alarms are reported to the EAGLE in UAM 0373.
- Minor Platform Alarms are reported to the EAGLE in UAM 0374.
- Minor Application Alarms are reported to the EAGLE in UAM 0375.

When all error conditions are corrected for all platform and application errors, the operator receives this UAM:

UAM 0250 MPS available.

For information about the alarm data contained in UAMs, see *[Alarms](#page-40-0)*.

# **Chapter 3**

## **Recovery Support**

#### **Topics:**

- 
- 
- *[Running the System Health Check.....33](#page-32-0)*
- *[Restoring Databases from Backup Files.....34](#page-33-1)*
- *[Recovering From Alarms.....38](#page-37-0)*

<span id="page-21-0"></span>The information in this section describes the recommended backing up of the RTDB and presents • *[Daily Maintenance Procedures.....23](#page-22-0)* additional recovery support procedures that may • *[System Health Check Overview.....27](#page-26-1)* be referred to by alarms recovery actions.

## <span id="page-22-0"></span>**Daily Maintenance Procedures**

Use the Automatic PDB/RTDB Backup feature to backup all data stored in the PDB/RTDB. The manual backup procedures are included in this section in case the database backup needs to be performed manually. Storing database backups in a secure off-site location ensures the ability to recover from system failures.

This section describes the following recommended daily maintenance procedures:

- *[Backing Up the RTDB](#page-22-1)*
- *[Backing Up the PDB](#page-25-0)*
- *[Transferring RTDB and PDB Backup Files](#page-26-0)*

#### <span id="page-22-1"></span>**Backing Up the RTDB**

Perform this procedure once each day. The estimated time required to complete this procedure is one hour.

**1.** Log in to the EPAPGUI on server A as the **epapall** user.

For information about how to log in to the EPAP GUI, refer to *[Accessing the EPAP GUI](#page-115-0)*.

- **2.** If you are not logged in to EPAP A, select the **Select Mate** option.
- **3.** From the EPAP Menu, select **Process Control>Stop Software**.
- <span id="page-22-2"></span>**4.** In the Stop EPAP Software screen as shown in *[Figure 4: Stop EPAP Software](#page-22-2)*, click **Stop EPAP Software**.

**Note:** DO NOT select the option to stop the PDB along with the EPAP software.

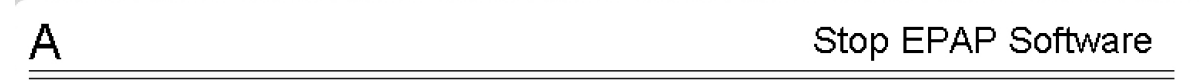

CAUTION: This action will stop all EPAP software processes, and will prevent the selected EPAP from updating the RTDB until the EPAP software is re-started (by executing the Start Software menu item).

 $\overline{\boxtimes\,}$  Check if you want the software to automatically start on reboot.

PDBA

 $\Box$  Check if you want to stop the PDBA software along with the EPAP software.

 $\blacksquare$  Check if you want the PDBA software to automatically start on reboot.

Are you sure you want to stop the EPAP software?

Stop EPAP Software

**Figure 4: Stop EPAP Software**

А

<span id="page-23-0"></span>After the EPAP software has stopped successfully, the screen shown in *[Figure 5: EPAP Software](#page-23-0) [Successfully Stopped](#page-23-0)* is displayed.

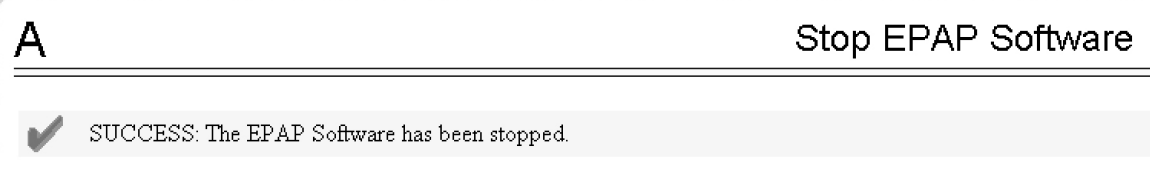

#### **Figure 5: EPAP Software Successfully Stopped**

<span id="page-23-1"></span>**5.** From the EPAP menu, select **RTDB>Maintenance>Backup RTDB**.

The screen shown in *[Figure 6: Backup the RTDB](#page-23-1)* is displayed.

Backup the RTDB

Logs & Backups partition space allocation: Size: 27G, Used: 13G, Available: 13G, Usage: 49%

This action will backup the RTDB to the file on the selected EPAP. The EPAP software must be stopped on the selected EPAP in order for the backup to be allowed.

Backup will be stored in the file: /var/TKLC/epap/free/rtdbBackup\_naples-a\_20050322082235.tar.gz

Backup RTDB

#### **Figure 6: Backup the RTDB**

**6.** Record the file name as shown in this example:

<span id="page-23-2"></span>/var/TKLC/epap/free/rtdbBackup\_naples-a20050322082516.tar.gz

**7.** Click **Backup RTDB**.

A

The screen shown in *[Figure 7: Backup the RTDB Confirmation](#page-23-2)* displays a request for confirmation.

Backup the RTDB

Logs & Backups partition space allocation: Size: 27G, Used: 13G, Available: 13G, Usage: 49%

Are you sure that you want to backup the RTDB to the file /var/TKLC/epap/free/rtdbBackup naples-a 20050322082516.tar.gz?

Confirm RTDB Backup

**Figure 7: Backup the RTDB Confirmation**

**8.** Click **Confirm RTDB Backup**.

#### **Alarms and Maintenance Recovery Support**

If the backup starts successfully, the following message scrolls through the GUI banner:

Backup RTDB in progress.

<span id="page-24-0"></span>After the backup completes successfully, the screen shown in *[Figure 8: Backup the RTDB - Success](#page-24-0)* is displayed.

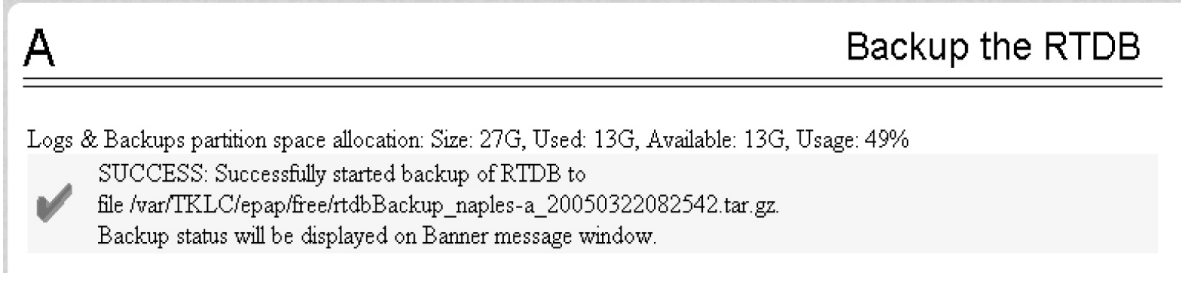

#### **Figure 8: Backup the RTDB - Success**

<span id="page-24-1"></span>**9.** Select **Process Control>Start Software** from the EPAP Menu.

**10.** On the Start EPAP Software screen shown in *[Figure 9: Start EPAP Software](#page-24-1)*, click **Start EPAP Software**.

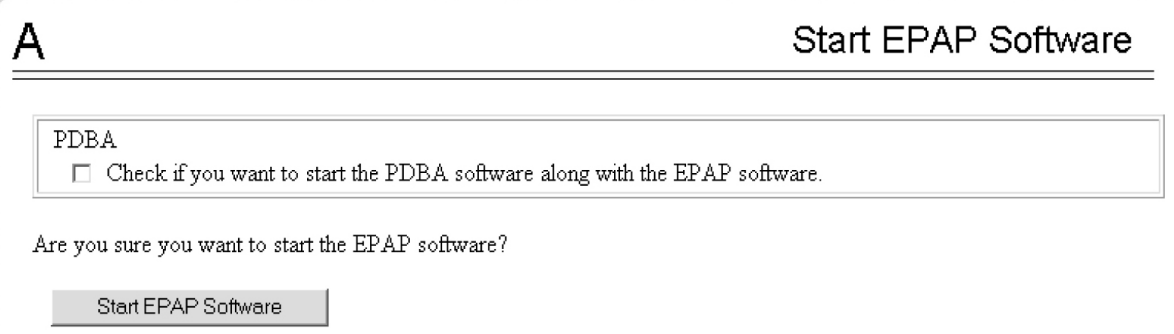

#### <span id="page-24-2"></span>**Figure 9: Start EPAP Software**

Α

After the EPAP software has started successfully, the screen in *[Figure 10: Start EPAP Software -](#page-24-2) [Success](#page-24-2)* is displayed.

**Start EPAP Software** 

SUCCESS: The EPAP Software has been started.

#### **Figure 10: Start EPAP Software - Success**

**11.** Continue to *[Backing Up the PDB](#page-25-0)*.

### <span id="page-25-0"></span>**Backing Up the PDB**

Perform this procedure once each day. The estimated time required to complete this procedure is two hours. PDB provisioning can take place while this procedure is being performed, but will extend the time required.

**Note:** Make sure that you perform this procedure on the same server on which you performed . Make sure that you performed first so that the RTDB backup level will be lower than the associated PDB backup level.

- **1.** Log in to the EPAP GUI on server A as the **epapall** user. For information about how to log in to the EPAP GUI, refer to *[Accessing the EPAP GUI](#page-115-0)*.
- **2.** If you are not logged in to EPAP A, select the **Select Mate** option.
- <span id="page-25-1"></span>**3.** From the EPAP Menu, select **PDBA>Maintenance>Backup>Backup the PDB**.
- **4.** In the **Backup the PDB** screen shown in *[Figure 11: Backup the PDB](#page-25-1)*, click **Backup PDB**.

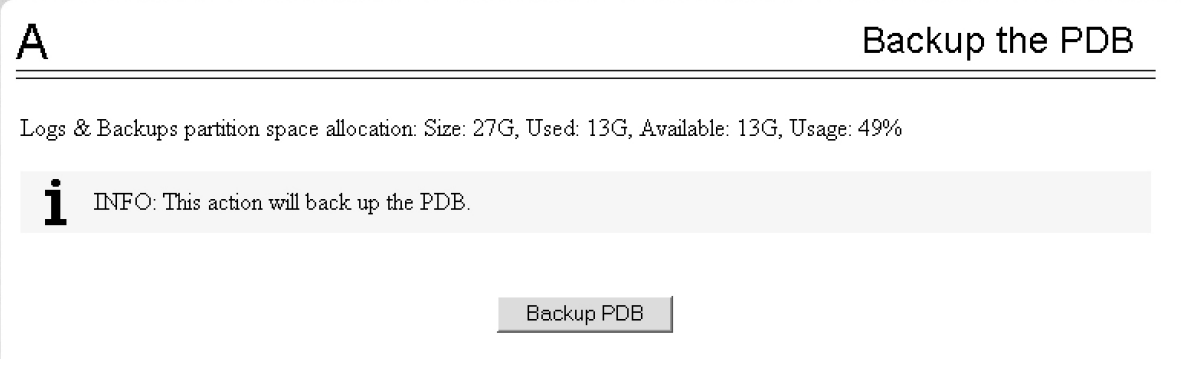

#### <span id="page-25-2"></span>**Figure 11: Backup the PDB**

The resulting screen, shown in *[Figure 12: Backup PDB Confirmation](#page-25-2)*, displays a button to confirm the request to backup the PDB and the file name.

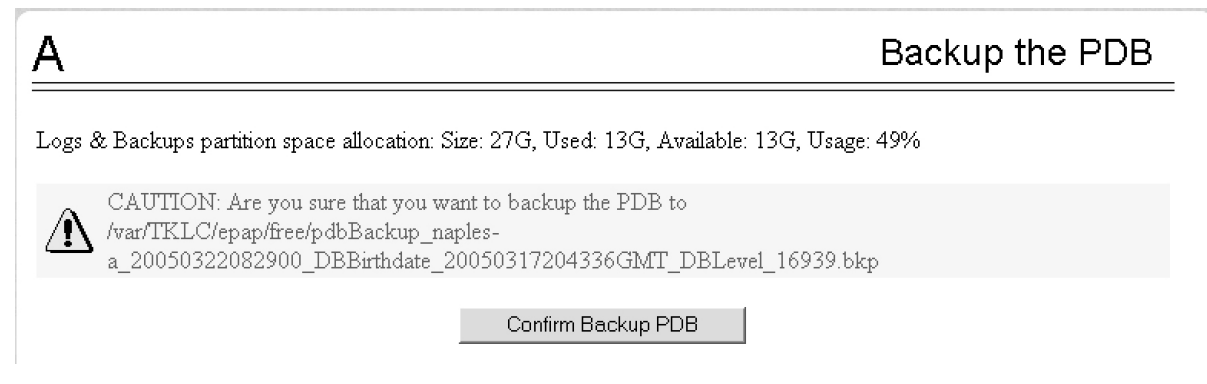

#### **Figure 12: Backup PDB Confirmation**

**5.** Record the file name.

In this example, the file name is:

/var/TKLC/epap/free/pdbBackup\_naples-a\_20050322082900\_DBBirthdate\_20050317204336GMT\_DBLevel\_16939.bkp

#### **6.** Click **Confirm Backup PDB**.

While the backup is running, the following message scrolls through the GUI banner:

Backup PDB in progress.

<span id="page-26-2"></span>After the backup completes successfully, the screen shown in *[Figure 13: Backup the PDB - Success](#page-26-2)* is displayed:

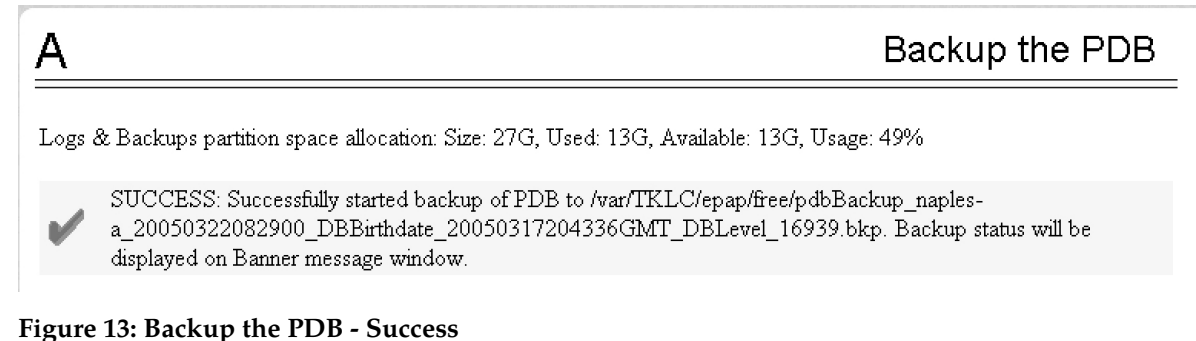

- 
- <span id="page-26-0"></span>**7.** Continue to *[Transferring RTDB and PDB Backup Files](#page-26-0)* .

#### **Transferring RTDB and PDB Backup Files**

Perform this procedure once each day. The time required to complete this procedure depends on network bandwidth. File sizes can be several gigabytes for each database.

- **1.** Log in to the EPAP command line interface with user name epapdev and the password associated with that user name.
- <span id="page-26-1"></span>**2.** Use the Secure File Transfer Protocol ( $sftp$ ) to transfer the following files to a remote, safe location:
	- a) The RTDB backup file, the name of which was recorded in *[Backing Up the RTDB](#page-22-1)*
	- b) The PDB backup file, the name of which was recorded in *[Backing Up the PDB](#page-25-0)*

## **System Health Check Overview**

The server runs a self-diagnostic utility program called syscheck to monitor itself. The system health check utility syscheck tests the server hardware and platform software. Checks and balances verify the health of the server and platform software for each test, and verify the presence of required application software.

If the syscheck utility detects a problem, an alarm code is generated. The alarm code is a 16-character data string in hexadecimal format. All alarm codes are ranked by severity: critical, major, and minor. *[Alarm Categories](#page-41-0)* lists the platform alarms and their alarm codes.

The syscheck output can be in either of the following forms (see *[Health Check Outputs](#page-28-0)* for output examples):

- Normal— results summary of the checks performed by syscheck
- Verbose—detailed results for each check performed by syscheck

The syscheck utility can be run in the following ways:

- The operator can invoke syscheck :
	- From the EPAPGUI Platform Menu (see *[Accessing the EPAP GUI](#page-115-0)*). The user can request **Normal** or **Verbose** output.
	- By logging in as a syscheck user (see *[Running syscheck Using the syscheck Login](#page-33-0)*). Only **Normal** output is produced.
	- By logging in as root and running syscheck on the command line (see *[Running syscheck from the](#page-32-1) [Command line](#page-32-1)*).
	- By logging into the platcfg utility and running syscheck in either **Normal** or **Verbose** mode. For more information, see *[Substep a](#page-50-1)*.
- syscheck runs automatically by timer at the following frequencies:
	- Tests for critical platform errors run automatically every 30 seconds.
	- Tests for major and minor platform errors run automatically every 60 seconds.

#### <span id="page-27-0"></span>**Functions Checked by syscheck**

*[Table 3: System Health Check Operation](#page-27-0)* summarizes the functions checked by syscheck.

#### **Table 3: System Health Check Operation**

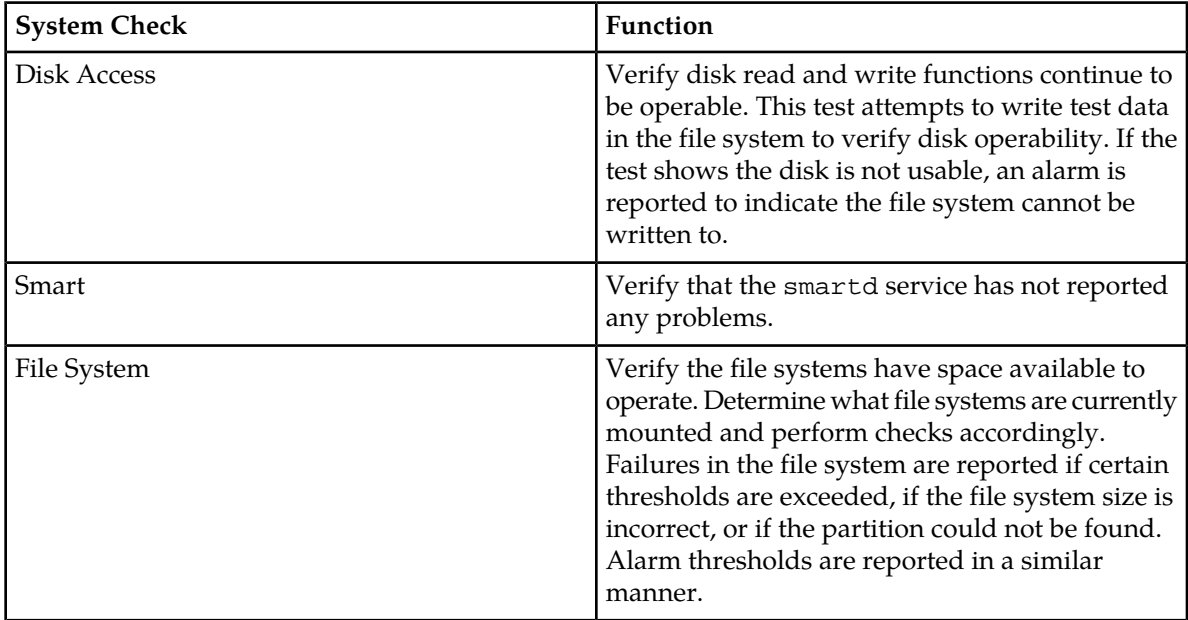

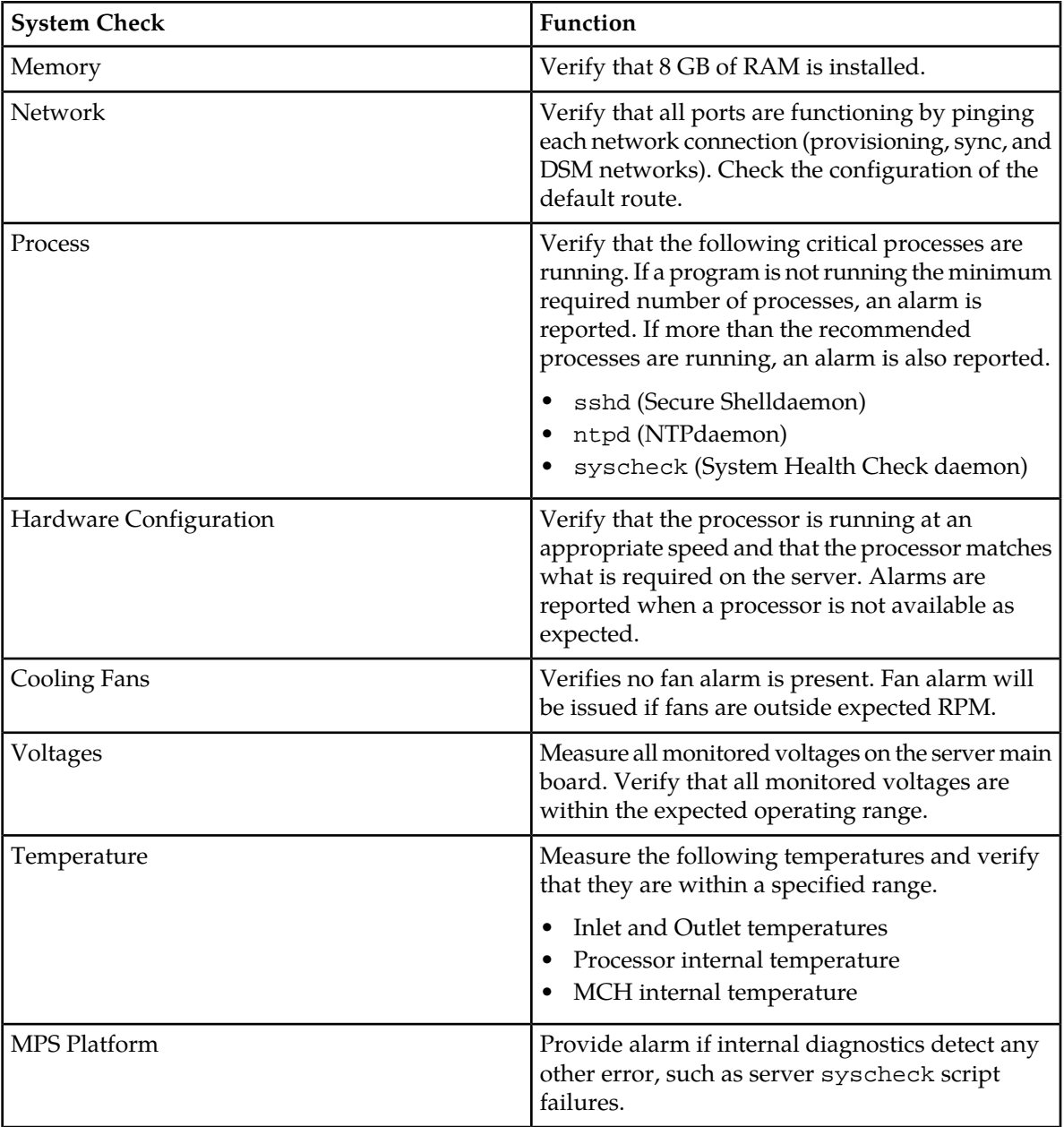

## <span id="page-28-0"></span>**Health Check Outputs**

System health check utility syscheck output can be Normal (brief) or Verbose (detailed), depending upon how syscheck was initiated. The following example shows a Normal output format:

#### **Normal Output**

Following is an example of Normal output:

Running modules in class system... **OK** A state of the contract of the contract of the contract of the contract of the contract of the contract of Running modules in class hardware... **OK OK** Running modules in class proc... **OK OK** Running modules in class services... **OK** A state of the state of the state of the state of the state of the state of the state of the state of the state of the state of the state of the state of the state of the state of the state of the state of the state o Running modules in class net... **OK** A state of the state of the state of the state of the state of the state of the state of the state of the state of the state of the state of the state of the state of the state of the state of the state of the state o Running modules in class disk... **OK** A state of the state of the state of the state of the state of the state of the state of the state of the state of the state of the state of the state of the state of the state of the state of the state of the state o LOG LOCATION: /var/TKLC/log/syscheck/fail\_log

#### **Verbose Output Containing Errors**

If an error occurs, the system health check utility syscheck provides alarm data strings and diagnostic information for platform errors in its output. The following is an example of Verbose syscheck output:

```
Running modules in class system...
 core: Checking for core files.
 kdump: Checking for kernel dump files.
           cpu: Found "2" CPU(s)... OK
           cpu: CPU 0 is on-line... OK
           cpu: CPU 0 speed: 2660.060 MHz... OK
           cpu: CPU 1 is on-line... OK
           cpu: CPU 1 speed: 2660.060 MHz... OK
           mem: Skipping expected memory check.
           mem: Minimum expected memory found.
           mem: 8243486720 bytes (~7862 Mb) of RAM installed.
OK A state of the state of the state of the state of the state of the state of the state of the state of the state of the state of the state of the state of the state of the state of the state of the state of the state o
Running modules in class hardware...
Discarding cache...
           psu: This hardware does not support power feed monitoring.
           psu: Will not run test.
           psu: This hardware does not support PSU monitoring.
           psu: Will not run test.
      voltage: Checking server voltages.
     voltage: Voltage is OK. V5stby: +4.87 V (min = +4.74 V, max = +5.26 V),
CHIP: sch311x-isa-0a70
      voltage: Voltage is OK. Vccp: +1.11 V (min = +0.85 V, max = +1.35 V), CHIP:
  sch311x-isa-0a70
      voltage: Voltage is OK. V3.3: +3.28 V (min = +3.13 V, max = +3.47 V), CHIP:
  sch311x-isa-0a70
      voltage: Voltage is OK. V5: +4.93 V (min = +4.74 V, max = +5.26 V), CHIP: 
sch311x-isa-0a70
      voltage: Voltage is OK. V1.8: +1.80 V (min = +1.69 V, max = +1.88 V), CHIP:
 sch311x-isa-0a70
      voltage: Voltage is OK. V3.3stby: +3.28 V (min = +3.13 V, max = +3.47 V), 
CHIP: sch311x-isa-0a70
      voltage: Voltage is OK. cpu0_vid: +2.050 V, CHIP: sch311x-isa-0a70
      voltage: Server Voltages OK.
          temp: Checking server temperature.
```

```
 temp: Server Temp OK. Core 1: +44.0 C (high = +90.0 C, crit = +95.0 C, 
warn = +85 C), CHIP: coretemp-isa-0001
         temp: Server Temp OK. Core 0: +27.0 C (high = +90.0 C, crit = +95.0 C, 
warn = +85 C), CHIP: coretemp-isa-0000
          temp: Server Temp OK. MCH Diode Temp: +39.8 C (high = +95.0 C, warn = 
+85 C, low = +10.0 C), CHIP: sch311x-isa-0a70
          temp: Server Temp OK. Internal Temp: +26.7 C (high = +95.0 C, warn = +85
C, low = +10.0 C), CHIP: sch311x-isa-0a70 temp: Server Temp OK. Outlet Air Temp: +31.0 C (high = +70.0 C, warn = 
+85 C, hyst = +75.0 C), CHIP: lm75-i2c-0-49
 temp: Server Temp OK. Inlet Air Temp: +25.0 C (high = +70.0 C, warn = 
+85 C, hyst = +75.0 C), CHIP: lm75-i2c-0-48
           fan: Checking Status of Server Fans.
           fan: Fan is OK. fana: 1, CHIP: FAN
           fan: Server Fan Status OK.
        serial: Running serial port configuration test
       serial: EAGLE_E5APPB does not support serial port configuration monitoring
       serial: Will not run test.
           ecc: Checking ECC hardware.
   fancontrol: EAGLE_E5APPB does not support Fan Controls
   fancontrol: Will not run the test.
   cmosbattery: This hardware does not support monitoring the CMOS battery.
   cmosbattery: The test will not be ran.
   flashdevice: Checking programmable devices.
   flashdevice: PSOC OK.
   flashdevice: CPLD OK.
   flashdevice: BIOS OK.
   flashdevice: ALL Programmable Devices OK.
          mezz: Checking Status of Serial Mezzanine.
          mezz: Serial Mezzanine is OK. mezza: 1, CHIP: MEZZ
          mezz: Serial Mezzanine is OK. mezzb: 1, CHIP: MEZZ
          mezz: Server Serial Mezz Status OK.
OK A state of the state of the state of the state of the state of the state of the state of the state of the state of the state of the state of the state of the state of the state of the state of the state of the state o
Running modules in class proc...
           run: Checking RTCtimeStampd...
           run: Checking ntdMgr...
           run: Checking smartd...
          run: Checking atd...
           run: Checking crond...
           run: Checking sshd...
           run: Checking syscheck...
           run: Checking syslogd...
           run: Checking alarmMgr...
           run: Checking tpdProvd...
           run: Checking maint...
           run: Checking rtdb...
           run: Checking topnode...
           run: Checking prov...
           run: Checking provRMTP...
           run: Checking provRcvr...
           run: Checking pdba...
           run: Checking exinit...
           run: Checking gs...
           run: Checking mysqld...
           run: Checking httpd...
           run: Checking epapsmdbmntr...
OK A state of the state of the state of the state of the state of the state of the state of the state of the state of the state of the state of the state of the state of the state of the state of the state of the state o
Running modules in class services...
   ha_transition: HA Transition Syscheck Test Start
   ha_transition: HA UNINITIALIZED, no transition in progress.
   ha_transition: HA Transition Syscheck Test Complete
```

```
 ha_keepalive: HA Keepalive Syscheck Test Start
   ha_keepalive: HA UNINITIALIZED, no need to alarm
   ha_keepalive: HA Keepalive Test Complete
OK A state of the state of the state of the state of the state of the state of the state of the state of the state of the state of the state of the state of the state of the state of the state of the state of the state o
Running modules in class net...
   defaultroute: Checking default route(s)
   defaultroute: Checking static default route through device eth01 to gateway
  10.250.51.1...
   defaultroute: Checking auto-configured default route through device eth01 
to gateway fe80::226:98ff:fe1a:9ac1...
          ping: Checking ping hosts
          ping: prova-ip network connection OK
          ping: provb-ip network connection OK
          ping: dsmm-a network connection OK
          ping: dsmm-b network connection OK
          ping: dsmb-a network connection OK
          ping: dsmb-b network connection OK
          ping: sync-a network connection OK
          ping: sync-b network connection OK
OK A state of the state of the state of the state of the state of the state of the state of the state of the state of the state of the state of the state of the state of the state of the state of the state of the state o
Running modules in class disk...
        hpdisk: Only HP ProLiant servers support hpacu diagnostics.
          meta: Checking md status on system.
          meta: md Status OK, with 8 active volumes.
          meta: Checking md configuration on system.
          meta: Server md configuration OK.
         write: Successfully read from file system "/".
         write: Successfully read from file system "/boot".
         write: Successfully read from file system "/usr".
 write: Successfully read from file system "/var".
 write: Successfully read from file system "/var/TKLC".
         write: Successfully read from file system "/tmp".
         write: Successfully read from file system "/var/TKLC/epap/rt".
         write: Successfully read from file system "/var/TKLC/epap/db".
         write: Successfully read from file system "/var/TKLC/epap/logs".
        write: Successfully read from file system "/var/TKLC/epap/free".
            fs: Current file space use in "/" is 39%.
             fs: Current Inode used in "/" is 2.
             fs: Current file space use in "/boot" is 9%.
             fs: Current Inode used in "/boot" is 0.
             fs: Current file space use in "/usr" is 43%.
             fs: Current Inode used in "/usr" is 5.
             fs: Current file space use in "/var" is 13%.
             fs: Current Inode used in "/var" is 1.
             fs: Current file space use in "/var/TKLC" is 19%.
             fs: Current Inode used in "/var/TKLC" is 0.
             fs: Current file space use in "/tmp" is 4%.
             fs: Current Inode used in "/tmp" is 0.
             fs: Current file space use in "/var/TKLC/epap/rt" is 42%.
             fs: Current Inode used in "/var/TKLC/epap/rt" is 0.
             fs: Current file space use in "/var/TKLC/epap/db" is 88%.
             fs: Current Inode used in "/var/TKLC/epap/db" is 0.
             fs: Current file space use in "/var/TKLC/epap/logs" is 8%.
             fs: Current Inode used in "/var/TKLC/epap/logs" is 0.
             fs: Current file space use in "/var/TKLC/epap/free" is 5%.
            fs: Current Inode used in "/var/TKLC/epap/free" is 0.
    multipath: No multipath devices configured to be checked.
         smart: Finished examining logs for disk: sda.
         smart: Finished examining logs for disk: sdb.
         smart: SMART status OK.
           sas: Only T1200 supports SAS diagnostics.
OK A state of the state of the state of the state of the state of the state of the state of the state of the state of the state of the state of the state of the state of the state of the state of the state of the state o
```

```
LOG LOCATION: /var/TKLC/log/syscheck/fail_log
```
**Note:** For the explanation of alarm codes in the alarm strings and how to respond to them, refer to *[Alarm Categories](#page-41-0)*.

## <span id="page-32-0"></span>**Running the System Health Check**

The operator can run syscheck to obtain the operational platform status with one of the following procedures:

- *[Running syscheck from the Command line](#page-32-1)*
- *[Running syscheck Through the EPAP GUI](#page-32-2)*
- <span id="page-32-1"></span>• *[Running syscheck Using the syscheck Login](#page-33-0)*

#### **Running syscheck from the Command line**

The root user can run syscheck from the command line. This method can be used whether an application is installed or whether the GUI is available.

**1.** Log in to the MPS as the root user:

```
Login: root
Password: <Enter root password>
```
<span id="page-32-2"></span>**2.** Run syscheck with any command line arguments. For help on command syntax, use the -h option.\$ syscheck

#### **Running syscheck Through the EPAP GUI**

Refer to *Administration Guide* for more details and information about logins and permissions.

- **1.** Log in to the User Interface of the EPAP GUI (see *[Accessing the EPAP GUI](#page-115-0)*).
- **2.** Check the banner information above the menu to verify that the EPAP about which system health information is sought is the one that is logged into.
- **3.** If it is necessary to switch to the other EPAP, click the **Select Mate** menu item.
- **4.** When the GUI shows you are logged into the EPAP about which you want system health information, select **Platform > Run Health Check** as shown in the following window.

#### **Alarms and Maintenance Recovery Support**

<span id="page-33-2"></span>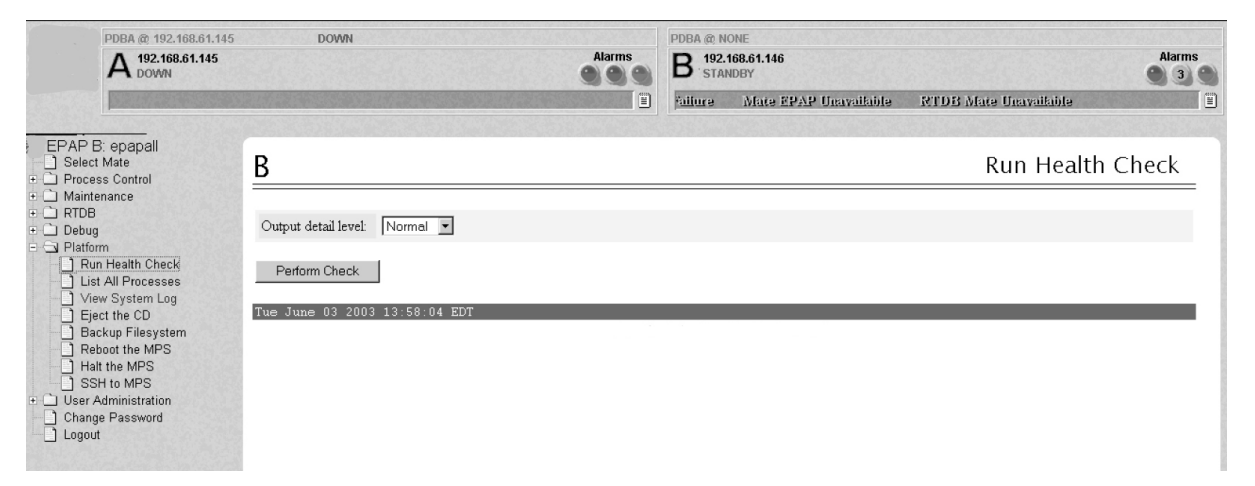

#### **Figure 14: Run Health Check**

- **5.** On the Run Health Check window, use the pull-down menu to select Normal or Verbose for the **Output detail level** desired.
- <span id="page-33-3"></span>**6.** Click the **Perform Check** button to run the system health check on the selected server.

The system health check output data is displayed. The example shown in *[Figure 15: Displaying](#page-33-3) [System Health Check on EPAP GUI](#page-33-3)* shows Normal output with errors.

**Figure 15: Displaying System Health Check on EPAP GUI**

#### <span id="page-33-0"></span>**Running syscheck Using the syscheck Login**

If the EPAP application has not been installed on the server or you are unable to log in to the EPAP user interface, you cannot run syscheck through the GUI. Instead, you can run syscheck from the syscheck login, and report the results to the *[My Oracle Support \(MOS\)](#page-12-0)*.

- **1.** Connect the Local Access Terminal to the server whose status you want to check (see *Administration User's Guide*).
- **2.** Log in as the syscheck user.

Login: **syscheck** Password: **syscheck**

<span id="page-33-1"></span>The syscheck utility runs and its output is displayed to the screen.

### **Restoring Databases from Backup Files**

This section describes how restore the RTDB or PDB or both from backup files.

#### **Restoring the RTDB from Backup Files**

To restore the EPAP's RTDB from a backup file, contact Technical Services and Support, see *[My Oracle](#page-12-0) [Support \(MOS\)](#page-12-0)*.

**Note:** Back up the RTDB daily (see *[Backing Up the RTDB](#page-22-1)*).

Use the following procedure to restore the RTDB from a previously prepared backup file.

**Caution:** Contact the *[My Oracle Support \(MOS\)](#page-12-0)* before performing this procedure.

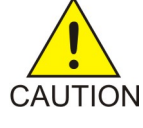

- **1.** Log into the EPAP command line interface with user name epapdev and the password associated with that name.
- **2.** Use the Secure File Transfer Protocol (sftp) to transfer the RTDB backup file (whose name was recorded in *[Restoring Databases from Backup Files](#page-33-1)*) to the following location:

/var/TKLC/epap/free/

- **3.** Log into the EPAP GUI (see *[Accessing the EPAP GUI](#page-115-0)*).
- <span id="page-34-0"></span>**4.** Select **Process Control>Stop Software** to ensure that no other updates are occurring. The screen in *[Figure 16: Stop EPAP Software](#page-34-0)* displays:

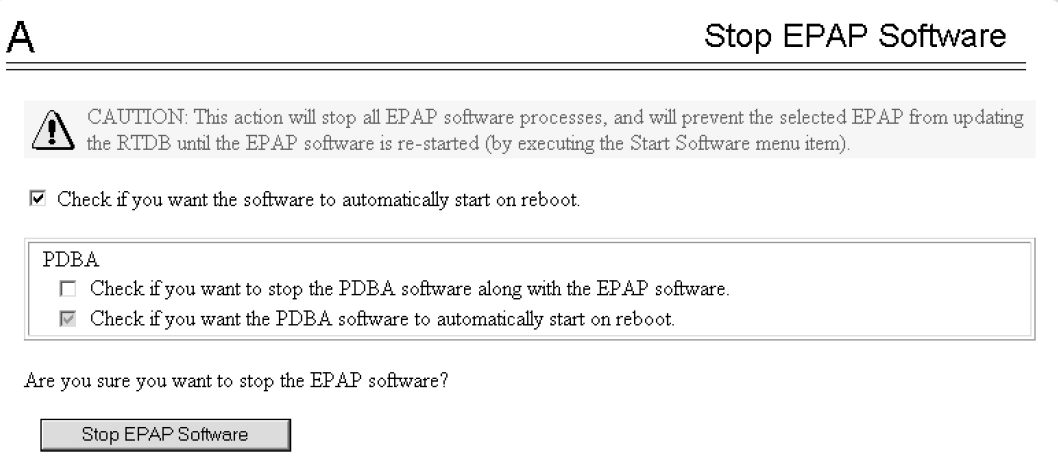

#### <span id="page-34-1"></span>**Figure 16: Stop EPAP Software**

**5.** When you stopped the software on the selected EPAP, the screen in *[Figure 17: Stop EPAP Software](#page-34-1) [- Success](#page-34-1)* displays:

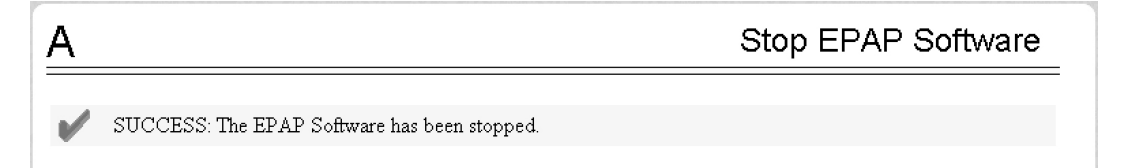

#### **Figure 17: Stop EPAP Software - Success**

**6.** Select **RTDB>Maintenance>Restore RTDB**. The screen shown in *[Figure 18: Restoring the RTDB](#page-35-0)* displays:

<span id="page-35-0"></span>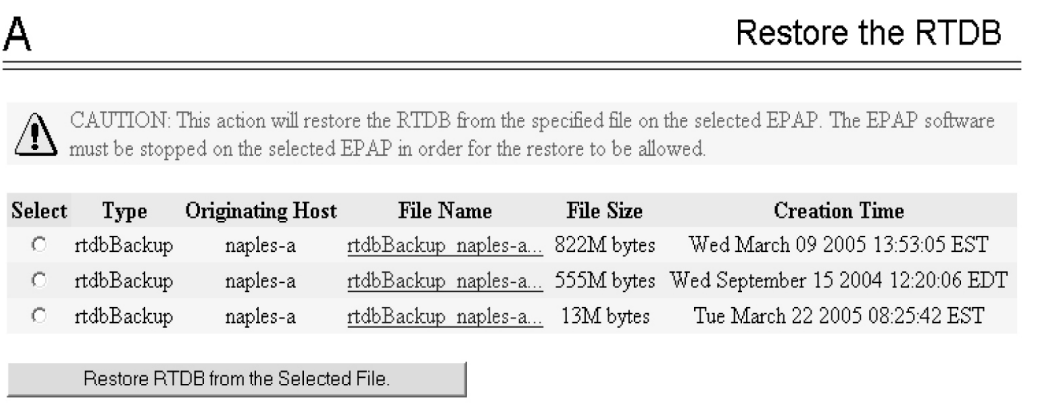

#### **Figure 18: Restoring the RTDB**

- **7.** On the screen shown in *[Figure 18: Restoring the RTDB](#page-35-0)*, select the file that was transferred in *[Figure](#page-35-0) [18: Restoring the RTDB](#page-35-0)*. Click **Restore the RTDB from the Selected File**.
- <span id="page-35-1"></span>**8.** To confirm restoring a file, click **Confirm RTDB Restore** shown in the screen for RTDB in *[Figure](#page-35-1) [19: Restore the RTDB Confirm](#page-35-1)*:

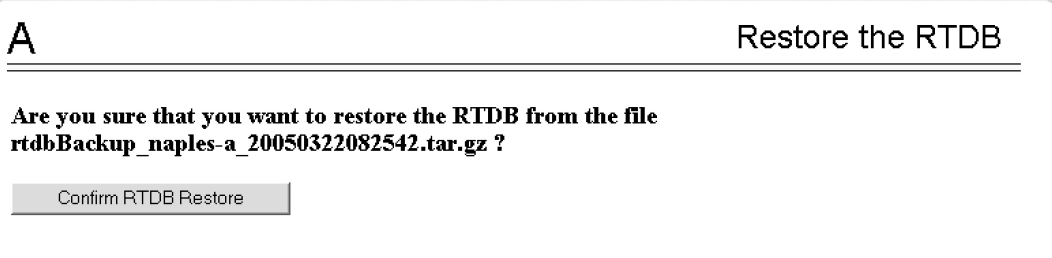

#### <span id="page-35-2"></span>**Figure 19: Restore the RTDB Confirm**

**9.** When restoring the file is successful, the screen shown in *[Figure 20: Restore the RTDB - Success](#page-35-2)* displays:

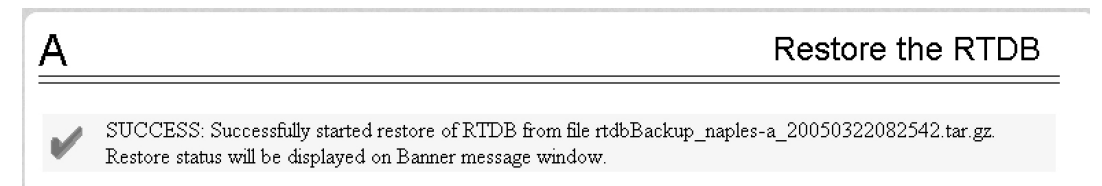

#### **Figure 20: Restore the RTDB - Success**

**10.** This procedure is complete.

#### **Restoring the PDB from Backup Files**

To restore the EPAP's PDB from a backup file, contact Technical Services and Support, see *[My Oracle](#page-12-0) [Support \(MOS\)](#page-12-0)*.

**Note:** Back up the PDB daily (see *[Backing Up the PDB](#page-25-0)*).

Use the following procedure to restore the PDB from a previously prepared backup file.
#### **Alarms and Maintenance Recovery Support**

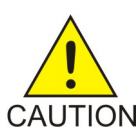

**Caution:** Contact the *[My Oracle Support \(MOS\)](#page-12-0)* before performing this procedure.

Text inset.

- **1.** Log into the EPAP command line interface with user name epapdev and the password associated with that name.
- **2.** Use the Secure File Transfer Protocol (sftp) to transfer the PDB backup file (whose name was recorded in *[Step 4](#page-36-0)*) to the following location:

/var/TKLC/epap/free/

- <span id="page-36-0"></span>**3.** Log into the EPAPGUI (see *[Accessing the EPAP GUI](#page-115-0)*).
- <span id="page-36-1"></span>**4.** Select **Process Control>Stop Software** to ensure that no other updates are occurring.

The screen in *[Figure 21: Stop EPAP Software](#page-36-1)* displays:

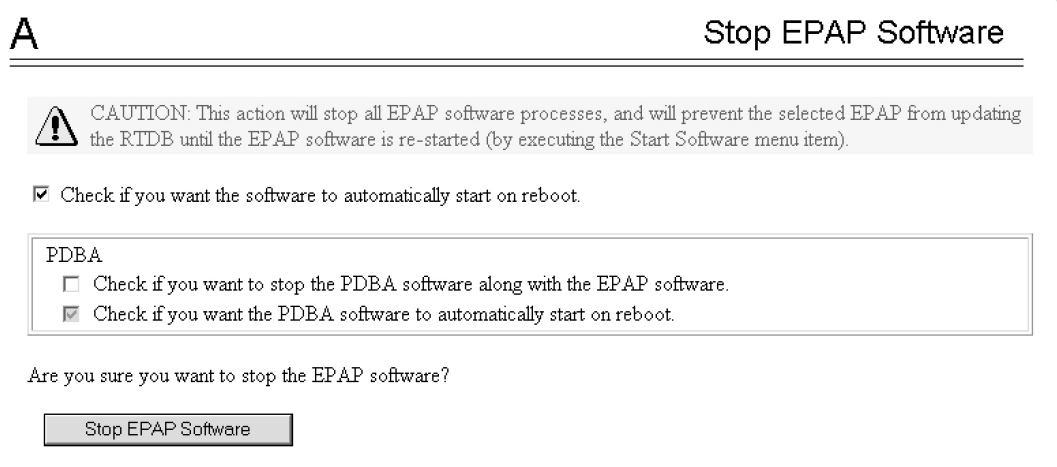

#### <span id="page-36-2"></span>**Figure 21: Stop EPAP Software**

**5.** When you stopped the software on the selected EPAP, the screen in *[Figure 22: Stop EPAP Software](#page-36-2) [- Success](#page-36-2)* displays:

<span id="page-36-3"></span>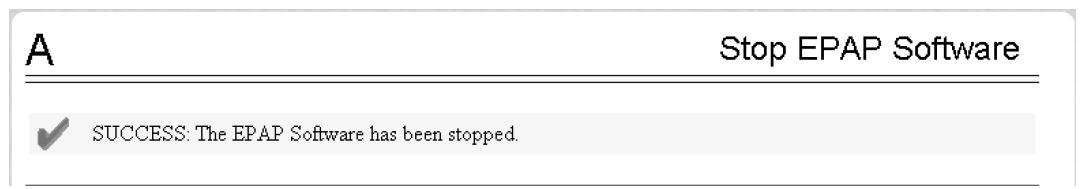

#### **Figure 22: Stop EPAP Software - Success**

**6.** Select **PDBA>Maintenance>Backup>Restore the PDB**.

The screen shown in *[Figure 23: Restoring the PDB](#page-37-0)* displays:

<span id="page-37-0"></span>

|                                                                                                    |           |                         |                               |           | Restore the PDB                    |  |  |
|----------------------------------------------------------------------------------------------------|-----------|-------------------------|-------------------------------|-----------|------------------------------------|--|--|
| CAUTION: Restoring the PDB will prevent the PDBA from receiving update and query requests until the restore<br>is complete. |           |                         |                               |           |                                    |  |  |
| <b>Select</b>                                                                                                    | Type      | <b>Originating Host</b> | File Name                     | File Size | <b>Creation Time</b>               |  |  |
| О                                                                                                    | pdbBackup | naples-a                | pdbBackup naples-a 370M bytes |           | Wed September 15 2004 12:21:37 EDT |  |  |
|                                                                                                    | pdbBackup | naples-a                | pdbBackup naples-a 618M bytes |           | Tue March 22 2005 08:29:00 EST     |  |  |
|                                                                                                    |           |                         |                               |           |                                    |  |  |
| Restore PDB from the Selected File.                                                                                         |           |                         |                               |           |                                    |  |  |

**Figure 23: Restoring the PDB**

**7.** On the screen shown in *[Step 6](#page-36-3)*, select the file that was transferred in *[Restoring Databases from Backup](#page-33-0) [Files](#page-33-0)*.

Click **Restore the PDB from the Selected File**.

- **8.** Click **Confirm PDB Restore**.
- **9.** When restoring the file is successful, a message displays informing you that the procedure was successful.

## <span id="page-37-2"></span>**Recovering From Alarms**

Alarms are resolved in order of severity level from highest to lowest. When combination alarms are decoded into their individual component alarms, the customer can decide in which order to resolve the alarms because all alarms are of equal severity. For assistance in deciding which alarm to resolve first or how to perform a recovery procedure, contact the *[My Oracle Support \(MOS\)](#page-12-0)*.

Evaluate the following problems to find the appropriate recovery procedure as follows:

- If the problem being investigated **is no longer displayed** on the EPAP GUI, perform the following:
	- **1.** Procedure *[Decode Alarm Strings](#page-37-1)*
	- **2.** Procedure *[Determine Alarm Cause](#page-38-0)*
	- **3.** Recovery procedure to which you are directed by procedure *[Determine Alarm Cause](#page-38-0)*
- <span id="page-37-1"></span>• If the problem being investigated **is being reported currently** on the EPAP GUI, perform the following:
	- **1.** Procedure *[Decode Alarm Strings](#page-37-1)*

#### **Decode Alarm Strings**

Use the following procedure to decode alarm strings that consist of multiple alarms.

- **1.** Log in to the **User Interface** screen of the EPAP GUI (see *[Accessing the EPAP GUI](#page-115-0)*).
- **2.** After logging in to the EPAP, select **Maintenance>Decode MPSAlarm** from the menu.

#### **Alarms and Maintenance Recovery Support**

<span id="page-38-1"></span>**3.** Enter the 16-digit alarm string into the window on the **Decode MPSAlarm** screen, as shown in *[Figure 24: Decode MPS Alarm Screen](#page-38-1)*.

| EPAP A: epapall<br>Select Mate<br>$\mathbf{1}$<br>FC Process Control                         |                                                       | Decode Eagle MPS Alarm |
|----------------------------------------------------------------------------------------------|-------------------------------------------------------|------------------------|
| <b>E</b> Maintenance<br><b>E</b> Force Standby<br>Display Release Levels<br>Decode MPS Alarm | MPS alarm string from Eagle<br>REPT-STAT-MPS command: | 4000000000000003       |
| <b>E</b> RTDB Audit<br>Configure File Transfer<br>$\overline{+}$ RTDB<br><b>E</b> Debug      | Decode                                                |                        |
| <b>E-D</b> Platform<br><b>E-C</b> PDBA                                                       | Thu August 05 2004 16:54:05 EDT                       |                        |
| <b>E-C</b> User Administration<br>Change Password<br>Logout                                  |                                                       |                        |

**Figure 24: Decode MPS Alarm Screen**

<span id="page-38-2"></span>**4.** Click the **Decode** button.

The system returns information on the Alarm Category (Critical Application, Major Platform) and error text, as shown in *[Figure 25: Decoded MPS Alarm Information](#page-38-2)*.

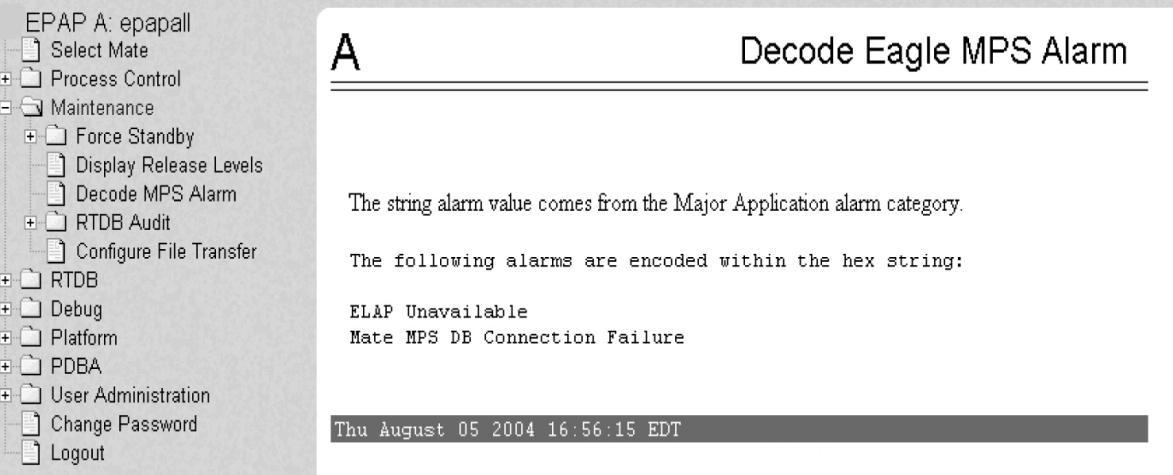

#### **Figure 25: Decoded MPS Alarm Information**

<span id="page-38-0"></span>**5.** Find the alarm text string shown on the GUI in *[Alarm Categories](#page-41-0)*. Note the corresponding alarm number change. Perform procedure *[Determine Alarm Cause](#page-38-0)*.

**Note:** For combination errors, multiple procedures may be required to resolve the problem.

#### **Determine Alarm Cause**

Use this procedure to find information about recovering from an alarm.

#### **Alarms and Maintenance Recovery Support**

- **1.** Record the alarm data string shown in the banner or the Alarm View on the EPAPGUI , or as decoded from *[Decode Alarm Strings](#page-37-1)*.
- **2.** Run syscheck in Verbose mode (see *[Running the System Health Check](#page-32-0)*).
- **3.** Examine the syscheck output for specific details about the alarm.
- **4.** Find the recovery procedure for the alarm in the procedures shown in *[EPAP Alarm Recovery](#page-44-0) [Procedures](#page-44-0)*. The alarms are ordered by ascending alarm number.

Other procedures may be required to complete an alarm recovery procedure:

- Refer to procedures for replacing Field Replaceable Units (FRUs) in *[Recovering From Alarms](#page-37-2)* if instructed by an alarm recovery procedure to replace a FRU.
- Refer to general procedures used in a number of alarm recovery procedures in *[General Procedures](#page-114-0)*
- **5.** If the alarm persists after performing the appropriate procedure, call the *[My Oracle Support \(MOS\)](#page-12-0)*.

# **Chapter**

# **Alarms**

**Topics:**

- *[Alarm Categories.....42](#page-41-0)*
- *[EPAP Alarm Recovery Procedures.....45](#page-44-0)*
- *[Critical Platform Alarms.....45](#page-44-1)*
- *[Critical Application Alarms.....46](#page-45-0)*
- *[Major Platform Alarms.....46](#page-45-1)*
- *[Major Application Alarms.....67](#page-66-0)*
- *[Minor Platform Alarms.....81](#page-80-0)*
- *[Minor Application Alarms.....91](#page-90-0)*

This chapter provides recovery procedures for platform and application alarms.

## <span id="page-41-0"></span>**Alarm Categories**

This chapter describes recovery procedures to use when an alarm condition or other problem occurs on the server. For information about how and when alarm conditions are detected and reported, see *[Detecting and Reporting Problems](#page-15-0)*.

When an alarm code is reported, locate the alarm in *[Table 4: Platform and Application Alarms](#page-41-1)*. The procedures for correcting alarm conditions are described in *[Recovering From Alarms](#page-37-2)*.

**Note:** Sometimes the alarm string may consist of multiple alarms and must be decoded in order to use the Alarm Recovery Procedures in this manual. If the alarm code is not listed, see *[Decode Alarm](#page-37-1) [Strings](#page-37-1)*.

Platform and application errors are grouped by category and severity. The categories are listed from most to least severe:

- Critical Platform Alarms
- Critical Application Alarms
- Major Platform Alarms
- Major Application Alarms
- Minor Platform Alarms
- <span id="page-41-1"></span>• Minor Application Alarms

*[Table 4: Platform and Application Alarms](#page-41-1)* shows the alarm numbers and alarm text for all alarms generated by the platform and the EPAP application. The order within a category is not significant.

#### **Table 4: Platform and Application Alarms**

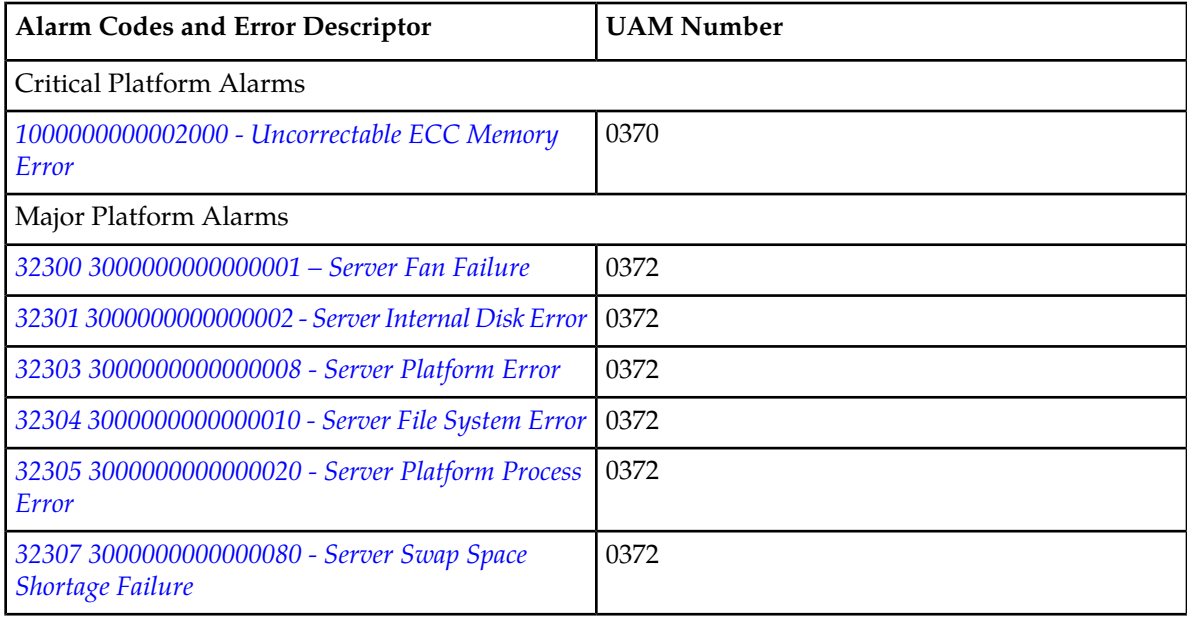

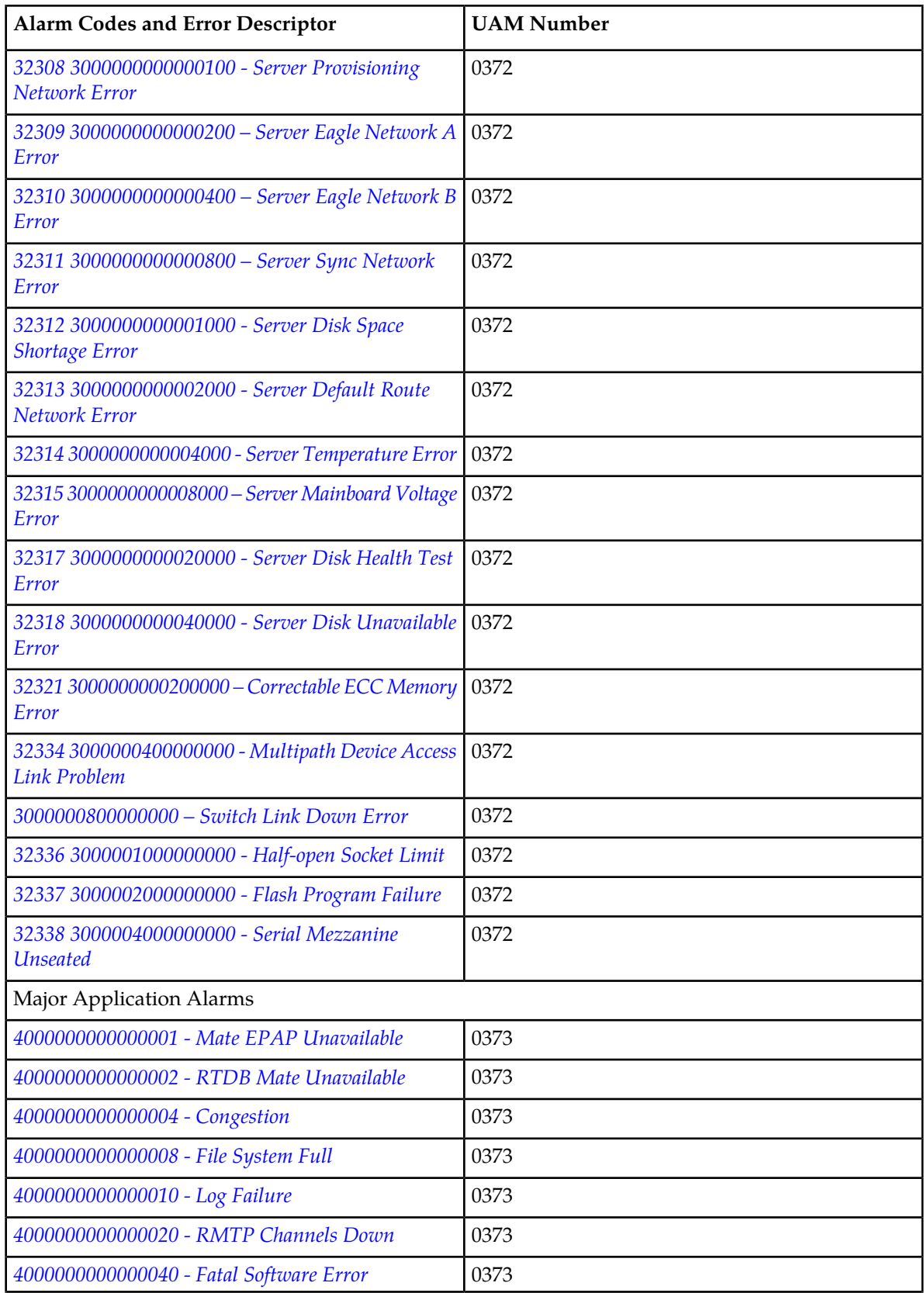

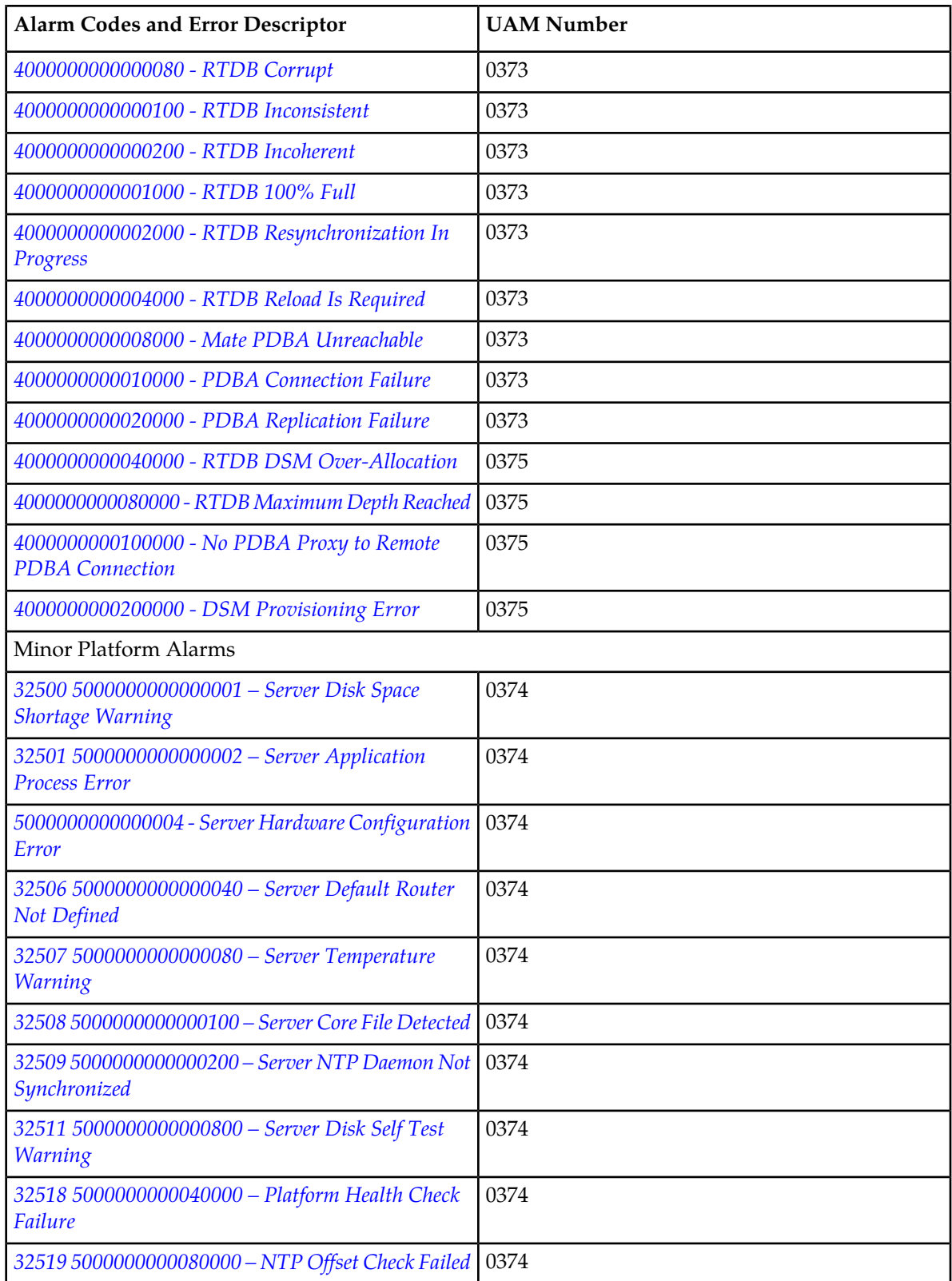

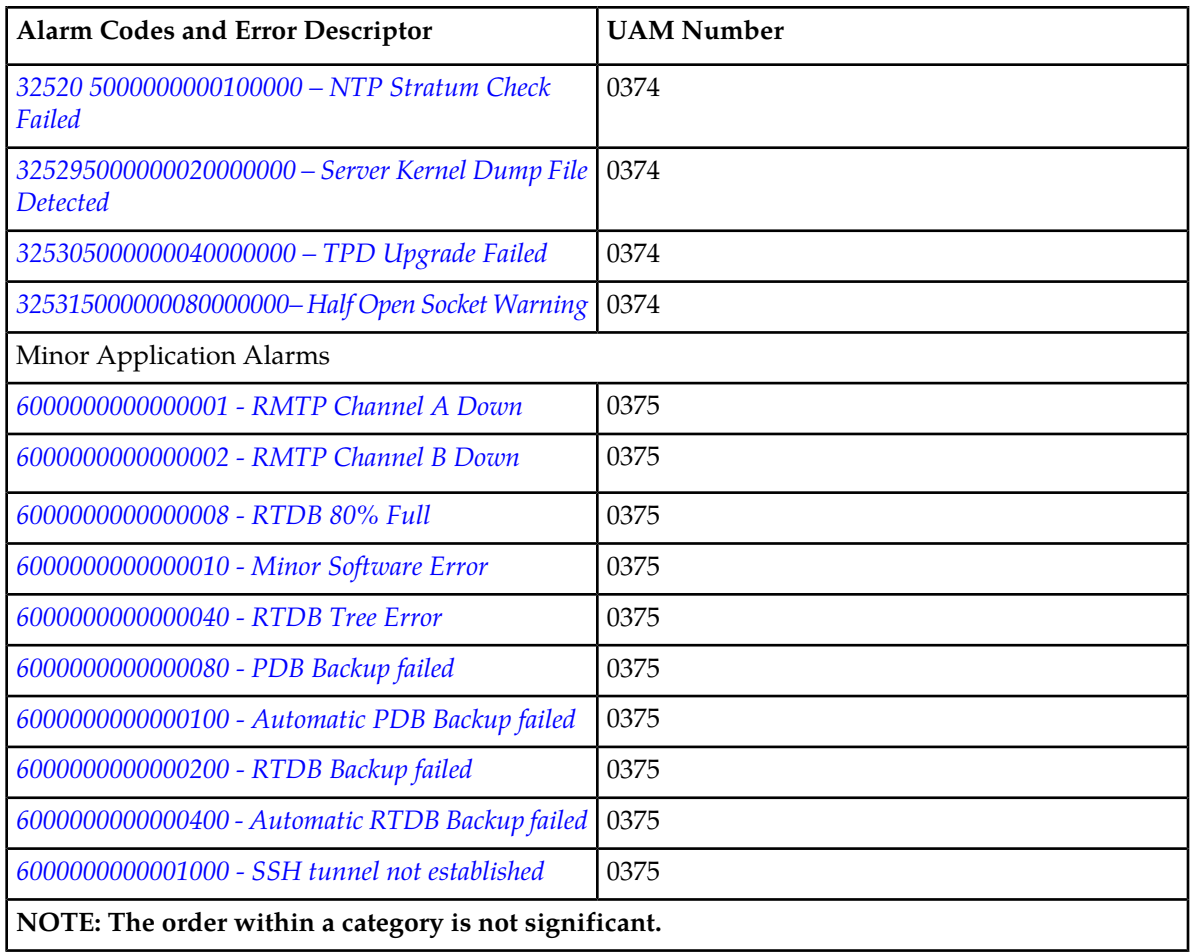

## <span id="page-44-0"></span>**EPAP Alarm Recovery Procedures**

<span id="page-44-1"></span>This section provides recovery procedures for platform and application alarms. The alarm categories are listed by severity.

## <span id="page-44-2"></span>**Critical Platform Alarms**

### **1000000000002000 - Uncorrectable ECC Memory Error**

**Alarm Type:** TPD

**Description:** This alarm indicates that chipset has detected an uncorrectable (multiple-bit) memory error that the ECC (Error-Correcting Code) circuitry in the memory is unable to correct.

**Severity:** Critical

**OID:** 1.3.6.1.4.1.323.5.3.18.3.1.1.14TpdFanErrorNotifyTpdEccUncorrectableError **Alarm ID:** TKSPLATCR141000000000002000

#### **Recovery**

Contact *[My Oracle Support \(MOS\)](#page-12-0)* to request hardware replacement.

## <span id="page-45-0"></span>**Critical Application Alarms**

No critical EPAP alarms are generated.

## <span id="page-45-2"></span><span id="page-45-1"></span>**Major Platform Alarms**

Major platform alarms involve hardware components, memory, and network connections.

#### **32300 3000000000000001 – Server Fan Failure**

#### **Alarm Type:** TPD

**Description:** This alarm indicates that a fan on the application server is either failing or has failed completely. In either case, there is a danger of component failure due to overheating.

**Description:** This alarm indicates that a fan in the EAGLE fan tray in the EAGLE shelf where the E5-APP-B is "jacked in" is either failing or has failed completely. In either case, there is a danger of component failure due to overheating.

**Severity:** Major

**OID:** TpdFanErrorNotifyTpdFanErrorNotify 1.3.6.1.4.1.323.5.3.18.3.1.2.1

**Alarm ID:** TKSPLATMA13000000000000001

**Recovery**

**Note:**

**1.** Run syscheck in Verbose mode to verify a fan failure using the following command:

```
[root@hostname1351690497 ~]# syscheck -v hardware fan
Running modules in class hardware...
fan: Checking Status of Server Fans.<br>fan: Fallier:: MAJOR::30000000000000
          fan: FAILURE:: MAJOR::3000000000000001 -- Server Fan Failure. This
test uses the leaky bucket algorithm.
          fan: FAILURE:: Fan RPM is too low, fana: 0, CHIP: FAN
One or more module in class "hardware" FAILED
LOG LOCATION: /var/TKLC/log/syscheck/fail_log
```
**2.** Refer to the procedure for determining the location of the fan assembly that contains the failed fan and replacing a fan assembly in the appropriate hardware manual. After you have opened the

front lid to access the fan assemblies, determine whether any objects are interfering with the fan rotation. If some object is interfering with fan rotation, remove the object.

- **3.** Run "syscheck -v hardware fan" (see *[Running syscheck Through the EPAP GUI](#page-32-1)*)
	- If the alarm has been cleared (as shown below), the problem is resolved

```
[root@hostname1351691862 ~]# syscheck -v hardware fan
Running modules in class hardware...
Discarding cache...
            fan: Checking Status of Server Fans.
            fan: Fan is OK. fana: 1, CHIP: FAN
            fan: Server Fan Status OK.
OK A state of the contract of the contract of the contract of the contract of the contract of the contract of
```
• If the alarm has not been cleared (as shown below) continue with the next step

```
[root@hostname1351690497 ~]# syscheck -v hardware fan
Running modules in class hardware...
fan: Checking Status of Server Fans.
         fan: FAILURE:: MAJOR::3000000000000001 -- Server Fan Failure. This
test uses the leaky bucket algorithm.
        fan: FAILURE:: Fan RPM is too low, fana: 0, CHIP: FAN
One or more module in class "hardware" FAILED
LOG LOCATION: /var/TKLC/log/syscheck/fail_log
```
<span id="page-46-0"></span>**4.** Contact the Tekelec *[My Oracle Support \(MOS\)](#page-12-0)*.

### **32301 3000000000000002 - Server Internal Disk Error**

#### **Alarm Type:** TPD

**Description:** This alarm indicates the server is experiencing issues replicating data to one or more of its mirrored disk drives. This could indicate that one of the server's disks has either failed or is approaching failure.

#### **Severity:** Major

**OID:** 1.3.6.1.4.1.323.5.3.18.3.1.2.2TpdFanErrorNotifyTpdIntDiskErrorNotify

**Alarm ID:** TKSPLATMA23000000000000002

#### <span id="page-46-1"></span>**Recovery**

Contact *[My Oracle Support \(MOS\)](#page-12-0)*.

#### **32303 3000000000000008 - Server Platform Error**

#### **Alarm Type:** TPD

**Description:** This alarm indicates an error such as a corrupt system configuration or missing files.

**Severity:** Major

**OID:** 1.3.6.1.4.1.323.5.3.18.3.1.2.4TpdFanErrorNotifyTpdPlatformErrorNotify

**Alarm ID:** TKSPLATMA43000000000000008

**Recovery**

#### <span id="page-47-0"></span>**32304 3000000000000010 - Server File System Error**

**Alarm Type:** TPD

**Description:** This alarm indicates unsuccessful writing to at least one of the server's file systems.

**Severity:** Major

**OID:** 1.3.6.1.4.1.323.5.3.18.3.1.2.5TpdFanErrorNotifyTpdFileSystemErrorNotify

**Alarm ID:** TKSPLATMA53000000000000010

#### **Recovery**

Contact *[My Oracle Support \(MOS\)](#page-12-0)*.

#### <span id="page-47-1"></span>**32305 3000000000000020 - Server Platform Process Error**

#### **Alarm Type:** TPD

**Description:** This alarm indicates that either the minimum number of instances for a required process are not currently running or too many instances of a required process are running.

**Severity:** Major

**OID:** 1.3.6.1.4.1.323.5.3.18.3.1.2.6TpdFanErrorNotifyTpdPlatProcessErrorNotify

**Alarm ID:** TKSPLATMA63000000000000020

<span id="page-47-2"></span>**Recovery**

Contact *[My Oracle Support \(MOS\)](#page-12-0)*.

#### **32307 3000000000000080 - Server Swap Space Shortage Failure**

#### **Alarm Type:** TPD

**Description:** This alarm indicates that the server's swap space is in danger of being depleted. This is usually caused by a process that has allocated a very large amount of memory over time.

**Severity:** Major

**OID:** 1.3.6.1.4.1.323.5.3.18.3.1.2.8TpdFanErrorNotifyTpdSwapSpaceShortageErrorNotify

<span id="page-47-3"></span>**Alarm ID:** TKSPLATMA83000000000000080

#### **Recovery**

Contact *[My Oracle Support \(MOS\)](#page-12-0)*.

#### **32308 3000000000000100 - Server Provisioning Network Error**

**Alarm Type:** TPD

**Description:** This alarm indicates that the connection between the server's eth1ethernet interface and the customer network is not functioning properly. The eth1 interface is at the upper right port on the rear of the server on the EAGLE backplane.

#### **Severity:** Major

**OID:** TpdFanErrorNotifyTpdProvNetworkErrorNotify 1.3.6.1.4.1.323.5.3.18.3.1.2.9

**Alarm ID:** TKSPLATMA93000000000000100

#### **Recovery**

- **1.** Verify that a customer-supplied cable labeled TO CUSTOMER NETWORK is securely connected to the upper right port on the rear of the server on the EAGLE backplane.to the appropriate server. Follow the cable to its connection point on the local network and verify this connection is also secure.
- **2.** Test the customer-supplied cable labeled TO CUSTOMER NETWORK with an Ethernet Line Tester. If the cable does not test positive, replace it.
- **3.** Have your network administrator verify that the network is functioning properly.
- **4.** If no other nodes on the local network are experiencing problems and the fault has been isolated to the server or the network administrator is unable to determine the exact origin of the problem, contact *[My Oracle Support \(MOS\)](#page-12-0)*.

#### <span id="page-48-0"></span>**32309 3000000000000200 – Server Eagle Network A Error**

#### **Alarm Type:** TPD

**Description:** This alarm is generated by the MPS syscheck software package and is not part of the TPD distribution.

#### **Description:**

**Note:** If these three alarms exist, the probable cause is a failed mate server.

- 3000000000000200-Server Eagle Network A Error
- 3000000000000400-Server Eagle Network B Error
- 3000000000000800-Server Sync Network Error

This alarm indicates an error in the Main SM network, which connects to the SM A ports. The error may be caused by one or more of the following conditions:

- One or both of the servers is not operational.
- One or both of the switches is not powered on.
- The link between the switches is not working.
- The connection between server A and server B is not working.

Some of the connections between the servers of the SM networks (main and backup).

• The **eth01** interface (top ethernet port on the rear of the server A) connects to the customer provisioning network.

- The **eth02** interface (2nd from top ethernet port on the rear of the server A) connects to port 3 of switch A.
- The **eth03** interface (2nd from bottom ethernet port on the rear of the server A) connects to port 3 of switch B.
- The **eth04** interface (bottom ethernet port on the rear of the server A) is an optional connection to the backup customer provisioning network.
- The interfaces on the switch are ports 1 through 20 (from left to right) located on the front of the switch.
- Ports 1 and 2 of switch A connect to ports 1 and 2 of switch B.
- Ports 5 through 21 of switch A can be used for links to the Main SM ports (SM A ports) on the EAGLE 5 ISS.

#### **Severity:** Major

**OID:** 1.3.6.1.4.1.323.5.3.18.3.1.2.10

**Alarm ID:** TKSPLATMA103000000000000200

#### **Recovery**

- **1.** Refer to MPS-specific documentation for information regarding this alarm.
- **2.** Contact *[My Oracle Support \(MOS\)](#page-12-0)*.
- **3.** Perform the following:
	- a) Verify that both servers are powered on by confirming that the **POWER** LEDs on both servers are illuminated green.
	- b) Verify that the switch is powered on.
	- c) Verify that the switch does not have any fault lights illuminated.
	- d) Verify that the **eth01** cable is securely connected to the top port on the server that is reporting the error.
	- e) Trace the **eth01** cable to the switch. Verify that the **eth01** cable is securely connected at correct point of the customer uplink.
	- f) Verify that the cable connecting the switches is securely connected at both switches.
- **4.** Run syscheck (see *[Running syscheck Through the EPAP GUI](#page-32-1)*).
	- a) If the alarm is cleared, the problem is resolved.
	- b) If the alarm is not cleared, continue with the next step.
- **5.** Verify that the cable from **eth01** to the switch tests positive with an Ethernet Line Tester. Replace any faulty cables.
- **6.** If the problem persists, call *[My Oracle Support \(MOS\)](#page-12-0)*.
- **7.** Perform general IP troubleshooting.

The syscheck utility reports this error when it tries to ping hosts dsmm-a and dsmm-b a set number of times and fails. This failure could mean any number of things are at fault on the network, but general IP troubleshooting will usually resolve the issue. The platcfg utility can be used to help isolate the problem. To access the platefy utility:

a) Log in as platcfg to the server that is generating the alarm.

Login: **platcfg** Password: <Enter platcfg password>

- b) To display various network information and statistics, select menu options:Diagnostics->Network Diagnostics->Netstat
- c) To ping the dsmb-a and/or dsmb-b select menu options:Diagnostics->Network Diagnostics->Ping
- d) To verify no routing issues exist, select menu options:Diagnostics->Network Diagnostics->Traceroute
- **8.** Run savelogs to gather all application logs, (see *[Saving Logs Using the EPAP GUI](#page-120-0)*).
- **9.** Run savelogs\_plat to gather system information for further troubleshooting, (see *[Saving Logs](#page-120-0) [Using the EPAP GUI](#page-120-0)* ), and contact *[My Oracle Support \(MOS\)](#page-12-0)*.

#### <span id="page-50-0"></span>**32310 3000000000000400 – Server Eagle Network B Error**

#### **Alarm Type:** TPD

**Description:** This alarm is generated by the MPS syscheck software package and is not part of the TPD distribution.

#### **Description:**

**Note:** If these three alarms exist, the probable cause is a failed mate server.

- 3000000000000200-Server Eagle Network A Error
- 3000000000000400-Server Eagle Network B Error
- 3000000000000800-Server Sync Network Error

This alarm indicates an error in the Backup SM network, which connects to the SM B ports. The error may be caused by one or more of the following conditions:

- One or both of the servers is not operational.
- One or both of the switches is not powered on.
- The link between the switches is not working.
- The connection between server A and server B is not working.

Some of the connections between the servers of the SM networks (main and backup).

- The **eth01** interface (top ethernet port on the rear of the server B) connects to the customer provisioning network.
- The **eth02** interface (2nd from top ethernet port on the rear of the server B) connects to port 4 of switch A.
- The **eth03** interface (2nd from bottom ethernet port on the rear of the server B) connects to port 4 of switch B.

- The **eth04** interface (bottom ethernet port on the rear of the server B) is an optional connection to the customer backup provisioning network.
- The interfaces on the switch are ports 1 through 20 (from left to right) located on the front of the switch.
- Ports 1 and 2 of switch A connect to ports 1 and 2 of switch B.
- Ports 5 through 21 of switch B can be used for links to the Backup SM ports (SM B ports) on the EAGLE 5 ISS.

#### **Severity:** Major

**OID:** 1.3.6.1.4.1.323.5.3.18.3.1.2.11

#### **Alarm ID:** TKSPLATMA113000000000000400

#### **Recovery**

- **1.** Refer to MPS-specific documentation for information regarding this alarm.
- **2.** Contact *[My Oracle Support \(MOS\)](#page-12-0)*.
- **3.** Perform the following:
	- a) Verify that both servers are powered on by confirming that the **POWER** LEDs on both servers are illuminated green.
	- b) Verify that the switch is powered on.
	- c) Verify that the switch does not have any fault lights illuminated.
	- d) Verify that the **eth01** cable is securely connected to the top port of the server that is reporting the error.
	- e) Trace the **eth01** cable to the switch. Verify that the **eth01** cable is securely connected to the correct point of the customer uplink.
	- f) Verify that the cable connecting the switches is securely connected at both switches.
- **4.** Run syscheck (see *[Running syscheck Through the EPAP GUI](#page-32-1)*).
	- a) If the alarm is cleared, the problem is resolved.
	- b) If the alarm is not cleared, continue with the next step.
- **5.** Verify that the cable from **eth01** to the hub tests positive with an Ethernet Line Tester. Replace any faulty cables.
- **6.** If the problem persists, call *[My Oracle Support \(MOS\)](#page-12-0)* for assistance.
- **7.** Perform general IP troubleshooting.

The syscheck utility reports this error when it tries to ping hosts dsmb-a and dsmb-b a set number of times and fails. This failure could mean any number of things are at fault on the network, but general IP troubleshooting will usually resolve the issue. The platcfg utility can be used to help isolate the problem. To access the platcfg utility:

a) Log in as platcfg to the server that is generating the alarm.

```
Login: platcfg
Password: <Enter platcfg
 password>
```
b) To display various network information and statistics, select menu options:Diagnostics->Network Diagnostics->Netstat

- d) To verify no routing issues exist, select menu options:Diagnostics->Network Diagnostics->Traceroute
- **8.** Run savelogs to gather all application logs, (see *[Saving Logs Using the EPAP GUI](#page-120-0)*).
- **9.** Run savelogs\_plat to gather system information for further troubleshooting, (see *[Saving Logs](#page-120-0) [Using the EPAP GUI](#page-120-0)*), and contact *[My Oracle Support \(MOS\)](#page-12-0)*.

### <span id="page-52-0"></span>**32311 3000000000000800 – Server Sync Network Error**

#### **Alarm Type:** TPD

**Description:** This alarm is generated by the MPS syscheck software package and is not part of the TPD distribution.

#### **Description:**

**Note:** If these three alarms exist, the probable cause is a failed mate server.

- 3000000000000200-Server Eagle Network A Error
- 3000000000000400-Server Eagle Network B Error
- 3000000000000800-Server Sync Network Error

This alarm indicates that the **eth03** connection between the two servers is not functioning properly. The **eth03** connection provides a network path over which the servers synchronize data with one another. The **eth03** interface is the 2nd from the bottom ethernet port on the rear of the server.

**Note:** The sync interface uses **eth03** and goes through switch B. All pairs are required.

**Severity:** Major

**OID:** 1.3.6.1.4.1.323.5.3.18.3.1.2.12

#### **Alarm ID:** TKSPLATMA123000000000000800

#### **Recovery**

- **1.** Refer to MPS-specific documentation for information regarding this alarm.
- **2.** Contact *[My Oracle Support \(MOS\)](#page-12-0)*.
- **3.** Verify that both servers are powered on by confirming that the **POWER** LEDs on both servers are illuminated green.
- **4.** Verify that the **eth03** cable is securely connected to the 2nd from bottom ethernet port on both Server A and Server B.
- **5.** Test the **eth03** cable with an Ethernet Line Tester that is set to test a straight-through cable.
- **6.** If the cable does not test positive, replace it.
- **7.** If the problem persists, call *[My Oracle Support \(MOS\)](#page-12-0)* for assistance. Switch B may have failed.
- **8.** Perform general IP troubleshooting.

The syscheck utility reports this error when it tries to ping hosts sync-a and sync-b a set number of times and fails. This failure could mean any number of things are at fault on the network, but general IP troubleshooting will usually resolve the issue. The platcfg utility can be used to help isolate the problem. To access the platcfg utility:

a) Log in as platcfq to the server that is generating the alarm.

Login: **platcfg** Password: <Enter platcfg password>

- b) To display various network information and statistics, select menu options:Diagnostics->Network Diagnostics->Netstat
- c) To ping the sync-a and/or sync-b select menu options:Diagnostics->Network Diagnostics->Ping
- d) To verify no routing issues exist, select menu options:Diagnostics->Network Diagnostics->Traceroute
- **9.** Run savelogs to gather all application logs (see *[Saving Logs Using the EPAP GUI](#page-120-0)*).
- **10.** Run savelogs\_plat to gather system information for further troubleshooting, (see *[Saving Logs](#page-120-0) [Using the EPAP GUI](#page-120-0)*), and contact Platform Engineering.

#### <span id="page-53-0"></span>**32312 3000000000001000 - Server Disk Space Shortage Error**

#### **Alarm Type:** TPD

**Description:** This alarm indicates that one of the following conditions has occurred:

- A filesystem has exceeded a failure threshold, which means that more than 90% of the available disk storage has been used on the filesystem.
- More than 90% of the total number of available files have been allocated on the filesystem.
- A filesystem has a different number of blocks than it had when installed.

#### **Severity:** Major

**OID:** 1.3.6.1.4.1.323.5.3.18.3.1.2.13

#### **Alarm ID:** TKSPLATMA133000000000001000

#### **Recovery**

- **1.** Run syscheck.
- **2.** Examine the syscheck output to determine if the file system /var/TKLC/epap/free is low on space. If it is, continue to the next step. Otherwise, go to *[Step 4](#page-54-0)*
- **3.** If possible, recover space on the free partition by deleting unnecessary files:
	- a) Log in to the EPAP GUI.
	- b) Select **Debug>Manage Logs & Backups**.

A screen similar to *[Figure 26: Manage Logs and Backups](#page-54-1)* is displayed. This screen displays the information about the total amount of space allocated for and currently used by logs and backups. The display includes logs and backup files which might be selected for deletion to recover additional disk space.

<span id="page-54-1"></span>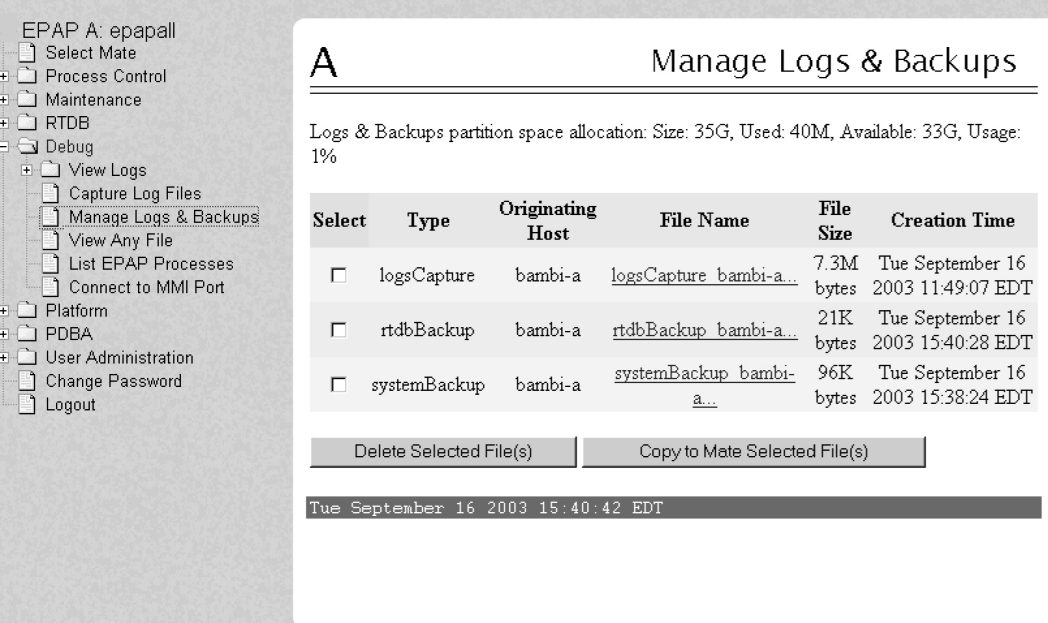

**Figure 26: Manage Logs and Backups**

- <span id="page-54-0"></span>c) Click the checkbox of each file that you want to delete and then click **Delete Selected File(s)**.
- **4.** If the file system mounted on /var/TKLC/epap/logs is the file system that syscheck is reporting to be low on space, execute the following steps:
	- a) Log into the server generating the alarm as the root user:

Login: **root** Password:<Enter root password>

- b) Change to the /var/TKLC/epap/logs directory:# cd /var/TKLC/epap/logs
- c) Confirm that you are in the /var/TKLC/epap/logs directory:# pwd

/var/TKLC/epap/logs

- d) When the pwd command is executed, if /var/TKLC/epap/logs is not output, go back to sub-step b.
- e) Look for files with names matching: logs\_(hostname)\_(date/timestamp).tar, where (hostname) is replaced by the server's hostname, and (date/timstamp) is any date or timestamp.

# 1s logs\_'hostname'\_\*.tarAny files listed may be safely deleted, so for each file listed in the ls output, execute an rm command:# rm <filename>where <filename> is replaced by the name of the file to be deleted.

- f) Re-run syscheck.
	- If the alarm is cleared, the problem is solved.
	- If the alarm is not cleared, go to the next step.

- <span id="page-55-1"></span>**5.** If syscheck has determined inodes have been depleted or a file system has a different number of blocks, skip to *[Step 11](#page-57-1)*.
- <span id="page-55-2"></span>**6.** Execute the following steps to collect and remove any core files from the server.

Core files can occupy a large amount of disk space and may be the cause of this alarm:

a) Log into the server generating the alarm as the root user:

```
Login: root
Password:<Enter root password>
```
b) To list core files on the server, execute the following command, where <mountpoint> is the filesystem's mount point:

```
# find <mountpoint> -name core. [0-9]\* -print -exec gzip -9 \{\}\;
```
**Note:** The find command shown above will list any core files found and then compress and rename the file adding a ".gz" extension.

If any core files are found, transfer them off of the system and save them aside for examination by Tekelec Engineering. Once a copy of a compressed file has been saved it is safe to delete it from the server.

- <span id="page-55-0"></span>c) Re-run syscheck.
	- If the alarm has been cleared, the problem is resolved.
	- If the alarm has not been cleared, proceed to *[Step 7](#page-55-0)*.
- **7.** Execute the following steps if the file system reported by syscheck is /tmp, otherwise skip to *[Step](#page-57-1) [11](#page-57-1)*.
	- a) Log into the server generating the alarm as the root user:

```
Login: root
Password:<Enter root password>
```
- b) Change to the /tmp directory:# cd /tmp
- c) Confirm that you are in the  $/\text{tmp directory:}\#$  pwd

/tmp

- d) When the pwd command is executed, if /tmp is not output, go back to *[Step 5](#page-55-1)*.
- e) Look for possible candidates for deletion:# ls \*.iso \*.bz2 \*.gz \*.tar \*.tgz \*.zip
- f) If any deletable files exist, the output of the ls will show them. For each of the files listed execute the rm command to delete the file:# rm <filename>
- g) Run syscheck.
	- If the alarm is cleared, the problem is solved.
	- If the alarm is not cleared, go to the next step.
- h) Upon a reboot the system will clean the /tmp directory. To reboot the system issue the command:# shutdown -r now

- i) Re-run syscheck.
	- If the alarm has been cleared, the problem is resolved.
	- If the alarm has not been cleared, proceed to the next step.
- **8.** Execute the following steps if the file system reported by syscheck is /var, otherwise skip to *[Step](#page-57-1) [11](#page-57-1)*.
	- a) Log into the server generating the alarm as the root user:

```
Login: root
Password:<Enter root password>
```
- b) Change to the /var/tmp directory:# cd /var/tmp
- c) Confirm that you are in the  $/\text{var}/\text{tmp}$  directory:
	- # pwd

/var/tmp

- d) When the pwd command is executed, if /var/tmp is not output, go back to *[Step 6](#page-55-2)*.
- e) Since all files in this directory can be safely deleted, execute the rm \* command to delete all files from the directory: $#$  rm  $-i$  \*
- f) Re-run syscheck.
	- If the alarm is cleared, the problem is solved.
	- If the alarm is not cleared, go to *[Step 11](#page-57-1)*.
- **9.** Execute the following steps if the file system reported by syscheck is /var/TKLC, otherwise skip to *[Step 11](#page-57-1)*.
	- a) Log into the server generating the alarm as the root user:

```
Login: root
Password:<Enter root password>
```
- b) Change to the /var/TKLC/upgrade directory:# cd /var/TKLC/upgrade
- c) Confirm that you are in the /var/TKLC/upgrade directory:
	- # pwd

/var/TKLC/upgrade

- d) When the pwd command is executed, if /var/TKLC/upgrade is not output, go back to *[Step 6](#page-55-2)*.
- e) Since all files in this directory can be safely deleted, execute the rm \* command to delete all files from the directory:#  $rm -i$  \*
- f) Run syscheck.
	- If the alarm is cleared, the problem is solved.
	- If the alarm is not cleared, go to *[Step 11](#page-57-1)*.

**10.** For any other file system, execute the following command, where <mountpoint> is the file system's mount point: # find <mountpoint> -type f -exec du -k  $\{\}\ \ i \;$  sort -nr > /tmp/file\_sizes.txt

This will produce a list of files in the given file system sorted by file size in the file /tmp/file\_sizes.txt.

**Note:** The find command noted above could possibly take a few minutes to complete if the given mountpoint contains many files.

Do not delete any files unless you know for certain that it is not needed. Continue to *[Step 11](#page-57-1)* .

- <span id="page-57-1"></span>**11.** Run savelogs to gather all application logs (see *[Saving Logs Using the EPAP GUI](#page-120-0)*).
- **12.** Run savelogs\_plat to gather system information for further troubleshooting, (see *[Saving Logs](#page-120-0) [Using the EPAP GUI](#page-120-0)*), and contact *[My Oracle Support \(MOS\)](#page-12-0)*.
- **13.** Contact *[My Oracle Support \(MOS\)](#page-12-0)*.

### <span id="page-57-0"></span>**32313 3000000000002000 - Server Default Route Network Error**

#### **Alarm Type:** TPD

**Description:** This alarm indicates that the default network route of the server is experiencing a problem.

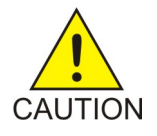

**Caution:** When changing the network routing configuration of the server, verify that the modifications will not impact the method of connectivity for the current login session. The route information must be entered correctly and set to the correct values. Incorrectly modifying the routing configuration of the server may result in total loss of remote network access.

#### **Severity:** Major

**OID:** 1.3.6.1.4.1.323.5.3.18.3.1.2.14

**Alarm ID:** TKSPLATMA143000000000002000

#### **Recovery**

**1.** Run syscheck in Verbose mode.

The output should indicate one of the following errors:

• The default router at <IP\_address> cannot be pinged.

This error indicates that the router may not be operating or is unreachable. If the syscheck Verbose output returns this error, go to *[Step 4](#page-58-0)*.

The default route is not on the provisioning network.

This error indicates that the default route has been defined in the wrong network. If the syscheck Verbose output returns this error, go to *[Step 4](#page-58-0)*.

• An active route cannot be found for a configured default route.

This error indicates that a mismatch exists between the active configuration and the stored configuration. If the syscheck Verbose output returns this error, go to *[Step 5](#page-60-0)*.

**2.** Run syscheck in Verbose mode.

If the output should indicates:

<span id="page-58-1"></span>The default router at <IP\_address> cannot be pinged

Go to *[Step 3](#page-58-1)*, otherwise go to *[Step 4](#page-58-0)*.

**3.** Perform the these substeps:

required.

- a) Verify the network cables are firmly attached to the server, network switch, router, hub, and any other connection points.
- b) Verify that the configured router is functioning properly. Request that the network administrator verify the router is powered on and routing traffic as
- <span id="page-58-0"></span>c) Request that the router administrator verify that the router is configured to reply to pings on that interface.
- d) If the alarm is cleared, the problem is resolved.
- **4.** Perform the following substeps when syscheck Verbose output indicates:

The default route is not on the provisioning network

a) Obtain the proper Provisioning Network netmask and the IP address of the appropriate Default Route on the provisioning network.

This information is maintained by the customer network administrators.

b) Log in to the server with username epapconfig.

The server designation at this site is displayed as well as **hostname**, **hostid**, **Platform Version**, **Software Version**, and date. Verify that the side displayed is the MPS that is reporting the problem. In this example, MPS A is reporting the problem. Enter option 2, Configure Network Interfaces Menu, from the EPAP Configuration Menu.

MPS Side A: hostname: mpsa-d1a8f8 hostid: 80d1a8f8 Platform Version: x.x.x-x.x.x Software Version: EPAP x.x.x-x.x.x

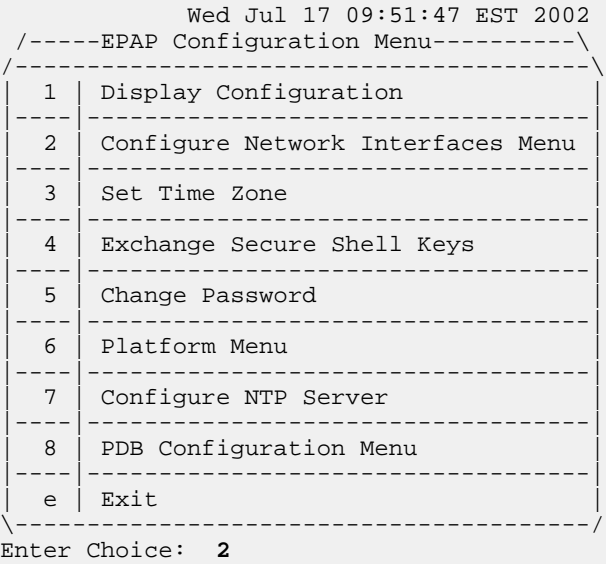

c) Enter option 1, Configure Provisioning Network, from the Configure Network Interfaces Menu.

The submenu for configuring communications networks and other information is displayed.

```
 /-----Configure Network Interfaces Menu----\
/--------------------------------------------\
 1 | Configure Provisioning Network
|----|---------------------------------------|
 2 | Configure Sync Network
|----|---------------------------------------|
 3 | Configure DSM Network
 |----|---------------------------------------|
 4 | Configure Backup Provisioning Network
 |----|---------------------------------------|
 | 5 | Configure Forwarded Ports |
 |----|---------------------------------------|
 6 | Configure Static NAT Addresses
|----|---------------------------------------|
 7 | Configure Provisioning VIP Addresses
 |----|---------------------------------------|
 e | Exit
                   \--------------------------------------------/
Enter choice: 1
```
d) The following warning is displayed. Type Y and press **Enter**.

EPAP software and PDBA are running. Stop them? [N] **Y**

e) The EPAP A provisioning network IP address is displayed.

```
Verifying connectivity with mate ...
Enter the EPAP A provisioning network IP Address [192.168.61.90]:
```
f) Press **Enter** after each address is displayed until the Default Route address is displayed.

```
Verifying connectivity with mate ...
Enter the EPAP A provisioning network IP Address [192.168.61.90]: 
Enter the EPAP B provisioning network IP Address [192.168.61.91]: 
Enter the EPAP provisioning network netmask [255.255.255.0]: 
Enter the EPAP provisioning network default router IP Address: 192.168.61.250
```
- g) If the default router IP address is incorrect, type the correct address and press Enter.
- h) After you have verified or corrected the Provisioning Network configuration information, enter e to return to the Configure Network Interfaces Menu.
- <span id="page-60-0"></span>i) Enter e again to return to the EPAP Configuration Menu.
- j) Go to *[Step 6](#page-61-0)*.
- **5.** Perform the following substeps to reboot the server if the syscheck output indicates the following error. Otherwise, go to *[Step 6](#page-61-0)*:

An active route cannot be found for a configured default route

a) Log in as epapconfig on the server console. Enter option 6, Platform Menu, from the EPAP Configuration Menu.

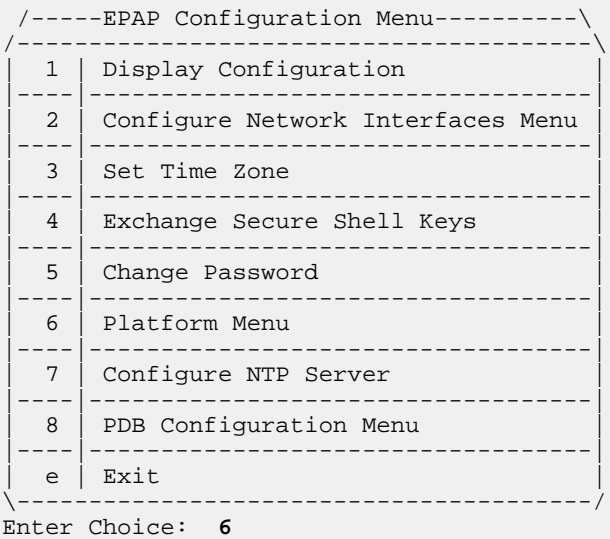

b) Enter option 3, Reboot MPS, from the EPAP Platform Menu.

At the prompt, enter the identifier of the server to which you are logged in (A or B). In this example, A is used.

 /-----EPAP Platform Menu-\ /--------------------------\ 1 | Initiate Upgrade |----|---------------------| 2 | Eject CD |----|---------------------|

```
| 3 | Reboot MPS |
|----|---------------------|
   4 | Halt MPS
|----|---------------------|
  | 5 | File System Backup |
|----|---------------------|
  | 6 | MySQL Backup |
|----|---------------------|
  | 7 | RTDB Backup |
|----|---------------------|
   8 | PDB Backup
       |----|---------------------|
   e | Exit
\--------------------------/
Enter Choice: 3
Reboot MPS A, MPS B or BOTH? [BOTH]: A
Reboot local MPS...
```
- <span id="page-61-0"></span>c) Wait for the reboot to complete.
- d) Go to *[Step 6](#page-61-0)*.
- **6.** Run syscheck.
	- If the alarm is cleared, the problem is resolved.
	- If the alarm is not cleared, go to the next step.
- **7.** Contact *[My Oracle Support \(MOS\)](#page-12-0)* with the syscheck output collected in the previous steps.
- **8.** Run savelogs to gather all application logs (see *[Saving Logs Using the EPAP GUI](#page-120-0)*).
- **9.** Run savelogs\_plat to gather system information for further troubleshooting (see *[Saving Logs](#page-120-0) [Using the EPAP GUI](#page-120-0)*), and contact *[My Oracle Support \(MOS\)](#page-12-0)*.
- **10.** Run syscheck in Verbose mode.

The output should indicate one of the following errors:

• The default router at <IP\_address> cannot be pinged.

This error indicates that the router may not be operating or is unreachable. If the syscheck Verbose output returns this error, go to *[Step 4](#page-58-0)*.

• The default route is not on the provisioning network.

This error indicates that the default route has been defined in the wrong network. If the syscheck Verbose output returns this error, contact *[My Oracle Support \(MOS\)](#page-12-0)*.

• An active route cannot be found for a configured default route.

This error indicates that a mismatch exists between the active configuration and the stored configuration. If the syscheck Verbose output returns this error, contact *[My Oracle Support](#page-12-0) [\(MOS\)](#page-12-0)*.

**11.** Perform the following substeps when syscheck Verbose output indicates:

The default router at <IP\_address> cannot be pinged

- a) Verify the network cables are firmly attached to the server, network switch, router, hub, and any other connection points.
- b) Verify that the configured router is functioning properly.

Request that the network administrator verify the router is powered on and routing traffic as required.

- c) Request that the router administrator verify that the router is configured to reply to pings on that interface.
- d) Rerun syscheck:
	- If the alarm has been cleared, the problem is solved.
	- If the alarm has not been cleared, contact *[My Oracle Support \(MOS\)](#page-12-0)*.
- **12.** Contact *[My Oracle Support \(MOS\)](#page-12-0)*.

### <span id="page-62-0"></span>**32314 3000000000004000 - Server Temperature Error**

#### **Alarm Type:** TPD

**Description:** The internal temperature within the server is unacceptably high.

**Severity:** Major

**OID:** TpdTemperatureErrorNotify 1.3.6.1.4.1.323.5.3.18.3.1.2.15

**Alarm ID:** TKSPLATMA153000000000004000

#### **Recovery**

- **1.** Ensure that nothing is blocking the fan's intake. Remove any blockage.
- **2.** Verify that the temperature in the room is normal (see the following table). If it is too hot, lower the temperature in the room to an acceptable level.

#### **Table 5: Server Environmental Conditions**

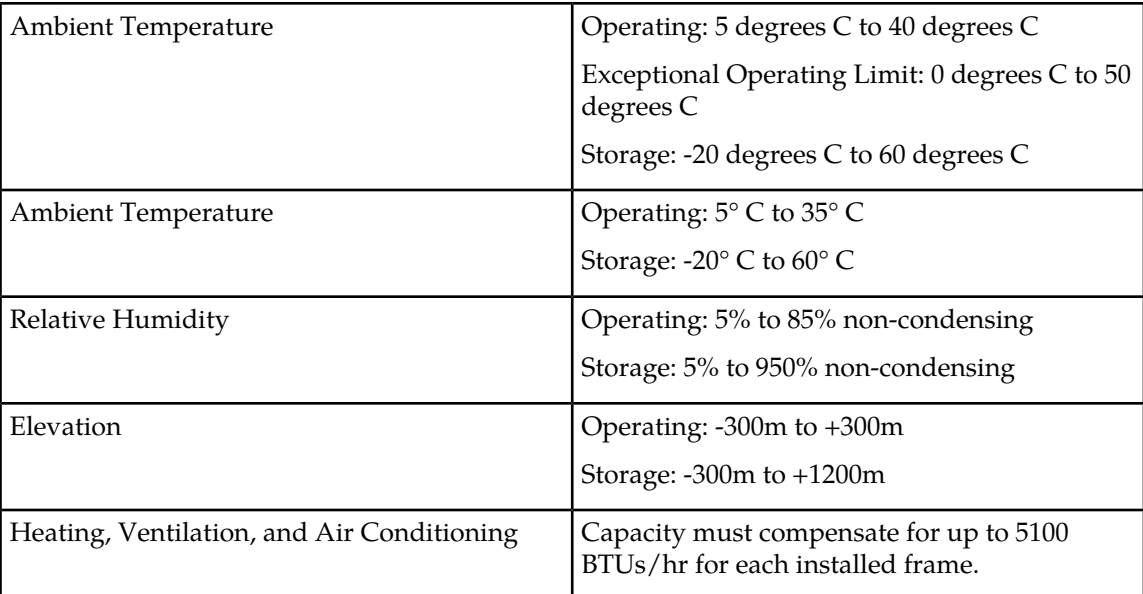

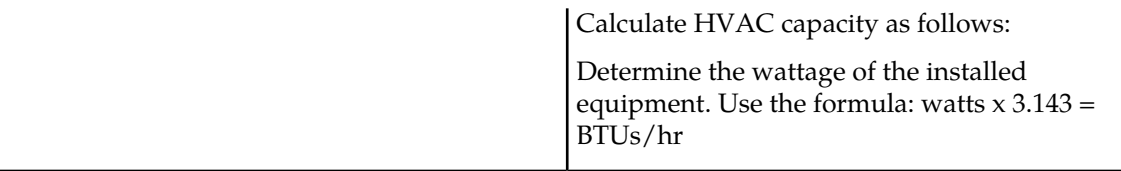

**Note:** Be prepared to wait the appropriate period of time before continuing with the next step. Conditions need to be below alarm thresholds consistently for the alarm to clear. It may take about ten minutes after the room returns to an acceptable temperature before the alarm cleared.

**3.** Verify that the temperature in the room is normal. If it is too hot, lower the temperature in the room to an acceptable level.

**Note:** Be prepared to wait the appropriate period of time before continuing with the next step. Conditions need to be below alarm thresholds consistently for the alarm to clear. It may take about ten minutes after the room returns to an acceptable temperature before the alarm cleared.

- **4.** Check to see if the alarm has cleared
	- If the alarm has been cleared, the problem is resolved.
	- If the alarm has not been cleared, continue with the next step.
- **5.** Check to see if the alarm has cleared
	- If the alarm has been cleared, the problem is resolved.
	- If the alarm has not been cleared, continue with the next step.
- **6.** Replace the filter (refer to the appropriate hardware manual).

**Note:** Be prepared to wait the appropriate period of time before continuing with the next step. Conditions need to be below alarm thresholds consistently for the alarm to clear. The alarm may take up to five minutes to clear after conditions improve. It may take about ten minutes after the filter is replaced before syscheck shows the alarm cleared.

<span id="page-63-0"></span>**7.** If the problem has not been resolved, contact *[My Oracle Support \(MOS\)](#page-12-0)*.

#### **32315 3000000000008000 – Server Mainboard Voltage Error**

#### **Alarm Type:** TPD

**Description:** This alarm indicates that one or more of the monitored voltages on the server mainboard have been detected to be out of the normal expected operating range.

#### **Severity:** Major

**OID:** TpdMainboardVoltageErrorNotify 1.3.6.1.4.1.323.5.3.18.3.1.2.16

<span id="page-63-1"></span>**Alarm ID:** TKSPLATMA163000000000008000

#### **Recovery**

Contact *[My Oracle Support \(MOS\)](#page-12-0)*.

#### **32317 3000000000020000 - Server Disk Health Test Error**

**Alarm Type:** TPD

**Description:** Either the hard drive has failed or failure is imminent.

**Severity:** Major

**OID:** TpdDiskHealthErrorNotify 1.3.6.1.4.1.323.5.3.18.3.1.2.18

**Alarm ID:** TKSPLATMA183000000000020000

#### **Recovery**

- **1.** Immediately contact the *[My Oracle Support \(MOS\)](#page-12-0)* for assistance with a disk replacement.
- **2.** Perform the recovery procedures for the other alarms that accompany this alarm.
- **3.** If the problem has not been resolved, contact *[My Oracle Support \(MOS\)](#page-12-0)*.

#### <span id="page-64-0"></span>**32318 3000000000040000 - Server Disk Unavailable Error**

#### **Alarm Type:** TPD

**Description:** The smartd service is not able to read the disk status because the disk has other problems that are reported by other alarms. This alarm appears only while a server is booting.

**Severity:** Major

**OID:** TpdDiskUnavailableErrorNotify 1.3.6.1.4.1.323.5.3.18.3.1.2.19

**Alarm ID:** TKSPLATMA193000000000040000

#### <span id="page-64-1"></span>**Recovery**

Contact *[My Oracle Support \(MOS\)](#page-12-0)*.

#### **32321 3000000000200000 – Correctable ECC Memory Error**

#### **Alarm Type:** TPD

**Description:** This alarm indicates that chipset has detected a correctable (single-bit) memory error that has been corrected by the ECC (Error-Correcting Code) circuitry in the memory.

#### **Severity:** Major

**OID:** TpdEccCorrectableErrorNotify 1.3.6.1.4.1.323.5.3.18.3.1.2.22

**Alarm ID:** TKSPLATMA223000000000200000

#### <span id="page-64-2"></span>**Recovery**

No recovery necessary. If the condition persists, contact *[My Oracle Support \(MOS\)](#page-12-0)* to request hardware replacement.

### **32334 3000000400000000 - Multipath Device Access Link Problem**

#### **Alarm Type:** TPD

**Description:** One or more "access paths" of a multipath device are failing or are not healthy, or the multipath device does not exist.

**Severity:** Major

#### **OID:** TpdMpathDeviceProblemNotify1.3.6.1.4.1.323.5.3.18.3.1.2.35

#### **Alarm ID:** TKSPLATMA353000000400000000

#### **Recovery**

- **1.** The Customer Care Center should do the following:
	- a) Check in the MSA administration console (web-application) that correct "volumes" on MSA exist, and read/write access is granted to the blade server.
	- b) Check if multipath daemon/service is running on the blade server: service multipathd status. Resolution:
		- **1.** start multipathd: service multipathd start
	- c) Check output of "multipath -ll": it shows all multipath devices existing in the system and their access paths; check that particular /dev/sdX devices exist. This may be due to SCSI bus and/or FC HBAs haven't been rescanned to see if new devices exist. Resolution:
		- **1.** run "/opt/hp/hp\_fibreutils/hp\_rescan -a",
		- **2.** "echo 1 > /sys/class/fc\_host/host\*/issue\_lip",
		- **3.** "echo '- -' > /sys/class/scsi\_host/host\*/scan"
	- d) Check if syscheck::disk::multipath test is configured to monitor right multipath devices and its access paths: see output of "multipath -ll" and compare them to "syscheckAdm disk multipath - -get - -var=MPATH\_LINKS" output. Resolution:
		- **1.** configure disk::multipath check correctly.
- <span id="page-65-0"></span>**2.** Contact *[My Oracle Support \(MOS\)](#page-12-0)*.

#### **3000000800000000 – Switch Link Down Error**

This alarm indicates that the switch is reporting that the link is down. The link that is down is reported in the alarm. For example, port 1/1/2 is reported as 1102.

Recovery Procedure:

- **1.** Verify cabling between the offending port and remote side.
- <span id="page-65-1"></span>**2.** Verify networking on the remote end.
- **3.** If problem persists, contact Customer Care Center who should verify port settings on both the server and the switch.

#### **32336 3000001000000000 - Half-open Socket Limit**

#### **Alarm Type:** TPD

**Description:**This alarm indicates that the number of half open TCP sockets has reached the major threshold. This problem is caused by a remote system failing to complete the TCP 3-way handshake.

**Severity:** Major

**OID:** tpdHalfOpenSocketLimit 1.3.6.1.4.1.323.5.3.18.3.1.2.37

**Alarm ID:** TKSPLATMA37 3000001000000000

**Recovery**

Contact the Tekelec *[My Oracle Support \(MOS\)](#page-12-0)*.

#### <span id="page-66-1"></span>**32337 3000002000000000 - Flash Program Failure**

**Alarm Type:** TPD

**Description:** This alarm indicates there was an error while trying to update the firmware flash on the E5-APP-B cards.

**Severity:** Major **OID:** tpdFlashProgramFailure 1.3.6.1.4.1.323.5.3.18.3.1.2.38 **Alarm ID:** TKSPLATMA383000002000000000 **Recovery**

Contact the Tekelec *[My Oracle Support \(MOS\)](#page-12-0)*.

#### <span id="page-66-2"></span>**32338 3000004000000000 - Serial Mezzanine Unseated**

**Alarm Type:** TPD

**Description:**This alarm indicates the serial mezzanine board was not properly seated.

**Severity:** Major

**OID:** tpdSerialMezzUnseated 1.3.6.1.4.1.323.5.3.18.3.1.2.39

**Alarm ID:** TKSPLATMA393000004000000000

<span id="page-66-0"></span>**Recovery**

Contact the Tekelec *[My Oracle Support \(MOS\)](#page-12-0)*.

## <span id="page-66-3"></span>**Major Application Alarms**

The major application alarms involve the EPAP software, RTDBs, file system and logs.

#### **4000000000000001 - Mate EPAP Unavailable**

One EPAP has reported that the other EPAP is unreachable.

#### **Recovery**

- <span id="page-66-4"></span>**1.** Log in to the EPAPGUI (see *[Accessing the EPAP GUI](#page-115-0)*).
- <span id="page-66-5"></span>**2.** View the EPAP status on the banner.
	- If the mate EPAP status is DOWN, go to *[Step 3](#page-66-4)* .
	- If the mate EPAP status is ACTIVE or STANDBY, go to *[Step 4](#page-66-5)*.
- **3.** Select the **Select Mate** menu item to change to the mate EPAP.
- **4.** Select **Process Control > Start Software** to start the mate EPAP software.

- **5.** View the EPAP status on the banner.
	- If the mate EPAP status is ACTIVE or STANDBY, the problem is resolved.
	- If the mate EPAP status is still DOWN, continue with *[Step 6](#page-67-1)*.
- <span id="page-67-1"></span>**6.** Select the **Select Mate** menu item to change back to the side that reported the alarm.
- **7.** Stop and start the software on the side that is reporting the alarm (see *[Restarting the EPAP Software](#page-118-0)*).
- **8.** If the problem persists, run savelogs to gather system information for further troubleshooting (see *[Saving Logs Using the EPAP GUI](#page-120-0)*), and contact the *[My Oracle Support \(MOS\)](#page-12-0)*.

#### <span id="page-67-0"></span>**4000000000000002 - RTDB Mate Unavailable**

The local EPAP cannot use the direct link to the Standby for RTDB database synchronization.

#### **Recovery**

- **1.** Log in to the EPAPGUI (see *[Accessing the EPAP GUI](#page-115-0)*).
- <span id="page-67-2"></span>**2.** View the EPAP status on the banner.
	- If the mate EPAP status is DOWN, go to *[Step 3](#page-67-2)*.
	- If the mate EPAP status is ACTIVE or STANDBY, go to *[Step 4](#page-67-3)*.
- <span id="page-67-3"></span>**3.** Select **Process Control > Start Software** to start the mate EPAP software.
- **4.** Select the **Select Mate** menu item to change to the mate EPAP.
- <span id="page-67-4"></span>**5.** Determine whether the alarm has cleared by verifying whether it is still being displayed in the banner or in the Alarm View window.
	- If the alarm has cleared, the problem is resolved.
	- If the alarm has not yet cleared, continue with *[Step 6](#page-67-4)*.
- **6.** Make sure that you are logged into the side opposite from the side reporting the alarm.

If it is necessary to change sides, select the **Select Mate** menu item to change to the side opposite the side that reported the alarm.

- **7.** Stop and start the software on the side that is reporting the alarm (see *[Restarting the EPAP Software](#page-118-0)*).
- **8.** Select **RTDB>View RTDB Status** to verify that the RTDB status on both sides is coherent, as shown in *[Figure 27: Coherent RTDB Status](#page-68-2)*.

<span id="page-68-2"></span>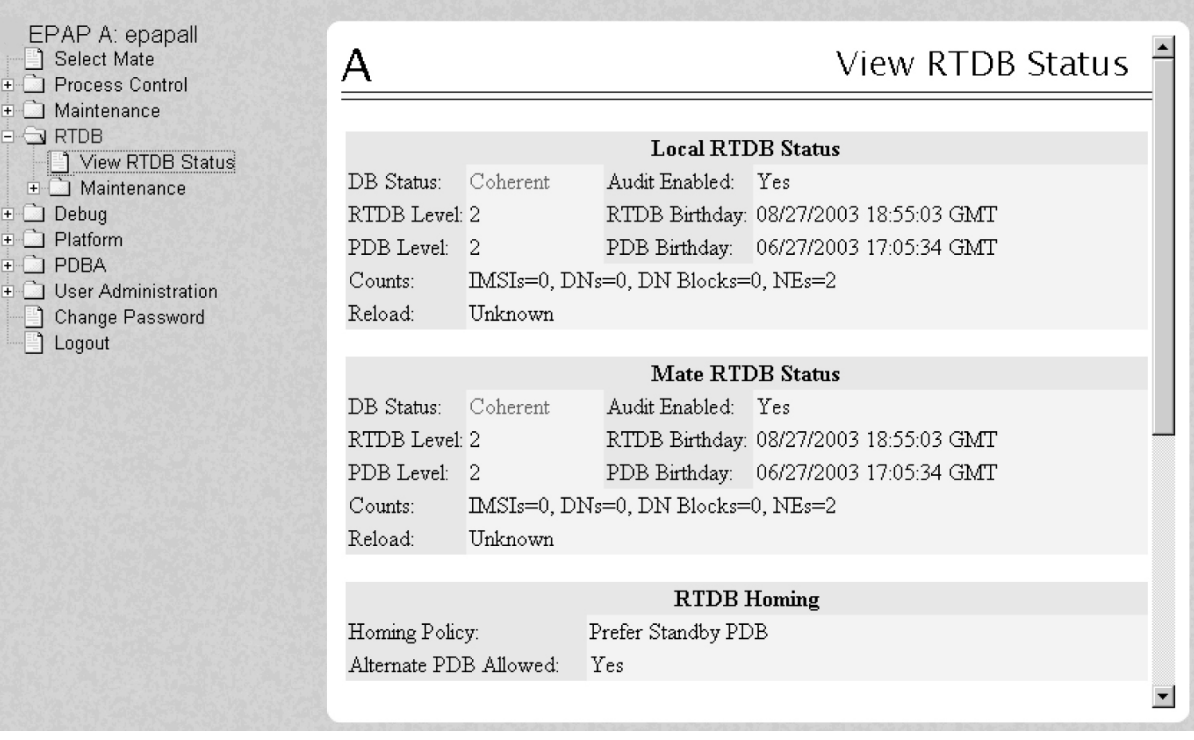

#### **Figure 27: Coherent RTDB Status**

<span id="page-68-0"></span>**9.** If the problem persists, run savelogs to gather system information for further troubleshooting (see *[Saving Logs Using the EPAP GUI](#page-120-0)*), and contact the *[My Oracle Support \(MOS\)](#page-12-0)*.

#### **4000000000000004 - Congestion**

The EPAP RTDB database record cache used to keep updates currently being provisioned is above 80% capacity.

#### **Recovery**

**1.** At the EAGLE 5 ISS input terminal, enter the rept-stat-mps command to verify the status.

Refer to the *Commands Manual* to interpret the output.

<span id="page-68-1"></span>**2.** If the problem does not clear within 2 hours with an "EPAP Available" notice, capture the log files on both EPAPs (see *[Saving Logs Using the EPAP GUI](#page-120-0)*) and contact the *[My Oracle Support \(MOS\)](#page-12-0)*.

#### **4000000000000008 - File System Full**

This alarm indicates that the server file system is full.

#### **Recovery**

Call *[My Oracle Support \(MOS\)](#page-12-0)* for assistance.

#### <span id="page-69-0"></span>**4000000000000010 - Log Failure**

This alarm indicates that the system was unsuccessful in writing to at least one log file.

Call *[My Oracle Support \(MOS\)](#page-12-0)* for assistance.

#### <span id="page-69-1"></span>**4000000000000020 - RMTP Channels Down**

Both IP multicast mechanisms are down.

#### **Recovery**

**1.** Check the physical connections between the local server and the Service Module cards on the EAGLE 5 ISS.

Make sure the connectors are firmly seated.

- **2.** Stop and restart the software on the side that is reporting the alarm (see *[Restarting the EPAP Software](#page-118-0)*).
- <span id="page-69-2"></span>**3.** Capture the log files on both EPAPs (see *[Saving Logs Using the EPAP GUI](#page-120-0)*) and contact the *[My Oracle](#page-12-0) [Support \(MOS\)](#page-12-0)*.

#### **4000000000000040 - Fatal Software Error**

A major software component on the EPAP has failed.

#### **Recovery**

- **1.** Restart EPAP software. See *[Restarting the EPAP Software](#page-118-0)*
- <span id="page-69-3"></span>**2.** Capture the log files on both EPAPs (see *[Saving Logs Using the EPAP GUI](#page-120-0)*) and contact the *[My Oracle](#page-12-0) [Support \(MOS\)](#page-12-0)*.

#### **4000000000000080 - RTDB Corrupt**

A real-time database is corrupt. The calculated checksum did not match the checksum value stored for one or more records.

#### <span id="page-69-4"></span>**Recovery**

Capture the log files on both EPAPs (see *[Saving Logs Using the EPAP GUI](#page-120-0)*) and contact the *[My Oracle](#page-12-0) [Support \(MOS\)](#page-12-0)*.

#### **4000000000000100 - RTDB Inconsistent**

This message indicates one or more of the following conditions:

- The real-time database for one or more Service Module cards is inconsistent with the current real-time database on the Active EPAP fixed disks
- RTDBs detect that it is ahead of an ACTIVE PDBA that it just connected to (probably a PDBA switchover has occurred, or a restore from a backup of PDB with a previous db level)
- RTDB timestamp of most recent level does not match the PDBAs record of that timestamp.

#### **Recovery**

- **1.** Log in to the User Interface screen of EPAP A (see *[Accessing the EPAP GUI](#page-115-0)*)
- **2.** Check the banner information above the menu to verify that you are logged into the EPAP A that is reporting the problem.

If it is necessary to switch to EPAP B, click the **Select Mate** menu item.

<span id="page-70-0"></span>**3.** From the menu, select **RTDB>View RTDB Status** to display status information about the RTDBs.

*[Figure 28: RTDB Status](#page-70-0)* shows an example of two Inconsistent RTDBs.

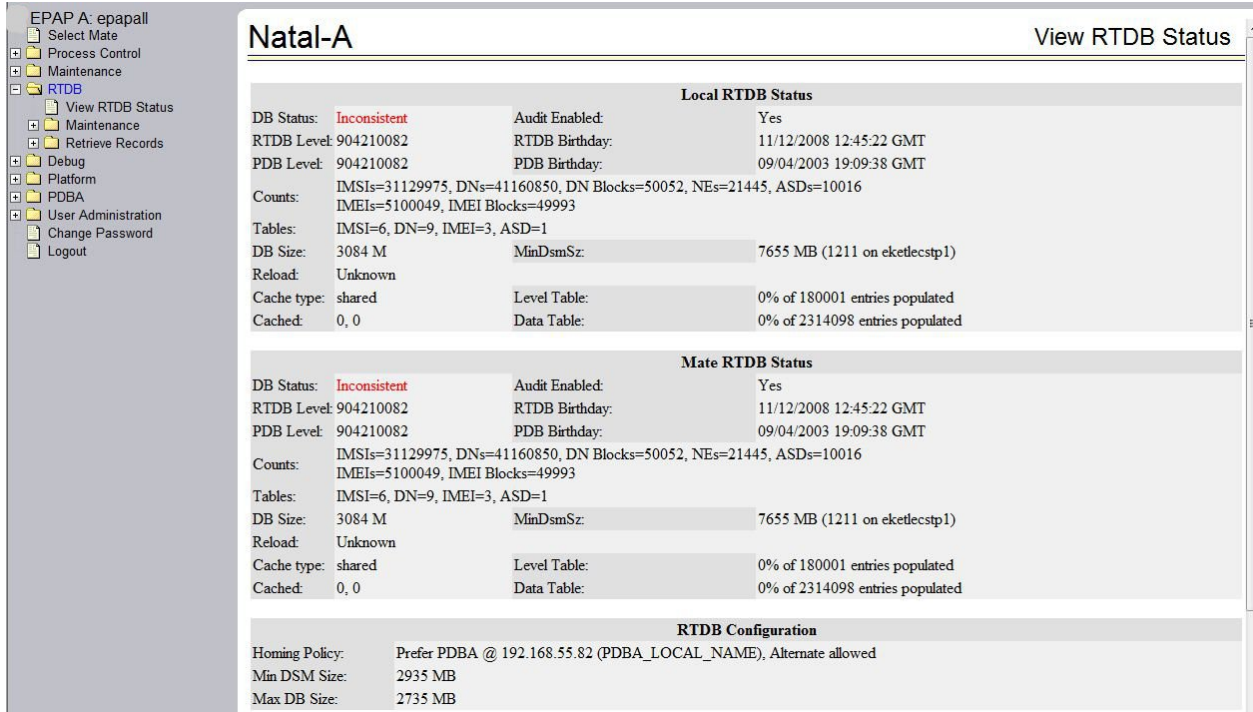

#### **Figure 28: RTDB Status**

<span id="page-70-1"></span>If one RTDB is inconsistent and the other is coherent in a mated pair setup, proceed to *[Step 4](#page-70-1)*. If both RTDBs on an EPAP paired setup are inconsistent, reload from the nearest EPAP site with a coherent RTDB. If all RTDBs are inconsistent, additional steps may be required to reload one RTDB from PDB and backup the new RTDB, then restore the remaining RTDBs.

- **4.** Verify the PDB information on the RTDB Status view is correct before continuing.
- <span id="page-70-2"></span>**5.** Before attempting to copy the RTDB, the EPAP A software must be stopped by doing the following:

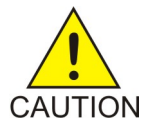

**Caution:** If the software is not stopped as directed in *[Substep a](#page-70-2)* through *[Substep c](#page-71-1)*, the RTDB will become corrupted.

a) Select **Process Control>Stop Software** to stop the software.

The following warning appears:

CAUTION: This action will stop all EPAP software processes, and will prevent the

 selected EPAP from updating the RTDB until the EPAP software is re-started (by executing the Start Software menu item).

- <span id="page-71-1"></span>b) On the **Stop EPAP Software** screen, make sure the following item on the screen is checked: **Check if you want the software to automatically start on reboot.**
- c) Select the **Stop EPAP Software** button to stop the software.
- d) Select **Select Mate** from the menu to return to the EPAP that is reporting the problem.
- **6.** Select **RTDB>Maintenance>Reload from Remote**.

The screen shown in *[Figure 31: Reload RTDB from Mate EPAP](#page-74-0)* shows this function.

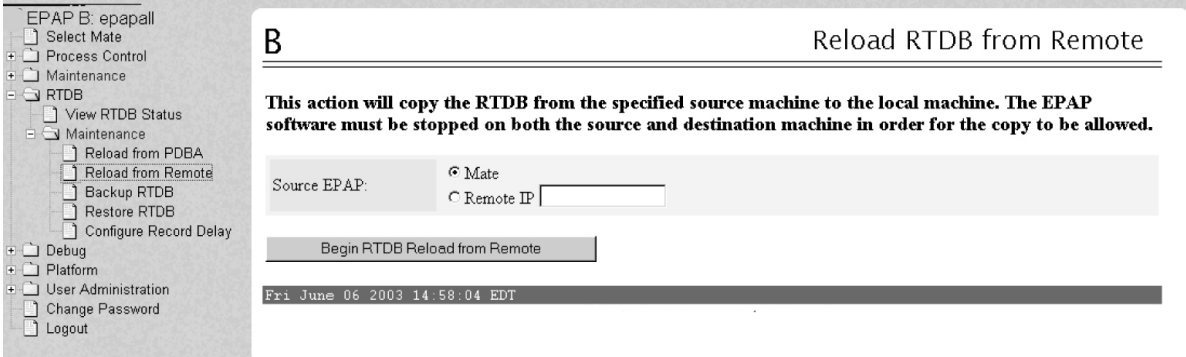

**Figure 29: Reload RTDB from Mate EPAP**

- **7.** Make sure that the Mate radio button is filled in, as shown in *[Figure 31: Reload RTDB from Mate](#page-74-0) [EPAP](#page-74-0)* and click the **Begin RTDB Reload from Remote** button.
- **8.** Click the **Reload** button as shown in *[Figure 31: Reload RTDB from Mate EPAP](#page-74-0)*.
- **9.** When the reload has completed, start the software on EPAP A by doing the following:
	- a) Select **Process Control > Start Software** to start the software again.

Make sure the following item on the screen is checked:

#### **Check if you want to start the PDBA software along with the EPAP software**

- b) Select the **Start EPAP Software** button to start the software.
- <span id="page-71-0"></span>**10.** If the problem persists, capture the log files on both EPAPs (see *[Saving Logs Using the EPAP GUI](#page-120-0)*) and contact the *[My Oracle Support \(MOS\)](#page-12-0)*.

#### **4000000000000200 - RTDB Incoherent**

This message usually indicates that the RTDB database download is in progress.

When the download is complete, the following UIM message will appear:

0452 - RTDB reload complete

#### **Recovery**

**1.** If this alarm displays while an RTDB download is in progress, no further action is necessary.
- 
- **2.** If this alarm displays when an RTDB download is not in progress, capture the log files on both EPAPs (see *[Saving Logs Using the EPAP GUI](#page-120-0)*) and contact the *[My Oracle Support \(MOS\)](#page-12-0)*.

# **4000000000001000 - RTDB 100% Full**

The RTDB on the EPAP is at capacity. The EPAP RTDB is not updating.

You may be able to free up space by deleting unnecessary data in the database.

This error can result from one of the following conditions:

- The 120M DN and 120M IMSIs via split database feature is OFF at EPAP and OFF at Eagle
- The 120M DN and 120M IMSIs via split database feature is OFF at EPAP and ON at Eagle

#### **Recovery**

- **1.** Turn ON the optional 120M DN and 120M IMSIs via Split database feature on the EPAP and Eagle to allow more room for the provisioned data.
- **2.** Contact the *[My Oracle Support \(MOS\)](#page-12-0)* for assistance.

# **4000000000002000 - RTDB Resynchronization In Progress**

This message indicates that the RTDB resynchronization is in progress.

#### <span id="page-72-0"></span>**Recovery**

No further action is necessary.

# **4000000000004000 - RTDB Reload Is Required**

This message indicates that the RTDB reload is required for one of the following reasons:

- The PDB Birthday on the EPAP reporting the error does not match the mate EPAP's PDB Birthday.
- The transaction logs did not contain enough information to resynchronize the databases (the transaction logs may be too small).

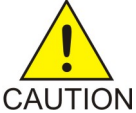

## **Caution:**

If both sides are reporting this error, contact the *[My Oracle Support \(MOS\)](#page-12-0)*.

If only one side is reporting this error, use the following procedure.

#### **Recovery**

- **1.** Log in to the User Interface screen of the EPAP (see *[4000000000004000 RTDB Reload Is Required](#page-72-0)*)
- **2.** Check the banner information above the menu to verify that you are logged into the EPAP that is reporting the problem.

If it is necessary to switch to the problem EPAP, click the **Select Mate** menu item.

**3.** From the menu, select **RTDB>View RTDB Status** to display status information about the RTDBs. *[Figure 30: RTDB Status](#page-73-0)* shows an example.

<span id="page-73-0"></span>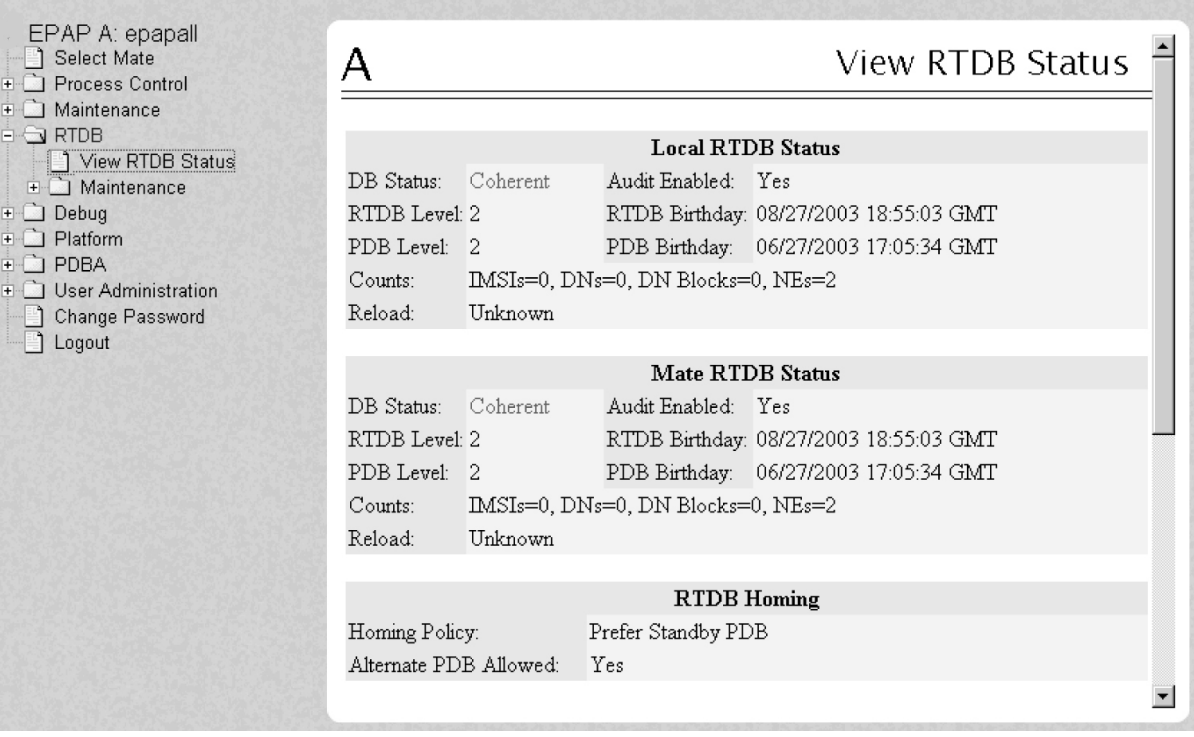

**Figure 30: RTDB Status**

<span id="page-73-1"></span>**4.** If the RTDB birthdays for both the local RTDB and the mate RTDB are the same, you can copy the mate's RTDB to the local RTDB.

If the RTDB birthdays are not the same, go to step *[Step 5](#page-73-1)*.

**5.** Before attempting to copy the RTDB, you must stop the software on both sides by doing the following:

<span id="page-73-2"></span>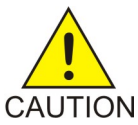

**Caution:** If you do not stop the software on both sides, as directed in substeps 5a through 5c, the RTDBs will become corrupted.

a) Select **Process Control > Stop Software** to stop the software.

The following warning appears:

<span id="page-73-3"></span>CAUTION: This action will stop all EPAP software processes, and will prevent the selected EPAP from updating the RTDB until the EPAP software is re-started (by executing the Start Software menu item).

- b) On the **Stop EPAP Software** screen, make sure the following item on the screen is checked: **Check if you want the software to automatically start on reboot.**
- c) Select the **Stop EPAP Software** button to stop the software.
- d) Select **Select Mate** from the menu.
- e) Repeat substeps *[Substep a](#page-73-2)* through *[Substep c](#page-73-3)* on the other side.
- f) Select **Select Mate** from the menu to return to the EPAP that is reporting the problem.
- **6.** Verify that you are logged in to the side that is reporting the problem.
- **7.** Select **RTDB>Maintenance>Reload from Remote**.

<span id="page-74-0"></span>The screen shown in *[Figure 31: Reload RTDB from Mate EPAP](#page-74-0)* shows this function.

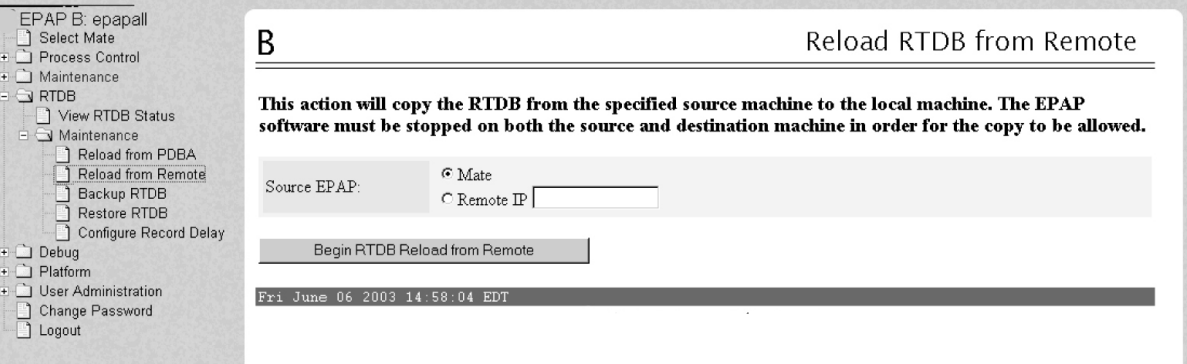

**Figure 31: Reload RTDB from Mate EPAP**

- <span id="page-74-1"></span>**8.** Make sure that the Mate radio button is filled in, as shown in *[Figure 31: Reload RTDB from Mate](#page-74-0) [EPAP](#page-74-0)* and click the **Begin RTDB Reload from Remote** button.
- **9.** When the reload has completed, start the software on both sides by doing the following:
	- a) Select **Process Control > Start Software** to start the software again.

<span id="page-74-2"></span>Make sure the following item on the screen is checked (this item applies only if performing this procedure on Side A):

**Check if you want to start the PDBA software along with the EPAP software**.

- b) Select the **Start EPAP Software** button to start the software.
- c) Select **Select Mate** from the menu.
- d) Repeat substeps *[Substep a](#page-74-1)* and *[Substep b](#page-74-2)* on the other side.
- **10.** If you wish to increase the size of the transaction logs, select **PDBA> Maintenance > Transaction Log Params > Change Params** as shown in *[Figure 32: Changing Transaction Log Parameters](#page-75-0)*.

<span id="page-75-0"></span>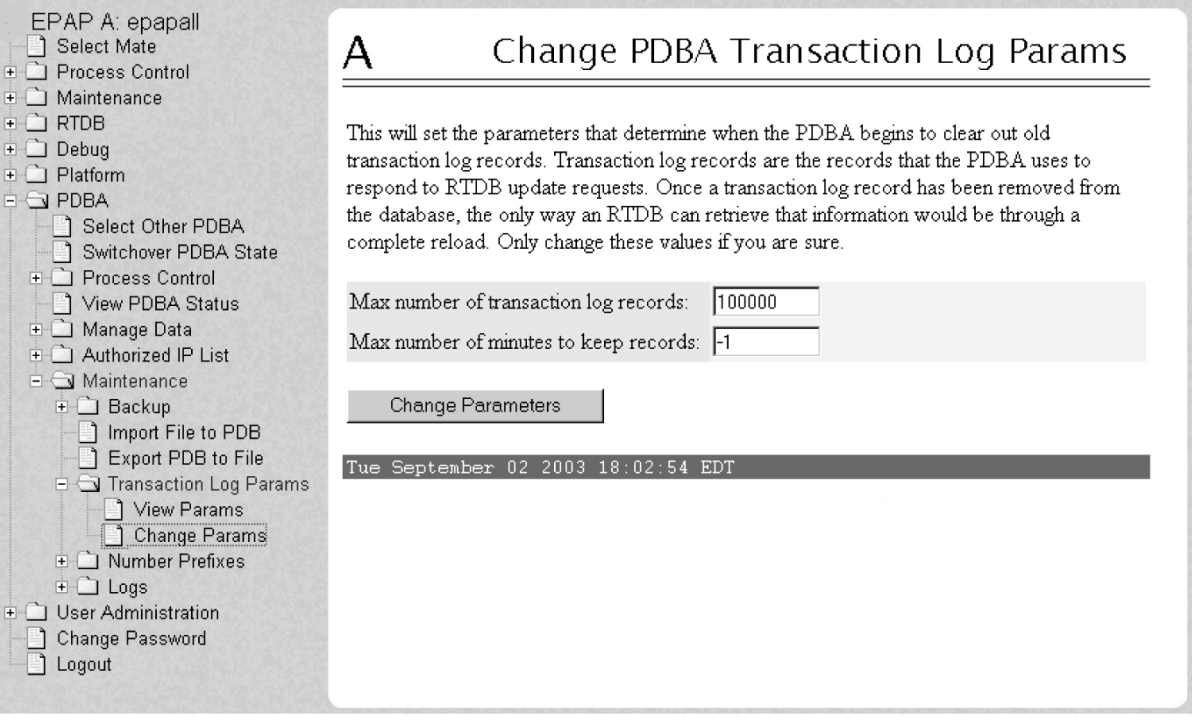

**Figure 32: Changing Transaction Log Parameters**

**11.** If the problem persists, contact the *[My Oracle Support \(MOS\)](#page-12-0)*.

# **4000000000008000 - Mate PDBA Unreachable**

This message indicates that the other PDBA is unreachable.

#### **Recovery**

- **1.** Log in to the **User Interface** screen of the EPAP GUI (see *[Accessing the EPAP GUI](#page-115-0)*).
- **2.** Check the banner information above the menu for the PDBA status.
	- a) If neither PDBA status is DOWN, go to *[Step 3](#page-76-0)*.
	- b) If status of one of the PDBAs is DOWN, continue with *[Step 4](#page-76-1)*.

*[Figure 33: PDBA Down](#page-76-2)* shows an example in which the PDBA on EPAP B is DOWN.

<span id="page-76-2"></span>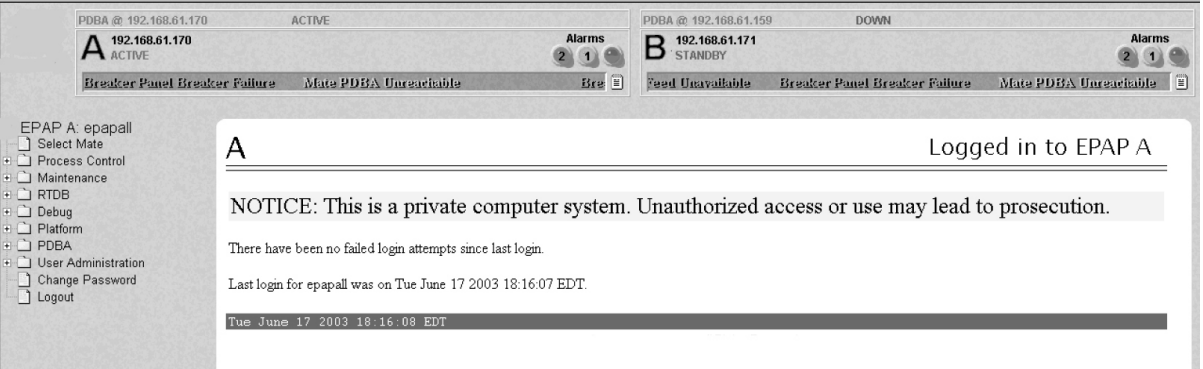

#### <span id="page-76-0"></span>**Figure 33: PDBA Down**

<span id="page-76-1"></span>**3.** Check the banner information above the menu to verify that you are logged into the EPAP whose PDBA is DOWN.

If it necessary to switch to the other PDBA, select **PDBA>Select Other PDBA**.

- <span id="page-76-3"></span>**4.** Attempt to start the PDBA by selecting **PDBA>Process Control>Start PDBA Software**.
	- The window shown in *[Figure 34: Start PDBA](#page-76-3)* is displayed.

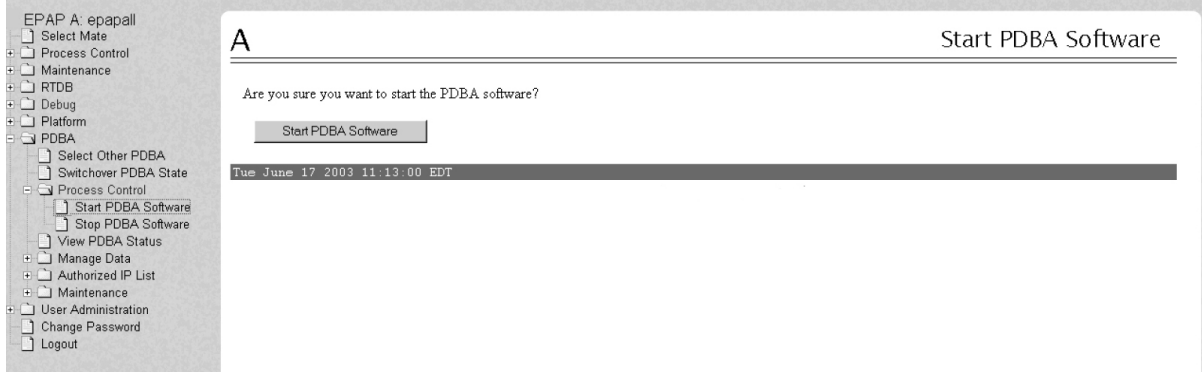

#### **Figure 34: Start PDBA**

- **5.** Click the **Start PDBA Software** button.
- **6.** When the PDBA software has been started, the window shown in *[Figure 35: PDBA Started](#page-77-0)* displays, and within moments the banner will show the PDBA status as ACTIVE or STANDBY. If the status does not change to ACTIVE or STANDBY, continue to *[Step 7](#page-77-1)*.

<span id="page-77-0"></span>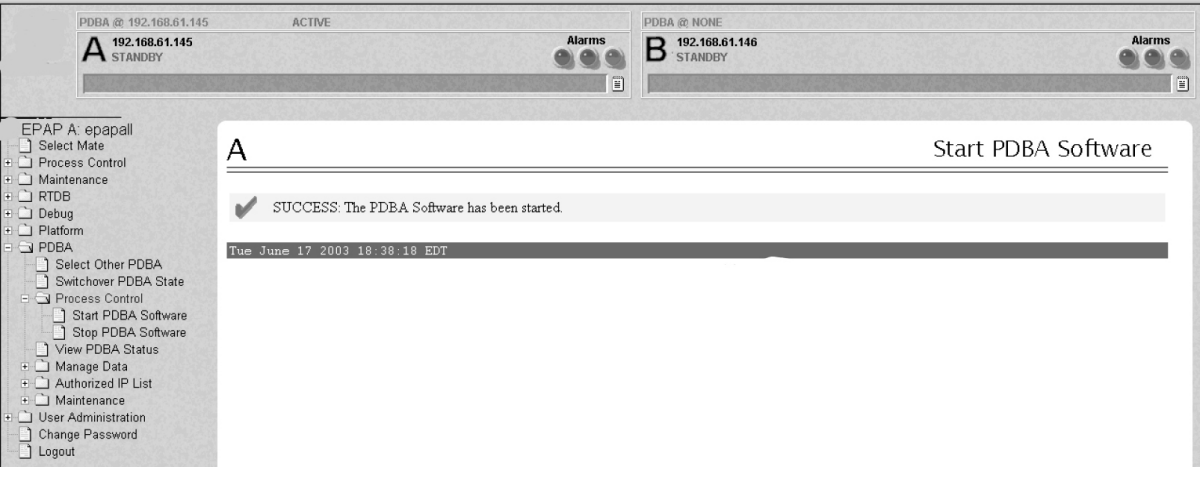

**Figure 35: PDBA Started**

- <span id="page-77-1"></span>**7.** Check the status of the provisioning network. If problems exist in the provisioning network, fix them.
- **8.** If the problem persists, run savelogs (see *[Saving Logs Using the EPAP GUI](#page-120-0)*), and contact the *[My](#page-12-0) [Oracle Support \(MOS\)](#page-12-0)*.

# **4000000000010000 - PDBA Connection Failure**

The local EPAP RTDB process cannot connect to the local PDBA.

#### **Recovery**

- **1.** Log in to the **User Interface** screen of the EPAP (see *[Accessing the EPAP GUI](#page-115-0)*).
- <span id="page-77-2"></span>**2.** Check the banner information above the menu to verify that you are logged into the problem EPAP indicated in the UAM.

Select **Select Mate** if necessary to switch to the problem EPAP.

- **3.** Perform *[Restarting the EPAP and PDBA](#page-116-0)*.
- **4.** Select **RTDB>View RTDB Status** and determine the homing policy for the PDBA.

In the example shown in *[Figure 36: Determining the Homing Policy](#page-78-0)*, the Homing Policy shows that the Standby PDB is preferred for homing.

<span id="page-78-0"></span>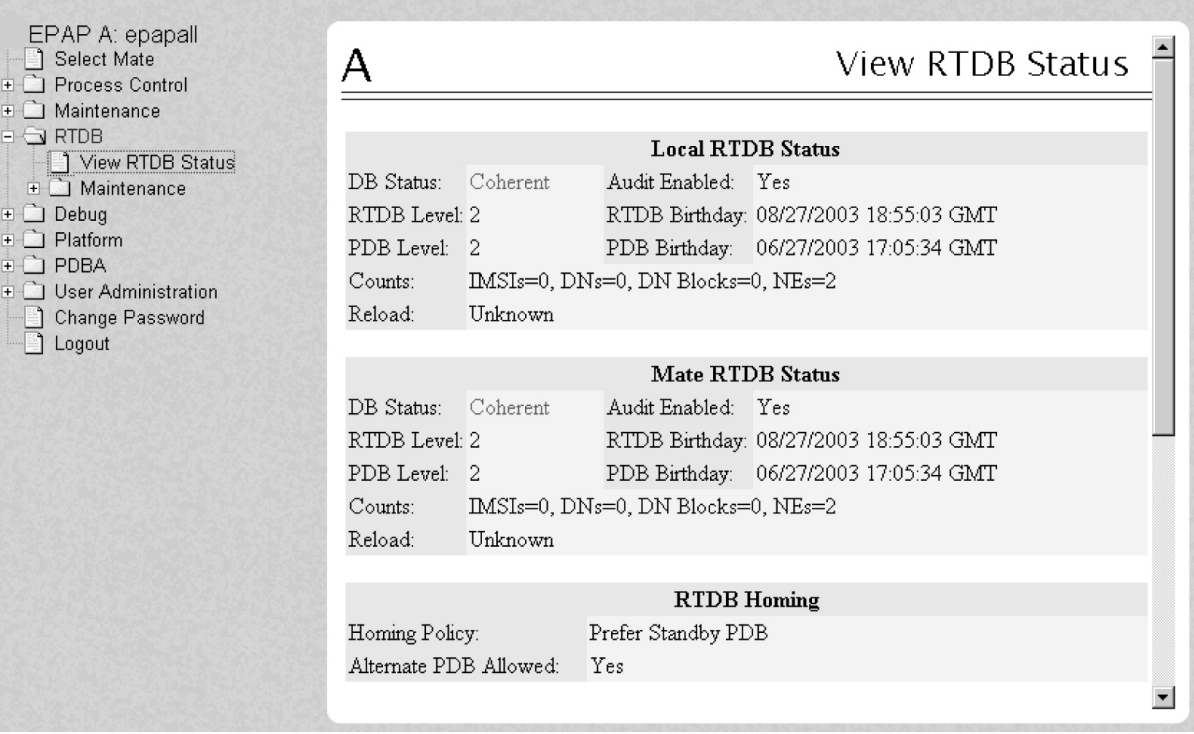

<span id="page-78-1"></span>**Figure 36: Determining the Homing Policy**

- **5.** At the EPAP indicated by the Homing Policy, repeat *[Step 3](#page-77-2)* and *[Step 5](#page-78-1)* to restart the PDBA.
- **6.** If the problem persists, run savelogs (see *[Saving Logs Using the EPAP GUI](#page-120-0)*), and contact the *[My](#page-12-0) [Oracle Support \(MOS\)](#page-12-0)*.

#### **4000000000020000 - PDBA Replication Failure**

Provisioning data is no longer being exchanged from the Active PDB to the Standby PDB.

- **1.** Run savelogs (see *[Saving Logs Using the EPAP GUI](#page-120-0)*).
- **2.** Contact the *[My Oracle Support \(MOS\)](#page-12-0)*.

#### **4000000000040000 - RTDB DSM Over-Allocation**

At least one Service Module card in the attached EAGLE 5 ISS has insufficient memory to provision the RTDB entry. No more provisioning will be allowed to the RTDB until this issue is resolved.

#### **Recovery**

- **1.** Install Service Module cards in the attached EAGLE 5 ISS with sufficient memory to accommodate the expected size of the RTDB.
- **2.** Contact the *[My Oracle Support \(MOS\)](#page-12-0)* for assistance.

# **4000000000080000 - RTDB Maximum Depth Reached**

This alarm indicates that the maximum depth has been reached for a tree. If the alarm was initiated during a data update, the update will continually fail until there is manual intervention. RTDB data is stored as inverse tree structures. The trees have a maximum depth allowed.

#### **Recovery**

Contact the *[My Oracle Support \(MOS\)](#page-12-0)*.

## **4000000000100000 - No PDBA Proxy to Remote PDBA Connection**

This message indicates that the PDBA Proxy feature is disabled or the software is down.

#### **Recovery**

- **1.** Log in to the User Interface screen of EPAP A (see *[Accessing the EPAP GUI](#page-115-0)*)
- <span id="page-79-0"></span>**2.** Select **PDBA>View PDBA Status** to verify that the PDBA proxy feature is enabled.

The Local Proxy Status items only appear if the PDBA Proxy feature is enabled (See *[Figure 37: View](#page-79-0) [PDBA Status Screen](#page-79-0)*).

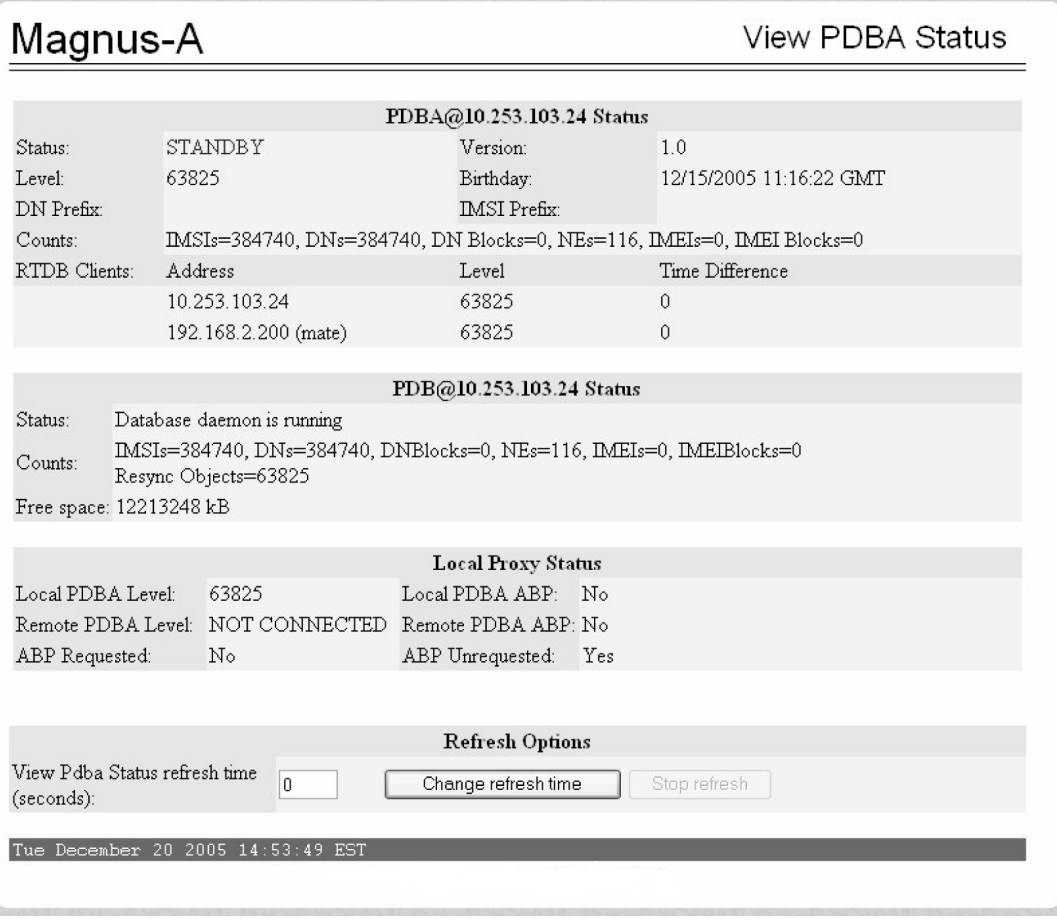

**Figure 37: View PDBA Status Screen**

- **3.** Refer to *[Restarting the EPAP and PDBA](#page-116-0)* to restart the PDBA.
- **4.** If the problem persists, capture the log files on both EPAPs (see *[Saving Logs Using the EPAP GUI](#page-120-0)*) and contact the *[My Oracle Support \(MOS\)](#page-12-0)*.

# **4000000000200000 - DSM Provisioning Error**

A coherent SM RTDB is more than 1000 levels behind the EPAP RTDB.

#### **Recovery**

Monitor this situation.

If it does not improve, contact the *[My Oracle Support \(MOS\)](#page-12-0)* for guidance.

## **4000000004000000 - RTDB MPS Over-Allocation**

At least one Service Module card in the attached EAGLE 5 ISS has insufficient memory to provision the RTDB entry. No more provisioning will be allowed to the RTDB until this issue is resolved.

This error can result from one of the following conditions:

- The 120M DN and 120M IMSIs via split database feature is OFF at EPAP and OFF at Eagle
- The 120M DN and 120M IMSIs via split database feature is OFF at EPAP and ON at Eagle

#### **Recovery**

- **1.** Turn ON the optional 120M DN and 120M IMSIs via Split database feature on the EPAP and Eagle to allow more room for the provisioned data.
- **2.** Contact the *[My Oracle Support \(MOS\)](#page-12-0)* for assistance.

#### **4000000008000000 - PDB 100% Full**

The PDB on the EPAP is at capacity. The EPAP PDB is not updating.

**Note:** This may be an indication to immediately make plans for an EPAP upgrade to increment data capacity of the PDB database.

You may be able to free up space by deleting unnecessary data in the PDB database.

#### **Recovery**

Contact the *[My Oracle Support \(MOS\)](#page-12-0)*.

# **Minor Platform Alarms**

Minor platform alarms involve disk space, application processes, RAM, and configuration errors.

## **32500 5000000000000001 – Server Disk Space Shortage Warning**

**Alarm Type:** TPD

**Description:** This alarm indicates that one of the following conditions has occurred:

- A file system has exceeded a warning threshold, which means that more than 80% (but less than 90%) of the available disk storage has been used on the file system.
- More than 80% (but less than 90%) of the total number of available files have been allocated on the file system.

**Severity:** Minor

**OID:** 1.3.6.1.4.1.323.5.3.18.3.1.3.1

**Alarm ID:** TKSPLATMI15000000000000001

#### **Recovery**

- **1.** Examine the syscheck output to determine if the file system /var/TKLC/epap/free is low on space. If so, continue to step 2a; otherwise skip to step 3.
- **2.** Delete unnecessary files, as follows, to free up space on the free partition:
	- a) Log in to the EPAP GUI (see *[Accessing the EPAP GUI](#page-115-0)*)
	- b) Select **Debug>Manage Logs & Backups**.

<span id="page-81-0"></span>A screen similar to *[Figure 38: Manage Logs and Backups](#page-81-0)* displays. This screen displays the information about the total amount of space allocated for, and the amount of space currently used by logs and backups, and it lists logs and backup files that you might choose to delete, freeing up additional disk space.

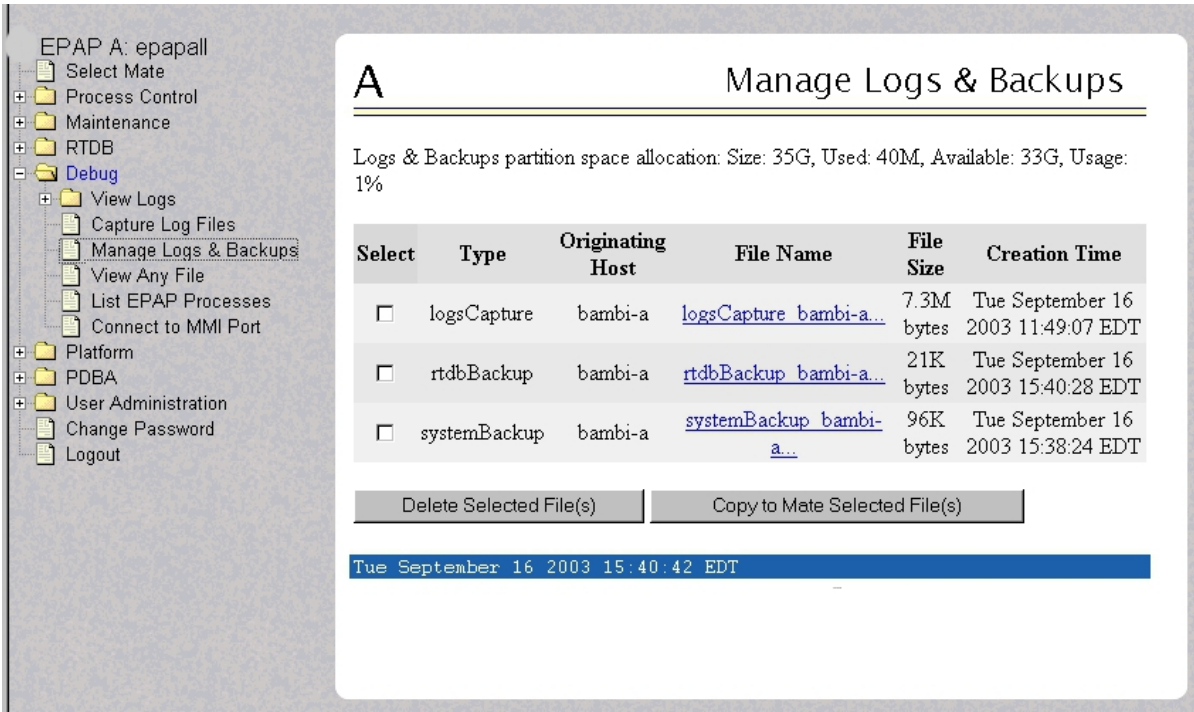

#### **Figure 38: Manage Logs and Backups**

- c) Click the checkbox of each file that you want to delete and then click **Delete Selected File(s)**.
- **3.** Contact *[My Oracle Support \(MOS\)](#page-12-0)*, and provide the system health check output.

# **32501 5000000000000002 – Server Application Process Error**

#### **Alarm Type:** TPD

**Description:** This alarm indicates that either the minimum number of instances for a required process are not currently running or too many instances of a required process are running.

#### **Severity:** Minor

**OID:** 1.3.6.1.4.1.323.5.3.18.3.1.3.2

**Alarm ID:** TKSPLATMI25000000000000002

#### **Recovery**

- **1.** Contact *[My Oracle Support \(MOS\)](#page-12-0)*.
- **2.** If a alarm is also present, execute the recovery procedure associated with that alarm before proceeding.
- **3.** Log in to the User Interface screen of the EPAPGUI (see *[Accessing the EPAP GUI](#page-115-0)*)
- **4.** Check the banner information above the menu to verify that you are logged into the problem EPAP indicated in the UAM.

If it is necessary to switch to the other side, select **Select Mate**.

- **5.** Open the Process Control folder, and select the **Stop Software** menu item.
- **6.** Open the Process Control folder, and select the **Start Software** menu item.
- **7.** Capture the log files on both EPAPs (see *[Saving Logs Using the EPAP GUI](#page-120-0)*) and contact *[My Oracle](#page-12-0) [Support \(MOS\)](#page-12-0)*.

# **5000000000000004 - Server Hardware Configuration Error**

This alarm indicates that one or more of the server's hardware components are not in compliance with proper specifications (refer to *Hardware and Installation Guide* for E5-APP-B.

#### **Recovery**

- **1.** Run syscheck in verbose mode.
- **2.** Call *[My Oracle Support \(MOS\)](#page-12-0)* for assistance.

# **32506 5000000000000040 – Server Default Router Not Defined**

#### **Alarm Type:** TPD

**Description:** This alarm indicates that the default network route is either not configured or the current configuration contains an invalid IP address or hostname.

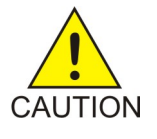

**Caution:** When changing the server's network routing configuration it is important to verify that the modifications will not impact the method of connectivity for the current login session. It is also crucial that this information not be entered incorrectly or set to improper values. Incorrectly modifying the server's routing configuration may result in total loss of remote network access.

**Severity:** Minor

**OID:** 1.3.6.1.4.1.323.5.3.18.3.1.3.7

#### **Alarm ID:** TKSPLATMI75000000000000040

#### **Recovery**

- **1.** To define the default router:
	- a) Obtain the proper Provisioning Network netmask and the IP address of the appropriate Default Route on the provisioning network.

These are maintained by the customer network administrators.

b) Log in to the server with username epapconfig (see *[Accessing the EPAP GUI](#page-115-0)*).

The server designation at this site is displayed, as well as **hostname**, **hostid**, **Platform Version**, **Software Version**, and the date. Ensure that the side displayed is the server that is reporting the problem. In the following example, it is server A.

c) Enter option 2, Configure Network Interfaces Menu, from the EPAP Configuration Menu.

```
MPS Side A: hostname: mpsa-d1a8f8 hostid: 80d1a8f8
               Platform Version: x.x.x-x.x.x
               Software Version: EPAP x.x.x-x.x.x
               Wed Jul 17 09:51:47 EST 2002
  /-----EPAP Configuration Menu----------\
/----------------------------------------\
 1 | Display Configuration
|----|-----------------------------------|
  2 | Configure Network Interfaces Menu
|----|-----------------------------------|
  3 | Set Time Zone
|----|-----------------------------------|
  | 4 | Exchange Secure Shell Keys |
  |----|-----------------------------------|
  5 | Change Password
                          |----|-----------------------------------|
  | 6 | Platform Menu |
|----|-----------------------------------|
  7 | Configure NTP Server
|----|-----------------------------------|
  8 | PDB Configuration Menu
|----|-----------------------------------|
 e | Exit
               \----------------------------------------/
Enter Choice: 2
```
d) Enter option 1, Configure Provisioning Network from the Configure Network Interfaces Menu.

This displays the following submenu for configuring communications networks and other information.

 /----Configure Network Interfaces Menu-----\ /--------------------------------------------\ 1 | Configure Provisioning Network |----|---------------------------------------| | Configure Sync Network |----|---------------------------------------| 3 | Configure DSM Network

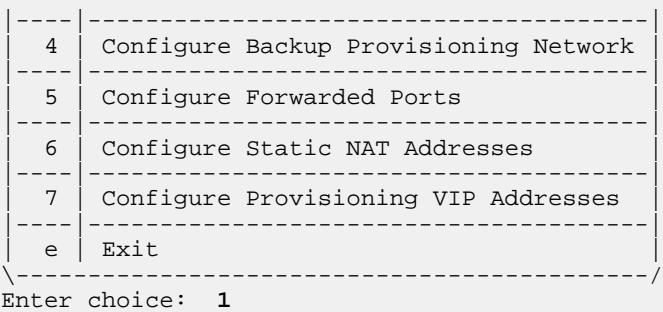

The following warning appears:

EPAP software and PDBA are running. Stop them? [N]

e) Type Y and press Enter. The EPAP A provisioning network IP address displays:

```
Verifying connectivity with mate ...
Enter the EPAP A provisioning network IP Address [192.168.61.90]:
```
f) Press Enter after each address is displayed until the Default Route address displays:

```
Verifying connectivity with mate ...
Enter the EPAP A provisioning network IP Address [192.168.61.90]: 
Enter the EPAP B provisioning network IP Address [192.168.61.91]: 
Enter the EPAP provisioning network netmask [255.255.255.0]: 
Enter the EPAP provisioning network default router IP Address: 192.168.61.250
```
- g) If the default router IP address is incorrect, correct it, and press Enter.
- h) After you have verifying or correcting the Provisioning Network configuration information, enter **e** to return to the Configure Network Interfaces Menu.
- <span id="page-84-0"></span>i) Enter **e** again to return to the EPAP Configuration Menu.
- **2.** Run syscheck again. If the alarm has not been cleared, go to *[Step 4](#page-84-0)*
- **3.** Run savelogs to gather all application logs, (see *[Saving Logs Using the EPAP GUI](#page-120-0)*).
- **4.** Contact *[My Oracle Support \(MOS\)](#page-12-0)*.

#### **32507 5000000000000080 – Server Temperature Warning**

#### **Alarm Type:** TPD

**Description:** This alarm indicates that the internal temperature within the server is outside of the normal operating range. A server Fan Failure may also exist along with the Server Temperature Warning.

**Severity:** Minor

**OID:** tpdTemperatureWarningNotify 1.3.6.1.4.1.323.5.3.18.3.1.3.8

**Alarm ID:** TKSPLATMI85000000000000080

#### **Recovery**

- **1.** Ensure that nothing is blocking the fan's intake. Remove any blockage.
- **2.** Verify that the temperature in the room is normal. If it is too hot, lower the temperature in the room to an acceptable level.

#### **Table 6: Server Environmental Conditions**

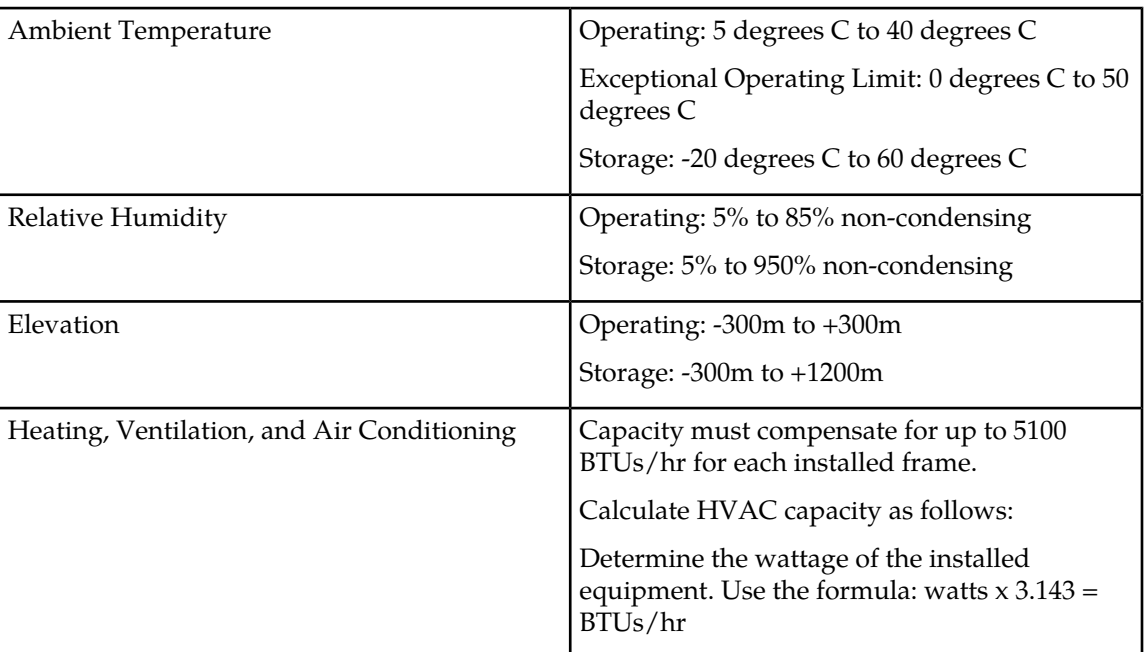

**Note:** Be prepared to wait the appropriate period of time before continuing with the next step. Conditions need to be below alarm thresholds consistently for the alarm to clear. It may take about ten minutes after the room returns to an acceptable temperature before the alarm cleared.

**3.** Verify that the temperature in the room is normal. If it is too hot, lower the temperature in the room to an acceptable level.

**Note:** Be prepared to wait the appropriate period of time before continuing with the next step. Conditions need to be below alarm thresholds consistently for the alarm to clear. It may take about ten minutes after the room returns to an acceptable temperature before the alarm cleared.

- **4.** Check to see if the alarm has cleared
	- If the alarm has been cleared, the problem is resolved.
	- If the alarm has not been cleared, continue with the next step.
- **5.** Replace the filter (refer to the appropriate hardware manual).

**Note:** Be prepared to wait the appropriate period of time before continuing with the next step. Conditions need to be below alarm thresholds consistently for the alarm to clear. It may take about ten minutes after the filter is replaced before the alarm cleared.

- **6.** Check to see if the alarm has cleared
	- If the alarm has been cleared, the problem is resolved.

- If the alarm has not been cleared, continue with the next step.
- **7.** If the problem has not been resolved, contact *[My Oracle Support \(MOS\)](#page-12-0)*.

# **32508 5000000000000100 – Server Core File Detected**

#### **Alarm Type:** TPD

**Description:** This alarm indicates that an application process has failed and debug information is available.

#### **Severity:** Minor

**OID:** tpdCoreFileDetectedNotify 1.3.6.1.4.1.323.5.3.18.3.1.3.9

**Alarm ID:** TKSPLATMI95000000000000100

#### **Recovery**

- **1.** Run syscheck in verbose mode.
- **2.** Run savelogs to gather system information (see *[Saving Logs Using the EPAP GUI](#page-120-0)*)
- **3.** Contact *[My Oracle Support \(MOS\)](#page-12-0)*.

#### **Note:**

There is a special case of heartbeat process aborting and producing core file not as a result of a bug, but as an expected and intentional response of the process to unexpected activity on the network connecting the cluster nodes. Example of such activity could be switch configuration being performed during the time cluster nodes are trying to, or already are coupled together. To recognize such a case, the investigator first needs to find out if the core file was produced by the heartbeat process:

**1.** Inspect syscheck verbose output, and look for "core" module. The output would be similar to following:

```
 core: Checking for core files. core: There are core files on the system:
    core: CORE DIR: /var/TKLC/core core: CORE: CORE: CORE: core.heartbeat.<pid>
core.heartbeat.<pid> core: CORE: core.heartbeat.<pid>.bt * core:
 FAILURE:: MINOR::5000000000000100 -- Server Core File Detected
```
There, investigator finds out there is a core file named core. heartbeat. <pid>, where <pid> is the process ID of the failed heartbeat process.

**2.** If heartbeat core file was found, the investigator must get the backtrace of the process from the core file by running command:

gdb /usr/lib/hearbeat/heartbeat /var/TKLC/core/core.heartbeat.<pid>

Once in gdb shell, entering **bt**. The output would be similar to the following:

```
(gdb) bt #0 0x00002b872c2c0215 in raise () from /lib64/libc.so.6 #1 
0x00002b872c2c1cc0 in abort () from /lib64/libc.so.6 #2 0x000000000040b20c in 
update_ackseq () #3 0x000000000040d225 in send_cluster_msg () #4 
0x000000000040d8d7 in send_local_status () #5 0x000000000040da63 in 
hb_send_local_status () #6 0x00002b872b2733d7 in Gmain_timeout_dispatch 
(src=0x13b66bc8, func=0x40da40 , user_data=0x0) at GSource.c:1570 #7 
0x00002b872b8bbdb4 in g_main_context_dispatch () from /lib64/libglib-2.0.so.0 
#8 0x00002b872b8bec0d in ?? () from /lib64/libglib-2.0.so.0 #9 0x00002b872b8bef1a
```

```
 in g_main_loop_run () from /lib64/libglib-2.0.so.0 #10 0x000000000040e8de in 
initialize_heartbeat () #11 0x000000000040f235 in main ()
```
The investigator is concerned in lines beginning with #0 through #5, where, in the fourth column, after the word "in", are listed function names called within the heartbeat process. If the order of called functions is the same as in the example above (i.e., raise on line #0) then abort, update\_ackseq, send\_cluster\_msg, send\_local\_status, and hb\_send\_local\_status on line #5, it is likely that the special case occurred. If such a case was recognized, the investigator can safely delete files /var/TKLC/core/core.heartbeat.<pid> and /var/TKLC/core/core.heartbeat.<pid>.bt and then clear the alarm itself by calling

**alarmMgr - -clear TKSPLATMI9**.

They will examine the files in /var/TKLC/core and remove them after all information has been extracted.

# **32509 5000000000000200 – Server NTP Daemon Not Synchronized**

#### **Alarm Type:** TPD

**Description:** This alarm indicates that the NTP daemon (background process) has been unable to locate a server to provide an acceptable time reference for synchronization.

**Severity:** Minor

**OID:** tpdNTPDeamonNotSynchronizedNotify 1.3.6.1.4.1.323.5.3.18.3.1.3.10

**Alarm ID:** TKSPLATMI105000000000000200

**Recovery**

Contact *[My Oracle Support \(MOS\)](#page-12-0)*.

# **32511 5000000000000800 – Server Disk Self Test Warning**

**Alarm Type:** TPD **Description:** A non-fatal disk issue exists. **Severity:** Minor **OID:** tpdSmartTestWarnNotify 1.3.6.1.4.1.323.5.3.18.3.1.3.12 **Alarm ID:** TKSPLATMI125000000000000800 **Recovery**

Contact *[My Oracle Support \(MOS\)](#page-12-0)*.

# **32514 5000000000004000 – Server Reboot Watchdog Initiated**

#### **Alarm Type:** TPD

**Description:** This alarm indicates that the hardware watchdog was not strobed by the software and so the server rebooted the server. This applies to only the last reboot and is only supported on a T1100 application server.

**Severity:** Minor

**OID:** tpdWatchdogRebootNotify 1.3.6.1.4.1.323.5.3.18.3.1.3.15

**Alarm ID:** TKSPLATMI155000000000004000

#### **Recovery**

Contact *[My Oracle Support \(MOS\)](#page-12-0)*.

# **32518 5000000000040000 – Platform Health Check Failure**

**Alarm Type:** TPD **Description:** This alarm is used to indicate a configuration error. **Severity:** Minor **OID:** tpdPlatformHealthCheckFailedNotify 1.3.6.1.4.1.323.5.3.18.3.1.3.19 **Alarm ID:** TKSPLATMI195000000000040000 **Recovery** Contact *[My Oracle Support \(MOS\)](#page-12-0)*.

## **32519 5000000000080000 – NTP Offset Check Failed**

#### **Alarm Type:** TPD

**Description:** This minor alarm indicates that time on the server is outside the acceptable range (or offset) from the NTP server. The Alarm message will provide the offset value of the server from the NTP server and the offset limit that the application has set for the system.

**Severity:** Minor

**OID:** ntpOffsetCheckFailedNotify 1.3.6.1.4.1.323.5.3.18.3.1.3.20

**Alarm ID:** TKSPLATMI205000000000080000

**Recovery**

Contact *[My Oracle Support \(MOS\)](#page-12-0)*.

# **32520 5000000000100000 – NTP Stratum Check Failed**

#### **Alarm Type:** TPD

**Description:** This alarm indicates that NTP is syncing to a server, but the stratum level of the NTP server is outside of the acceptable limit. The Alarm message will provide the stratum value of the NTP server and the stratum limit that the application has set for the system.

**Severity:** Minor

**OID:** NtpStratumCheckFailedNotify 1.3.6.1.4.1.323.5.3.18.3.1.3.21

**Alarm ID:** TKSPLATMI215000000000100000

**Recovery**

Contact *[My Oracle Support \(MOS\)](#page-12-0)*.

# **325295000000020000000 – Server Kernel Dump File Detected**

**Alarm Type:** TPD

**Description:** This alarm indicates that the kernel has crashed and debug information is available.

**Severity:** Minor

**OID:** 1.3.6.1.4.1.323.5.3.18.3.1.3.30

**Alarm ID:** TKSPLATMI305000000020000000

#### **Recovery**

- **1.** Run syscheck in Verbose mode (see *[Running the System Health Check](#page-32-0)*).
- **2.** Contact the Tekelec *[My Oracle Support \(MOS\)](#page-12-0)*.

## **325305000000040000000 – TPD Upgrade Failed**

**Alarm Type:** TPD

**Description:** This alarm indicates that a TPD upgrade has failed.

**Severity:** Minor

**OID:** tpdServerUpgradeFailDetectedNotify 1.3.6.1.4.1.323.5.3.18.3.1.3.31

**Alarm ID:** TKSPLATMI315000000040000000

#### **Recovery**

Contact the Tekelec *[My Oracle Support \(MOS\)](#page-12-0)*.

#### **325315000000080000000– Half Open Socket Warning**

#### **Alarm Type:** TPD

This alarm indicates that the number of half open TCP sockets has reached the major threshold. This problem is caused by a remote system failing to complete the TCP 3-way handshake.

#### **Severity:** Minor

**Instance:** May include AlarmLocation, AlarmId, AlarmState, AlarmSeverity, and bindVarNamesValueStr

**HA Score:** Normal

**Auto Clear Seconds:** 0 (zero)

**OID:** eagleXgDsrTpdHalfOpenSocketWarningNotify1.3.6.1.4.1.323.5.3.18.3.1.3.32

**Alarm ID:** TKSPLATMI325000000080000000

#### **Recovery**

Contact *[My Oracle Support \(MOS\)](#page-12-0)*.

# **Minor Application Alarms**

Minor application alarms involve the EPAP RMTP channels, RTDB capacity, and software errors.

# **6000000000000001 - RMTP Channel A Down**

Channel A of the IP multicast mechanism is not available.

#### **Recovery**

- **1.** Check the physical connections between the local EPAPs, and the EPAPs and the Service Module cards on the EAGLE 5 ISS. Make sure that the connectors are firmly seated.
- <span id="page-90-0"></span>**2.** Run syscheck (see *[Running the System Health Check](#page-32-0)*)

If you cannot log in, go to *[Step 3](#page-90-0)*.

- **3.** Perform *[Restarting the EPAP Software](#page-118-0)*.
- **4.** Capture the log files on both EPAPs (see *[Saving Logs Using the EPAP GUI](#page-120-0)*")
- **5.** Contact the *[My Oracle Support \(MOS\)](#page-12-0)*.

#### **6000000000000002 - RMTP Channel B Down**

Channel B of the IP multicast mechanism is not available.

#### **Recovery**

**1.** Check the physical connections between the local EPAPs, and the EPAPs and the Service Module cards on the EAGLE 5 ISS.

Make sure the connectors are firmly seated.

<span id="page-90-1"></span>**2.** Run syscheck (see *[Running the System Health Check](#page-32-0)*).

If you cannot log in, go to *[Step 4](#page-90-1)*.

- **3.** Perform *[Restarting the EPAP Software](#page-118-0)*.
- **4.** Capture the log files on both EPAPs (see *[Saving Logs Using the EPAP GUI](#page-120-0)*).
- **5.** Contact the *[My Oracle Support \(MOS\)](#page-12-0)*.

#### **6000000000000008 - RTDB 80% Full**

The RTDB on the EPAP or DSM is approaching capacity (80%).

This error can result from one of the following conditions:

- The 120M DN and 120M IMSIs via split database feature is OFF at EPAP and OFF at Eagle
- The 120M DN and 120M IMSIs via split database feature is OFF at EPAP and ON at Eagle

#### **Recovery**

- **1.** Turn ON the optional 120M DN and 120M IMSIs via Split database feature on the EPAP and Eagle to allow more room for the provisioned data.
- **2.** Contact the *[My Oracle Support \(MOS\)](#page-12-0)* for assistance.

# **6000000000000010 - Minor Software Error**

A minor software error has been detected.

#### **Recovery**

- **1.** Run syscheck.
- **2.** Contact the *[My Oracle Support \(MOS\)](#page-12-0)*.

Have the system health check data available.

# **6000000000000020 - Standby PDBA Falling Behind**

This is an indication that there is a congestion condition affecting updates to the standby PDBA. The amount of time between an update being committed in the Active PDB and the same update being committed in the Standby PDB has reached an unacceptable level.

The EPAP attempts to automatically recover from this situation. This error can result from one of the following conditions:

- Provisioning activity is very heavy
- The provisioning network is experiencing errors or latency
- Server maintenance functions (such as backups, restores, imports, exports, etc) are occurring

#### **Recovery**

**1.** Periodically, verify that the level of the standby PDBA is catching up by selecting **PDBA>View PDBA Status** and comparing the Level of the Standby PDBA (on EPAP A in the example shown in *[Figure 39: View PDBA Status](#page-92-0)*) to the Level of the Active PDBA (on EPAP B in the example).

#### <span id="page-92-0"></span>PDBA @ 192.168.61.170 PDBA @ 192.168.61.159 ACTIVE STANDBY PDBA (@ 192.168.61.170 Alarms B 192.168.61.171 Alarms 200 200 eaker Panel Breaker Failure anel Feed Unavailable Breaker Panel Breaker Failure Break: EPAP A: epapall<br>
C Select Mate<br>
C Process Control View PDBA Status Α ⊕ Maintenance<br>⊕ RTDB PDBA@192.168.61.170 Status **C** Debug Status:  $STANDBY$ Version: Desay<br>→ Platform<br>→ PDBA  $1.0$ Level: 1448036 Birthday: 06/10/2003 17:40:17 GMT Select Other PDBA<br>
Switchover PDBA State DN Prefix: **IMSI** Prefix: IMSIs=5324496, DNs=10362100, DN Blocks=1, NEs=426 Counts: F Process Control - View PDBA Status<br>- Nanage Data<br>- Nanhorized IP List<br>- Naintenance RTDB Clients: Address Level PDB@192.168.61.170 Status  $Status:$ Database daemon is running User Administration Counts: IMSIs=5324496, DNs=10362100, DNBlocks=1, NEs=426 Change Password PDBA@192.168.61.159 Status Status: ACTIVE  $\rm Version$  $1.0$ Level: 1448036 Birthday: 06/10/2003 17:40:17 GMT DN Prefix: **IMSI** Prefix: IMSIs=5324496, DNs=10362100, DN Blocks=1, NEs=426 Counts: RTDB Clients:  $\large\bf Address$ Level 192.168.2.200 (mate) 1448036 192.168.61.170 1448036 192.168.61.171 1448036 192.168.61.159 1448036 PDB@192.168.61.159 Status Database daemon is not running Status: Sat June 14 2003 17:09:42 EDT

#### **Figure 39: View PDBA Status**

- **2.** If the problem persists for more than two hours, run savelogs (see *[Saving Logs Using the EPAP](#page-120-0) [GUI](#page-120-0)*), and contact *[My Oracle Support \(MOS\)](#page-12-0)* for assistance.
- **3.** Login to the User Interface screen of the EPAP GUI as any user who has permission to use the **Set Log Levels** menu item.
- **4.** Select **PDBA>Maintenance>Logs>Set Log Levels.**

The Set PDBA Log Info Levels screen displays, as shown in *[Figure 40: Set PDBA Log Info Levels](#page-93-0)*.

<span id="page-93-0"></span>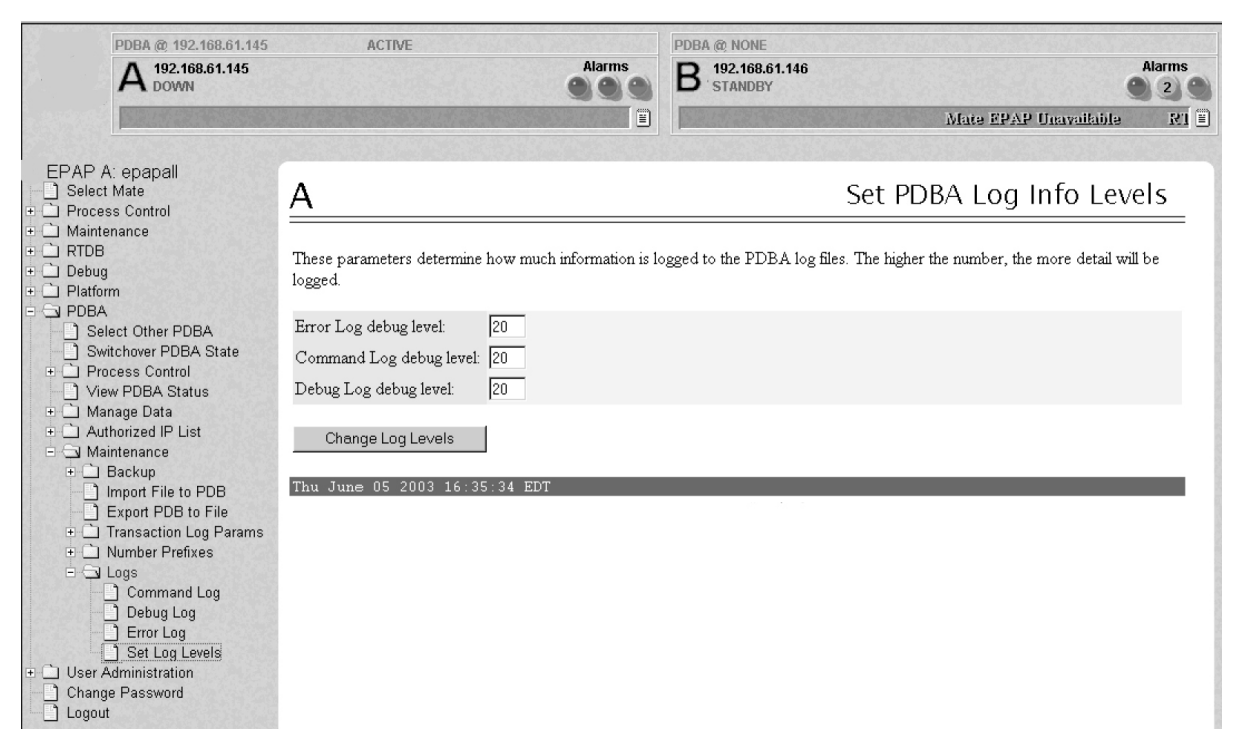

**Figure 40: Set PDBA Log Info Levels**

- **5.** Verify that the Log Levels match the Log Levels of the MPS on the mated Eagle STP. *[Figure 40: Set PDBA Log Info Levels](#page-93-0)* shows the usual settings. Correct log levels if necessary.
- **6.** If adjustments are necessary, it is recommended that the Command Log debug level and the Debug Log debug level are lowered before adjusting the Error Log debug level.

#### **6000000000000040 - RTDB Tree Error**

This alarm indicates either that the depth is greater than the theoretical maximum or that some other general problem has been found with a tree. RTDB data is stored as inverse tree structures. The trees have maximum theoretical depths based on the number of records in the tree.

#### **Recovery**

Contact the *[My Oracle Support \(MOS\)](#page-12-0)*.

## **6000000000000080 - PDB Backup failed**

The PDB backup failed because of at least one of the following conditions:

- A manual backup script was not able to create PDB backup successfully
- A PDB backup was already in progress when Automatic PDB backup attempted to start
- A PDB restore was in progress when the Automatic PDB backup attempted to start

To verify the exact failure condition, refer to the error string in the log file.

**Note:** This alarm will also clear if the Automatic PDB/RTDB backup executes successfully during the next scheduled backup time.

#### **Recovery**

To clear this alarm immediately, perform one of the following:

• Cancel the Automatic PDB / RTDB backup via the EPAP GUI as follows:

**Note:** Automatic PDB / RTDB Backup will have to be rescheduled if it is cancelled.

- **1.** Log in to the User Interface screen of the EPAP GUI (see *[Accessing the EPAP GUI](#page-115-0)*).
- **2.** From the menu, select **Maintenance>Automatic PDB/RTDB Backup** to display the automatic backup screen.
- **3.** From the **Automatic PDB/RTDB Backup** screen, select **None** as the **Backup Type.**
- **4.** Select the **Schedule Backup** button to complete the cancellation.

Automatic PDB/RTDB Backup will have to be rescheduled. Refer to the *Administrator's Guide* to reschedule the Automatic PDB / RTDB Backup.

• Perform a manual backup via the EPAPGUI (see *[Backing Up the PDB](#page-25-0)*).

# **6000000000000100 - Automatic PDB Backup failed**

The PDB backup failed because of at least one of the following conditions:

- The mate machine was not reachable.
- The SCP command to transfer of PDB backup file to mate fails
- The transfer of Automatic PDB Backup to Mate fails
- The transfer of Automatic PDB Backup to mate failed due to disk space shortage on mate
- The remote machine was not reachable
- The connection to remote host failed for SFTP of the PDB Backup file
- The SFTP to the remote host failed for Automatic PDB Backup
- The login or password configured for the Remote machine is wrong for the configured user
- The Destination File Path to store the PDB Backup file in Remote machine configured by the user does not exist
- The transfer of the Automatic PDB Backup to the remote failed due to disk space shortage on the remote

To verify the exact failure condition, refer to the error string in the log file.

**Note:** This alarm will clear if the Automatic PDB / RTDB backup executes successfully during the next scheduled backup time.

#### **Recovery**

To clear this alarm immediately, cancel the Automatic PDB/RTDB backup via the EPAPGUI, as described in *[Step 1](#page-95-0)* through *[Step 4](#page-95-1)*.

<span id="page-95-0"></span>**Note:** Automatic PDB/RTDB Backup will have to be rescheduled if it is cancelled.

- **1.** Log in to the User Interface screen of the EPAP GUI (see *[Accessing the EPAP GUI](#page-115-0)*).
- **2.** From the menu, select **Maintenance>Automatic PDB/RTDB Backup** to display the **Automatic PDB/RTDB Backup** screen.
- <span id="page-95-1"></span>**3.** From the **Automatic PDB/RTDB Backup** screen, select **None** as the **Backup Type.**
- **4.** Select the **Schedule Backup** button to complete the cancellation.

**Note:** Automatic PDB/RTDB Backup will have to be rescheduled. Refer to the *EPAP Administration Manual* to reschedule the Automatic PDB/RTDB Backup.

# **6000000000000200 - RTDB Backup failed**

The RTDB backup failed because of at least one of the following conditions:

- The manual backup script (backupRtdb.pl) was not able to create RTDB Backup successfully.
- The EPAP software could not be successfully stopped in order for Automatic RTDB Backup to start.
- Another user has already stopped the EPAP Software before the script stops the EPAP Software for Automatic RTDB Backup
- Another user is currently stopping the EPAP Software. The Automatic RTDB Backup script cannot stop the EPAP Software.
- The GUI Server returned an error when trying to get a lock from it for Automatic RTDB Backup.
- Not able to connect to GUI server for Automatic RTDB Backup
- The EPAP software was not running when it was to be stopped for Automatic RTDB Backup
- The mate machine is not reachable.

To verify the exact failure condition, refer to the error string in the log file.

**Note:** This alarm will clear if the Automatic PDB/RTDB backup executes successfully during the next scheduled backup time.

#### **Recovery**

To clear this alarm immediately, perform one of the following:

• Cancel the Automatic PDB/RTDB backup in the EPAP GUI.

**Note:** Automatic PDB/RTDB Backup will have to be rescheduled if it is cancelled.

- **1.** Log in to the User Interface screen of the EPAP GUI (see *[Accessing the EPAP GUI](#page-115-0)*).
- **2.** From the menu, select **Maintenance>Automatic PDB/RTDB Backup** to display the **Automatic PDB/RTDB Backup** screen.
- **3.** From the **Automatic PDB/RTDB Backup** screen, select **None** as the **Backup Type.**

- **4.** Select the **Schedule Backup** button to complete the cancellation. Automatic PDB/RTDB Backup will have to be rescheduled. Refer to the *Administrator's Guide* to reschedule the Automatic PDB/RTDB Backup.
- Perform a manual backup via the EPAP GUI as described in *[Backing Up the RTDB](#page-22-0)*.

# **6000000000000400 - Automatic RTDB Backup failed**

The RTDB backup failed because of at least one of the following conditions:

- The mate machine is not reachable.
- Automatic RTDB Backup file transfer to the Mate failed.
- Unable to connect to Remote host IP Address for Automatic RTDB Backup.
- Automatic RTDB Backup file transfer to the Remote failed.
- The incorrect login or password configured for Automatic RTDB Backup.
- The destination path does not exist in remote machine IP Address for Automatic RTDB Backup.

To verify the exact failure condition, refer to the error string in the log file.

**Note:** This alarm will clear if the Automatic PDB/RTDB backup executes successfully during the next scheduled backup time.

#### **Recovery**

<span id="page-96-0"></span>To clear this alarm immediately, cancel the Automatic PDB / RTDB backup in the EPAP GUI as described in *[Step 1](#page-96-0)* through *[Step 4](#page-96-1)*.

**Note:** Automatic PDB/RTDB Backup will have to be rescheduled if it is cancelled.

- <span id="page-96-1"></span>**1.** Log in to the User Interface screen of the EPAP GUI (see *[Accessing the EPAP GUI](#page-115-0)*).
- **2.** From the menu, select **Maintenance>Automatic PDB/RTDB Backup** to display the **Automatic PDB/RTDB Backup** screen.
- **3.** From the **Automatic PDB/RTDB Backup** screen, select **None** as the **Backup Type.**
- **4.** Select the **Schedule Backup** button to complete the cancellation. Automatic PDB/RTDB Backup will have to be rescheduled. Refer to the *Administration Guide* to reschedule the Automatic PDB/RTDB Backup.

## **6000000000001000 - SSH tunnel not established**

One or more SSH tunnels has been enabled in the past, but the cron job was not able to re-establish the SSH tunnel with all of the Authorized PDBA Client IP addresses.

#### **Recovery**

- Verify that the Customer Provisioning Application (CPA) machine is up and running.
	- If the CPA machine is not running, restart it and wait for the alarm to clear.
	- If the CPA machine is running, or if the alarm does not clear, contact *[My Oracle Support \(MOS\)](#page-12-0)*.

• If the alarm text is "SSH tunnel down for <IP>", verify that the port specified for SSH tunneling is not in use on the remote machine.

## **6000000000002000 - RTDB 90% Full**

The RTDB on the EPAP is approaching capacity (90%).

This error can result from one of the following conditions:

- The 120M DN and 120M IMSIs via split database feature is OFF at EPAP and OFF at Eagle
- The 120M DN and 120M IMSIs via split database feature is OFF at EPAP and ON at Eagle

#### **Recovery**

- **1.** Turn ON the optional 120M DN and 120M IMSIs via Split database feature on the EPAP and Eagle to allow more room for the provisioned data.
- **2.** Contact the *[My Oracle Support \(MOS\)](#page-12-0)* for assistance.

# **6000000000004000 - PDB 90% Full**

The PDB on the EPAP is approaching capacity (90%).

#### **Recovery**

- **1.** Purchase additional provisioning database capacity licenses.
- **2.** Contact the *[My Oracle Support \(MOS\)](#page-12-0)*.

## **6000000000008000 - PDB 80% Full**

The PDB on the EPAP is approaching capacity (80%).

## **Recovery**

- **1.** Purchase additional provisioning database capacity licenses.
- **2.** Contact the *[My Oracle Support \(MOS\)](#page-12-0)*.

# **6000000000010000 - PDB InnoDB Space 90% Full**

The storage space in InnoDB Engine on the EPAP is approaching capacity (90%).

## **Recovery**

- **1.** Purchase additional provisioning database capacity licenses.
- **2.** Contact the *[My Oracle Support \(MOS\)](#page-12-0)*.

# **6000000000080000 - Automatic Backup is not configured**

The Automatic Backup is not configured at the PDB only.

#### **Recovery**

Contact *[My Oracle Support \(MOS\)](#page-12-0)*.

# **6000000000100000 - EPAP QS Replication Issue**

The EPAP Query Server is not reachable, not associated, or disconnected from the EPAP.

#### **Recovery**

Contact *[My Oracle Support \(MOS\)](#page-12-0)*.

# **6000000000200000 - EPAP QS Lagging Behind**

The EPAP Query Server is not in synch with the EPAP and is falling behind from a threshold set by the user.

#### **Recovery**

Contact *[My Oracle Support \(MOS\)](#page-12-0)*.

# **Chapter 5**

# **Field Replaceable Units**

## **Topics:**

- 
- *[Safety Information.....101](#page-100-1)* replaceable unit (FRU).
- *[E5-APP-B Card FRUs and Part Numbers.....102](#page-101-0)*
- *[Removing and Replacing E5-APP-B Cards.....102](#page-101-1)*

This chapter describes the components of an E5-APP-B card that can be replaced in the field and • *[Introduction.....101](#page-100-0)* includes procedures for replacing each type of field

# <span id="page-100-0"></span>**Introduction**

E5-APP-B cards are complete application server platforms and are designed for the high-availability environments required by telephony networks. They are installed in an EAGLE shelf.

Even with the advanced reliability of the E5-APP-B design, hardware failures may still occur. The E5-APP-B card is designed for easy maintenance when replacements are needed.

This chapter highlights the E5-APP-B card components that are field replaceable units (FRU) and provides procedures for replacing them.

**Note:** This chapter does not describe how to diagnose which FRU may need to be replaced. For diagnostic information, refer to .

This chapter explains how to remove a card from the EAGLE 5 ISS. The procedures include the administrative commands required to take a card out of service and place it back into service.

In the event a numbered event message is encountered, refer to the appropriate procedure in the *Unsolicited Alarm and Information Messages* manual.

<span id="page-100-1"></span>Additional information about each command can be found in the *Commands Manual*.

# **Safety Information**

Safety icons and text are used throughout Tekelec manuals to warn the reader of the potential of personal injury, service interruption, and equipment damage. For information about what each of the icons mean, see *[Documentation Admonishments](#page-11-0)*.

Before beginning any procedure described in this manual, make sure that you are familiar with each of the following safety admonishments. Additional safety admonishments may be included, or repeated, for specific procedures.

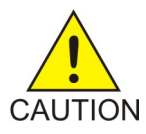

**Caution:** All personnel associated with the installation of these systems must adhere to all safety precautions and use required protection equipment, to avoid the possibility of injury to personnel, service degradation, and/or service interruption.

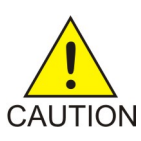

**Caution:** Always wear a wrist strap or other electrostatic protection when handling an E5-APP-B card.

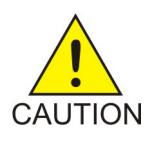

**Caution:** Always place removed cards into an electrostatic protection bag before sending to Tekelec or storing in inventory (unless the card is being stored in the optional spare card storage shelf).

# <span id="page-101-0"></span>**E5-APP-B Card FRUs and Part Numbers**

The following E5-APP-B card components can be replaced in the field:

- E5-APP-B cards (P/N 870-3096-01 and P/N 870-3096-02)
- Drive modules (P/N 870-3097-01 and P/N 870-3097-02)

# <span id="page-101-1"></span>**Removing and Replacing E5-APP-B Cards**

This section gives procedures on removing and replacing the E5-APP-B card and drive modules.

# **Removing an E5-APP-B Card**

#### **Procedure - Remove E5-APP-B card**

Refer to the *Hardware and Installation Guide* for E5-APP-B on halting the E5-APP-B Card software.

**1.** On the APP-B card, slide the Ejector switch (4) up to the UNLOCKED position (see *[Figure 41:](#page-101-2) [E5-APP-B Card Eject Hardware Switch, UNLOCKED](#page-101-2)*).

<span id="page-101-2"></span>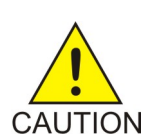

**Caution:** If the Ejector switch goes from locked to unlocked and the E5-APP-B card is in service, the card will halt.

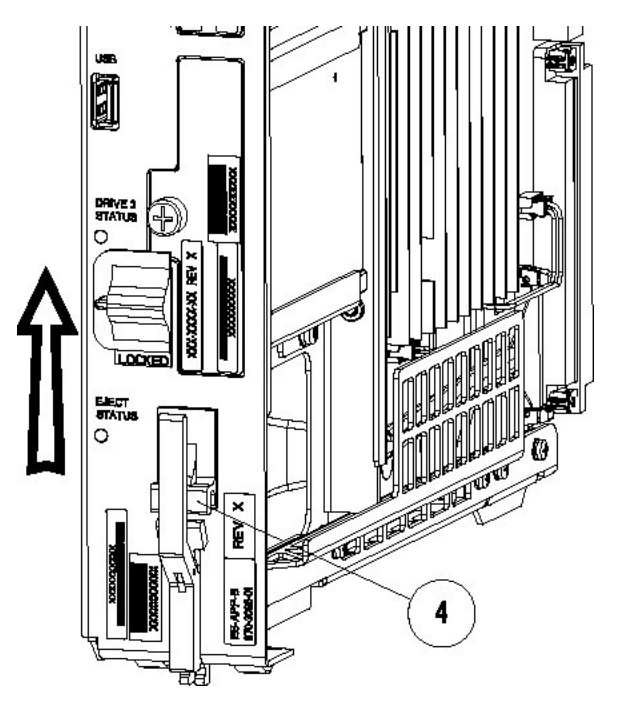

**Figure 41: E5-APP-B Card Eject Hardware Switch, UNLOCKED**

- **2.** WAIT for the E5-APP-B Eject Status LED to go from blinking red to a steady red.
- **3.** Grasp the upper and lower card Inject/Eject (I/E) lever release (3) just underneath the I/E lever, and press it to meet the I/E lever. This is the mechanical interlock for the card. See *[Figure 42: E5-APP-B Card UNLOCKED](#page-102-0)*

<span id="page-102-0"></span>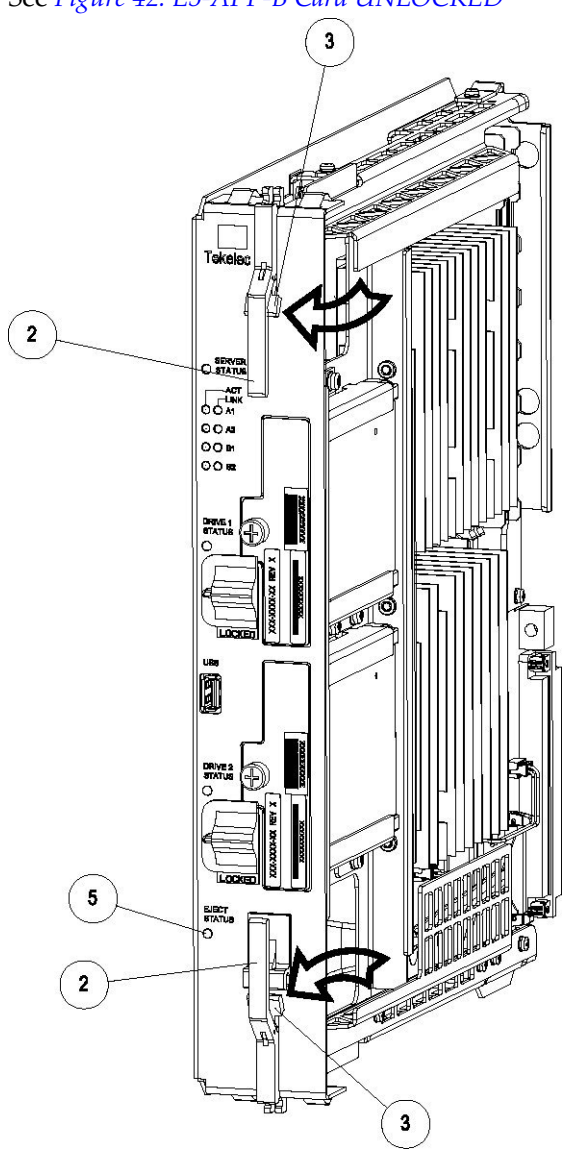

**Figure 42: E5-APP-B Card UNLOCKED**

- **4.** While holding the I/E interlock and lever, pull the levers (2) away from the shelf until they are parallel to the floor.
- **5.** Remove the E5-APP-B card from the EAGLE shelf.

# **Replacing an E5-APP-B Card**

**Procedure - Replace E5-APP-B card**

**1.** While holding the I/E interlock and lever, pull the levers (2) away from the card until they are parallel to the floor.

*[Figure 43: E5-APP-B Card UNLOCKED](#page-104-0)* illustrates the angle of the interlocks and levers just before inserting E5-APP-B Card into the EAGLE shelf.

<span id="page-104-0"></span>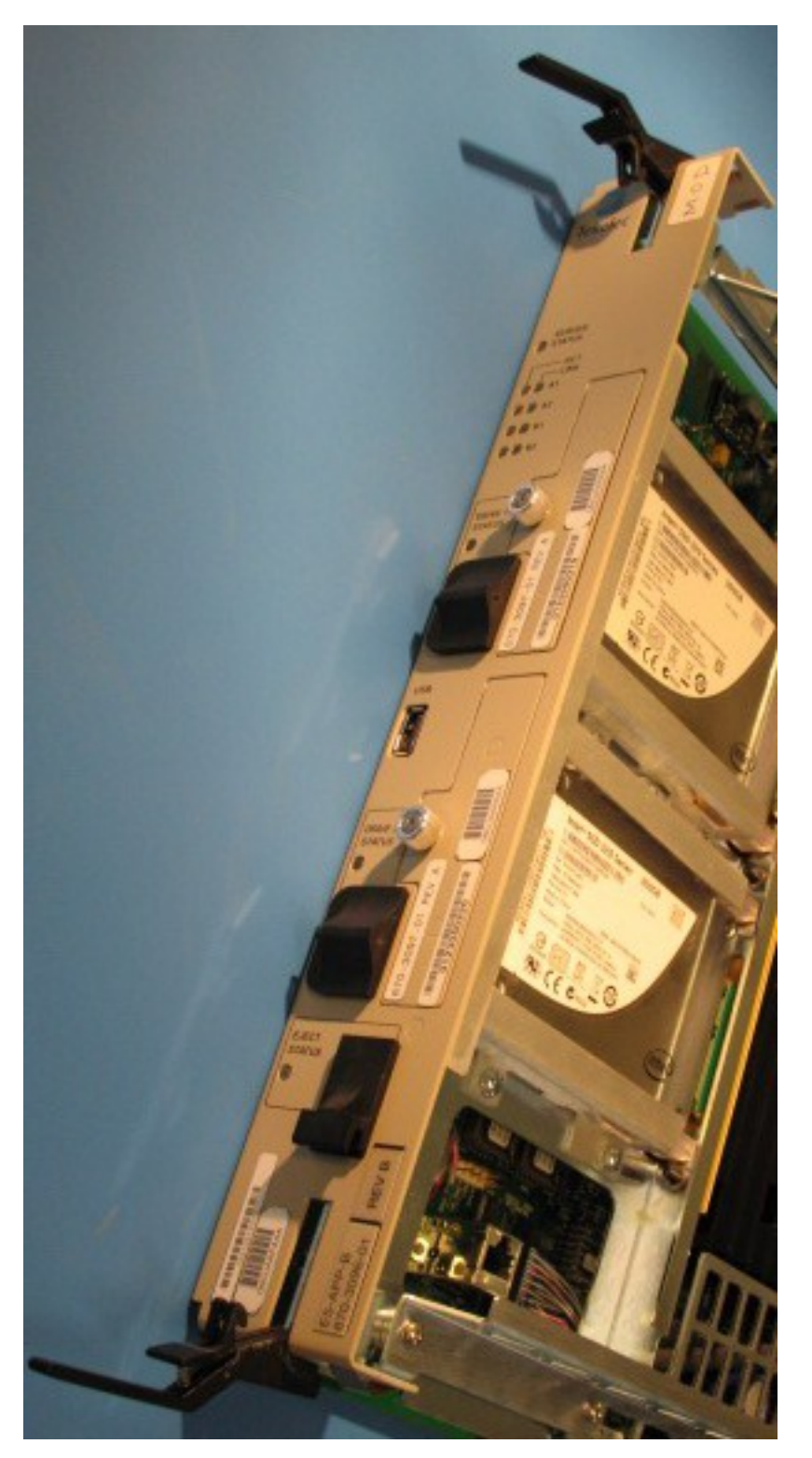

# **Figure 43: E5-APP-B Card UNLOCKED**

**2.** Insert the E5-APP-B card into the EAGLE shelf.

Carefully align the edges of the card with the top and bottom card guides. Then, push the card along the length of the card guides until the rear connectors on the card engage the mating connectors on the target shelf backplane.

<span id="page-105-0"></span>**3.** Push in the top and bottom inject/eject clamps (see *[Figure 44: E5-APP-B Card Inject Levers](#page-105-0)*).

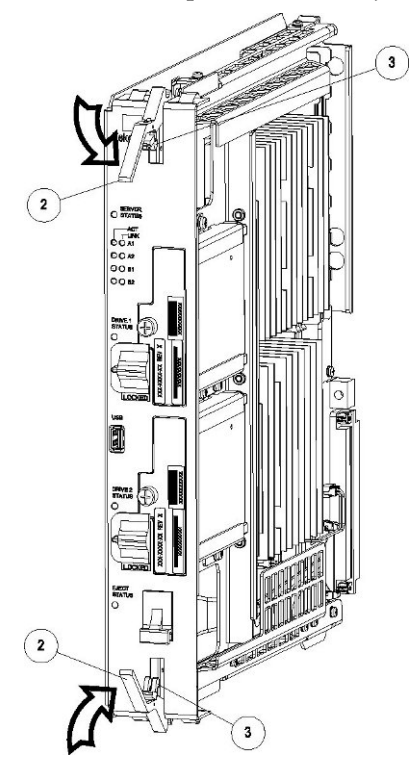

**Figure 44: E5-APP-B Card Inject Levers**

This locks the card in place and ensures a strong connection with the pins on the target shelf backplane.

**4.** Slide the E5-APP-B Ejector switch (4) down to the LOCKED position (see *[Figure 45: E5-APP-B Card](#page-106-0) [Inject Hardware Switch, LOCKED](#page-106-0)*).

**Note:** When the Ejector switch goes from UNLOCKED to LOCKED, the E5-APP-B Eject Status LED blinks red as the E5-APP-B card goes online.

<span id="page-106-0"></span>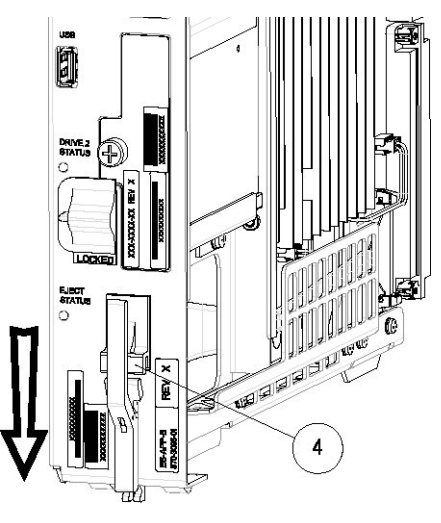

# **Figure 45: E5-APP-B Card Inject Hardware Switch, LOCKED**

**5.** WAIT for the E5-APP-B Eject Status LED to go from blinking red to off.

# **Removing and Replacing a Drive Module Assembly**

#### **Procedure - Remove Drive Module Assembly**

**1.** Verify that the drive module is locked in position and in use.

The switch lock release (C) is in the LOCKED position and the Status LED on the E5-APP-B card is OFF.

Move the switch lock release (C) to the "released" position by pressing in the direction indicated. Refer to *[Figure 46: Drive Module Released](#page-107-0)*.

<span id="page-107-0"></span>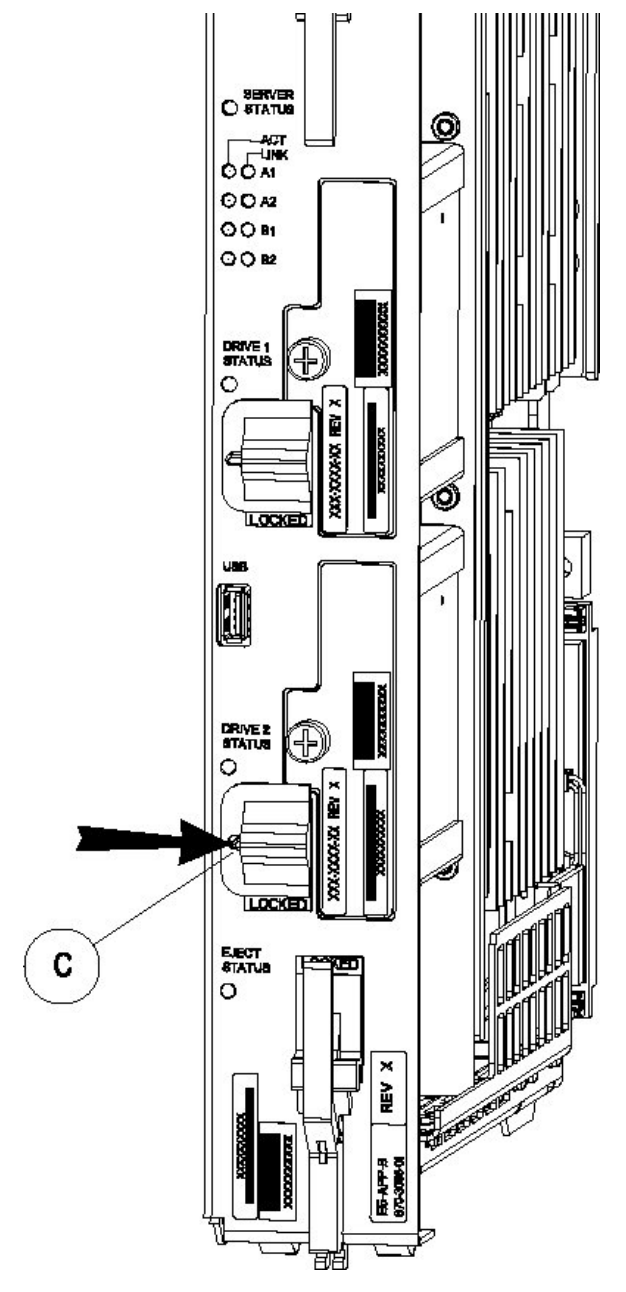

**Figure 46: Drive Module Released**

**2.** Move drive module locking switch (D) from the LOCKED to the unlocked position and wait for the LED (B) to indicate a steady red state. See *[Figure 47: Drive Module UNLOCKED](#page-108-0)* and *[Figure 48:](#page-108-1) [Drive Module Status](#page-108-1)*, respectively.

When drive module locking switch (D) is transitioned from locked to unlocked, the LED will flash red to indicate the drive is unlocked and in process of shutting down.
#### **Alarms and Maintenance Field Replaceable Units**

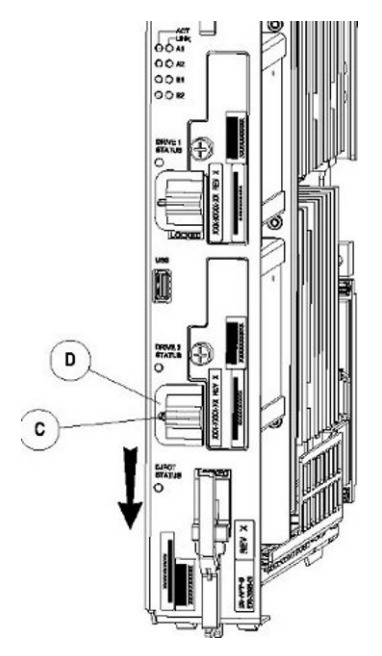

### **Figure 47: Drive Module UNLOCKED**

<span id="page-108-0"></span>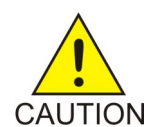

**Caution:** Removal of the drive prior to the LED indicating steady red could result in drive corruption.

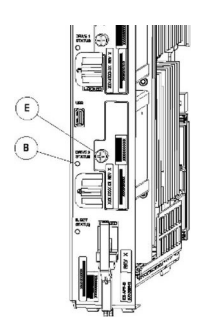

**Figure 48: Drive Module Status**

- **3.** When the LED indicates a steady red, the drive module can be safely removed.
- **4.** Loosen the drive module screw (E) (see *[Figure 48: Drive Module Status](#page-108-0)*).
- **5.** Grasp the screw (E) and pull the drive out slowly until it is free from the card (see *[Figure 49: Drive](#page-109-0) [Module Removal](#page-109-0)*).

#### **Alarms and Maintenance Field Replaceable Units**

<span id="page-109-0"></span>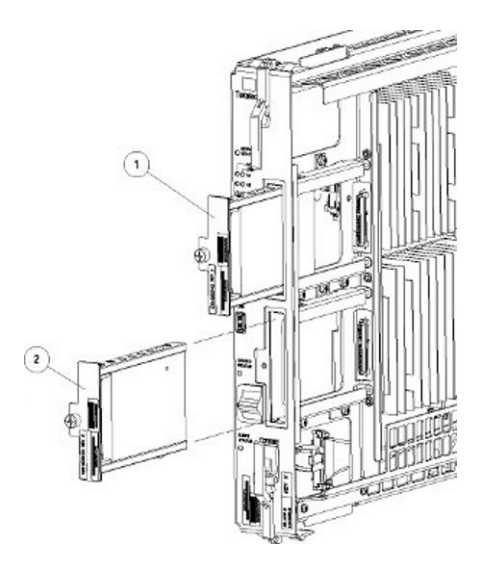

**Figure 49: Drive Module Removal**

### **Replace Drive Module Assembly**

### <span id="page-109-1"></span>**Procedure - Replace Drive Module Assembly**

**1.** Slide a new drive(s) module into the drive slot on the card (see *[Figure 50: Drive Module Replacement](#page-109-1)*).

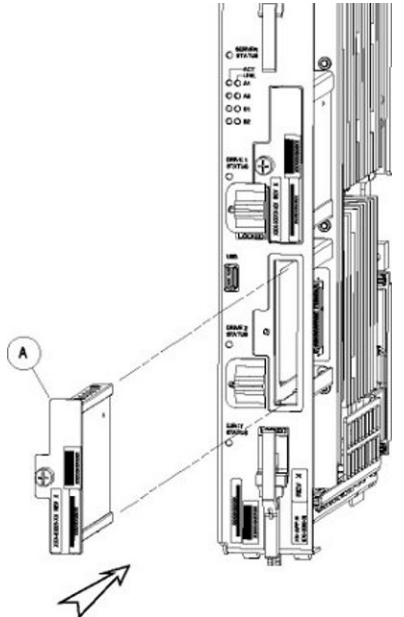

**Figure 50: Drive Module Replacement**

- **2.** Gently push the drive (A) in slowly until it is properly seated.
- **3.** Tighten the mounting screw until the Drive Status LED is in a steady red state ((B), Figure 49 from ).
- **4.** Move the drive module locking switch (D) from the unlocked to the LOCKED position.

When drive module locking switch (D) is transitioned from unlocked to locked, the LED will flash red to indicate the drive is locked and in process of coming online (see *[Figure 51: Drive Module](#page-110-0) [Locked](#page-110-0)*).

<span id="page-110-0"></span>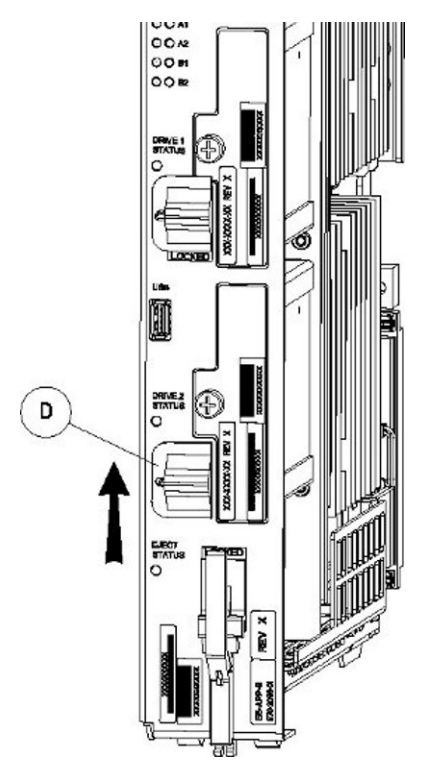

**Figure 51: Drive Module Locked**

**5.** When the LED turns off, the drive module is ready to be re-mirrored.

After a failed drive module is replaced, the following command should be run to re-mirror the two drive modules:

"/usr/TKLC/plat/sbin/mdRepair"

Output upon issuance of the command:

```
[root@recife-b ~]# /usr/TKLC/plat/sbin/mdRepair
SCSI device 'sdb' is not currently online
probing for 'sdb' on SCSI 1:0:0:0
giving SCSI subsystem some time to discover newly-found disks
Adding device /dev/sdb1 to md group md1...
md resync in progress, sleeping 30 seconds...
md1 is 0.0% percent done...
This script MUST be allowed to run to completion. Do not exit.
bgRe-installing master boot loader(s)
Adding device /dev/sdb2 to md group md3...
Adding device /dev/sdb9 to md group md5...
Adding device /dev/sdb7 to md group md4...
Adding device /dev/sdb6 to md group md7...
```
Adding device /dev/sdb8 to md group md6... Adding device /dev/sdb3 to md group md2... Adding device /dev/sdb5 to md group md8... md resync in progress, sleeping 30 seconds... md3 is 3.6% percent done... This script MUST be allowed to run to completion. Do not exit. md resync in progress, sleeping 30 seconds... md5 is 27.8% percent done... This script MUST be allowed to run to completion. Do not exit. md resync in progress, sleeping 30 seconds... md4 is 8.9% percent done... This script MUST be allowed to run to completion. Do not exit. md resync in progress, sleeping 30 seconds... md4 is 62.5% percent done... This script MUST be allowed to run to completion. Do not exit. md resync in progress, sleeping 30 seconds... md7 is 14.7% percent done... This script MUST be allowed to run to completion. Do not exit. md resync in progress, sleeping 30 seconds... md7 is 68.3% percent done... This script MUST be allowed to run to completion. Do not exit. md resync in progress, sleeping 30 seconds... md8 is 0.3% percent done... This script MUST be allowed to run to completion. Do not exit. md resync in progress, sleeping 30 seconds... md8 is 1.1% percent done... This script MUST be allowed to run to completion. Do not exit. md resync in progress, sleeping 30 seconds... md8 is 2.0% percent done...

The cat /proc/mdstat command can be run to check the status of the re-mirroring process: Output of cat /proc/mdatat prior to re-mirroring:

```
[root@recife-b ~]# cat /proc/mdstat
Personalities : [raid1] 
md1 : active raid1 sda1[0]
       264960 blocks [2/1] [U_]
md3 : active raid1 sda2[0]
       2048192 blocks [2/1] [U_]
md8 : active raid1 sda5[0]
       270389888 blocks [2/1] [U_]
md7 : active raid1 sda6[0]
```

```
 4192832 blocks [2/1] [U_]
md4 : active raid1 sda7[0]
      4192832 blocks [2/1] [U_]
md6 : active raid1 sda8[0]
      1052160 blocks [2/1] [U_]
md5 : active raid1 sda9[0]
      1052160 blocks [2/1] [U_]
md2 : active raid1 sda3[0]
       1052160 blocks [2/1] [U_]
unused devices: <none>
```
Output of cat /proc/mdatat during re-mirroring process:

```
[root@recife-b ~]# cat /proc/mdstat
Personalities : [raid1] 
md1 : active raid1 sdb1[1] sda1[0]
       264960 blocks [2/2] [UU]
md3 : active raid1 sdb2[1] sda2[0]
      2048192 blocks [2/2] [UU]
md8 : active raid1 sdb5[2] sda5[0]
       270389888 blocks [2/1] [U_]
      [====>............] recovery = 26.9% (72955264/270389888)
finish=43.8min speed=75000K/sec
md7 : active raid1 sdb6[1] sda6[0]
      4192832 blocks [2/2] [UU]
md4 : active raid1 sdb7[1] sda7[0]
       4192832 blocks [2/2] [UU]
md6 : active raid1 sdb8[1] sda8[0]
      1052160 blocks [2/2] [UU]
md5 : active raid1 sdb9[1] sda9[0]
      1052160 blocks [2/2] [UU]
md2 : active raid1 sdb3[2] sda3[0]
      1052160 blocks [2/1] [U_]
      resync=DELAYED
```
Output of cat /proc/mdatat upon successful completion of re-mirror:

```
[root@recife-b ~]# cat /proc/mdstat
Personalities : [raid1]
md1 : active raid1 sdb1[1] sda1[0]
       264960 blocks [2/2] [UU]
md3 : active raid1 sdb2[1] sda2[0]
       2048192 blocks [2/2] [UU]
md8 : active raid1 sdb5[1] sda5[0]
       270389888 blocks [2/2] [UU]
md7 : active raid1 sdb6[1] sda6[0]
```
 4192832 blocks [2/2] [UU] md4 : active raid1 sdb7[1] sda7[0] 4192832 blocks [2/2] [UU] md6 : active raid1 sdb8[1] sda8[0] 1052160 blocks [2/2] [UU] md5 : active raid1 sdb9[1] sda9[0] 1052160 blocks [2/2] [UU] md2 : active raid1 sdb3[1] sda3[0] 1052160 blocks [2/2] [UU]

unused devices: <none>

# **Appendix**

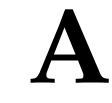

## **General Procedures**

#### **Topics:**

- *[Accessing the EPAP GUI.....116](#page-115-0)*
- *[Accessing the EPAP Text Interface.....117](#page-116-0)*
- *[Restarting the EPAP and PDBA.....117](#page-116-1)*
- *[Restarting the EPAP Software.....119](#page-118-0)*
- *[Saving Logs Using the EPAP GUI.....121](#page-120-0)*

This chapter contains miscellaneous general procedures that are referred to within this manual.

### <span id="page-115-0"></span>**Accessing the EPAP GUI**

EPAP employs a web-based user interface. It uses the typical client-server paradigm. The front end appears on an Internet browser. The back end operates on the platform. The front end is officially supported on Microsoft<sup>®</sup> Internet Explorer, version 5.0 or later, and on Mozilla<sup>®</sup> Firefox<sup>®</sup>, version 3.0.0 or later. When using Firefox, you will encounter the following message when logging into the EPAP GUI:

```
CAUTION: The User Interface may not function correctly with the browser you are
 using.
Microsoft Internet Explorer, version 5 and later, has been certified for this 
application
```
Use the following procedure to access the main screen of the EPAP GUI interface.

<span id="page-115-1"></span>**1.** Type the IP address for your EPAP application into your browser URL field.

The login screen shown in *[Figure 52: EPAP User Interface Screen](#page-115-1)* appears.

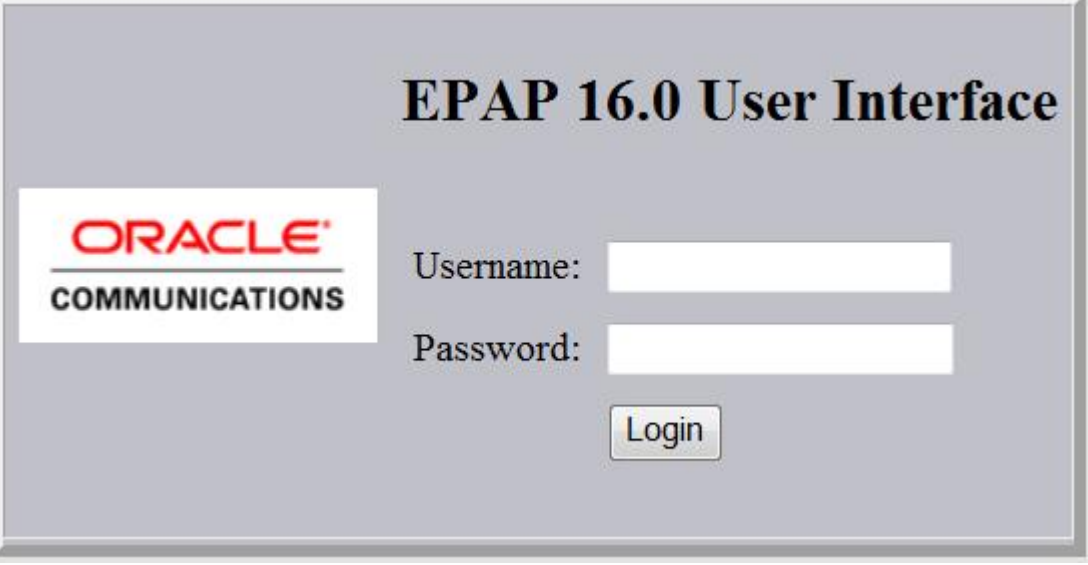

#### **Figure 52: EPAP User Interface Screen**

If using Firefox, the following message will be displayed when logging into the EPAP GUI:

```
CAUTION: The User Interface may not function correctly with the browser you are
 using. 
Microsoft Internet Explorer, version 5 and later, has been certified for this 
application
```
**2.** Enter the appropriate username and password.

Specify a username that has permission to access the menu items indicated in the procedure to be performed. *[Table 7: Usernames](#page-116-2)* shows the default usernames. Additional usernames can be defined by selecting the User Administration menu item. For more information about assigning usernames, refer to *Administrator's Guide*.

#### <span id="page-116-2"></span>**Table 7: Usernames**

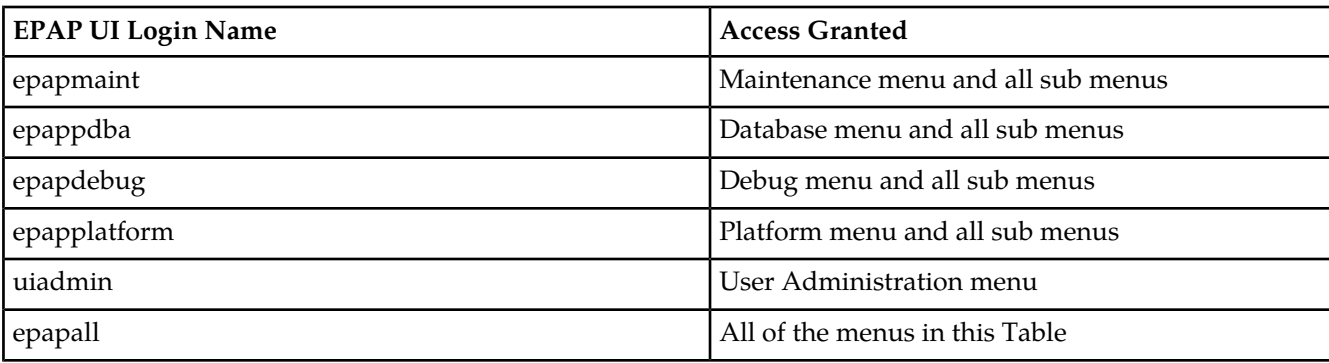

**3.** Continue with the procedure that invoked this procedure.

## <span id="page-116-0"></span>**Accessing the EPAP Text Interface**

The EPAP text-based user interface is accessed through the Local Access Terminal. The text-based user interface is used for initial configuration of the EPAP application. Some errors described in this manual result from errors in the initial configuration, and recovery from them requires that you access the text interface.

<span id="page-116-1"></span>For information about the initial configuration of the EPAP application, refer to *EPAP Administration User's Guide*.

## **Restarting the EPAP and PDBA**

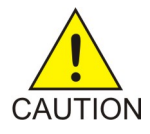

**Caution:** Perform this procedure only when directed to by one of the procedures in . This is not a standalone procedure.

The PDBA items that appear in the screens in this procedure apply only to the EPAP application. These items will not appear for the ELAP application.

- **1.** Log in to the User Interface screen of the EPAP GUI (see *[Accessing the EPAP GUI](#page-115-0)*).
- **2.** Check the banner information above the menu to verify that you are logged into the problem EPAP indicated in the UAM.

If it is necessary to switch to the problem EPAP, select **Select Mate**.

**3.** From the **epapmaint** screen, select **Process Control > Stop Software**. The screen shown in *[Figure 53: Stop Software Confirmation](#page-117-0)* appears:

Stop EPAP Software

<span id="page-117-0"></span>CAUTION: This action will stop all EPAP software processes, and will prevent the selected EPAP from updating the The EPAP software is re-started (by executing the Start Software menu item).

 $\boxdot$  Check if you want the software to automatically start on reboot.

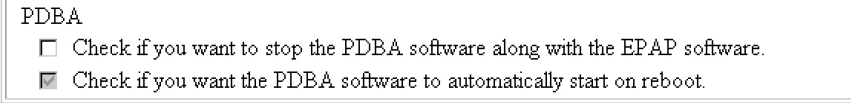

Are you sure you want to stop the EPAP software?

Stop EPAP Software

#### **Figure 53: Stop Software Confirmation**

- **4.** On the **Stop EPAP Software** screen, make sure the following checkboxes are all checked, so that the PDBA software is stopped along with the EPAP software and so that both the PDBA and EPAP software are automatically restarted on reboot (see *[Figure 53: Stop Software Confirmation](#page-117-0)* for an example):
	- a) **Check to cause the software to automatically start on reboot**

<span id="page-117-1"></span>This checkbox causes the EPAP software to automatically reboot.

- b) **Check to stop the PDBA software along with the EPAP software**
- c) **Check to cause the PDBA software to automatically start on reboot**

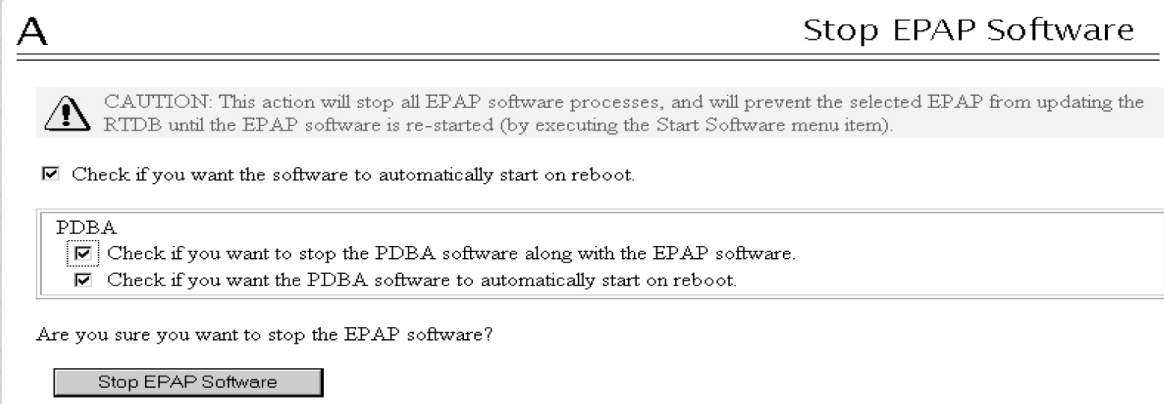

**Figure 54: Stop Software**

**5.** Click the **Stop EPAP Software** button to stop the software.

The screen shown in *[Figure 54: Stop Software](#page-117-1)* appears (the PDBA item appears only if performing this procedure on Side A).

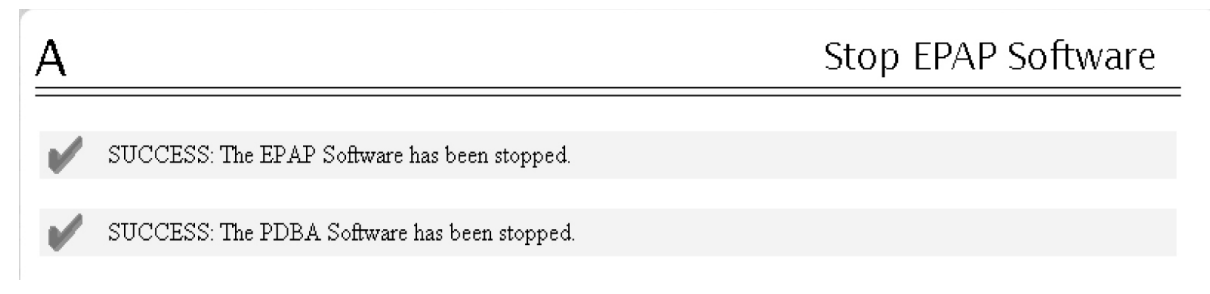

#### **Figure 55: Stop Software Completion Screen**

- **6.** Select **Process Control > Start Software**.
- <span id="page-118-1"></span>**7.** From the **Start EPAP Software** screen, make sure the checkboxes are checked as shown in *[Figure](#page-118-1) [56: Start EPAP Software](#page-118-1)* (this item applies only if performing this procedure on Side A):

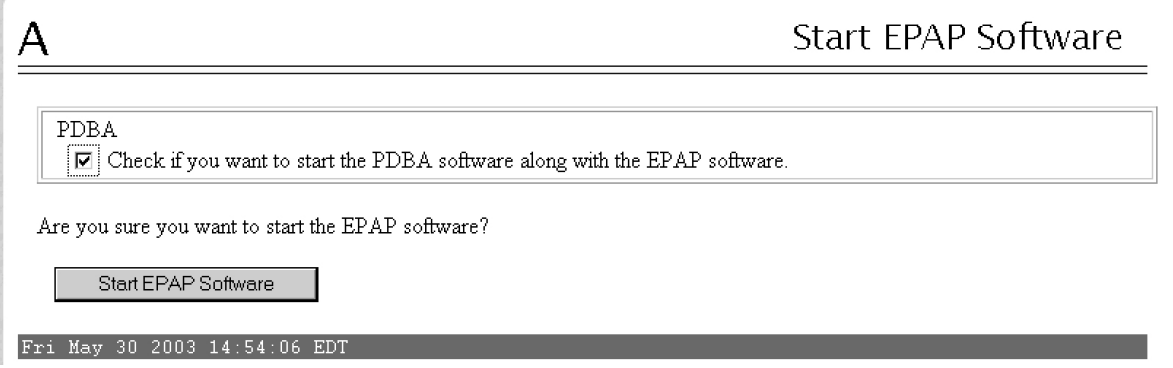

**Figure 56: Start EPAP Software**

<span id="page-118-2"></span>**8.** Click the **Start EPAP Software** button to start the software. The screen shown in *[Figure 57: Start Software Completion Screen](#page-118-2)* confirms that the software has started (the PDBA item appears only if performing this procedure on Side A):

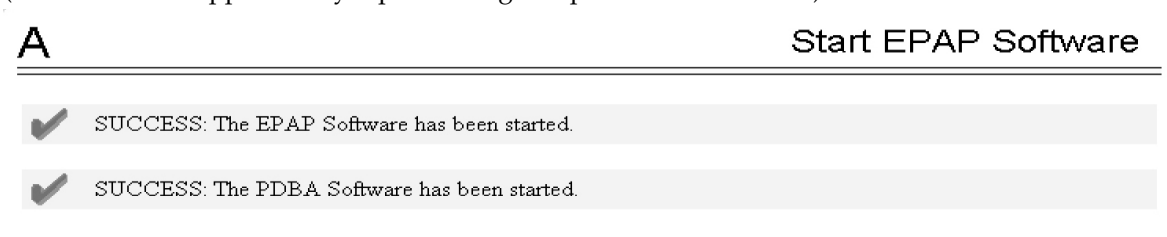

**Figure 57: Start Software Completion Screen**

## <span id="page-118-0"></span>**Restarting the EPAP Software**

This procedure is used when referenced by one of the procedures in *[Alarms](#page-40-0)*.

#### **Alarms and Maintenance General Procedures**

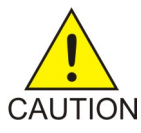

**Caution:** Perform this procedure only when directed to by one of the procedures in . This is not a standalone procedure.

The PDBA items that appear in the screens in this procedure apply only to the EPAP application.

- **1.** Log in to the User Interface screen of the EPAPGUI (see *[Accessing the EPAP GUI](#page-115-0)*).
- **2.** Check the banner information above the menu to verify that you are logged into the problem EPAP indicated in the UAM.

If it is necessary to switch to the problem EPAP, select **Select Mate**.

<span id="page-119-0"></span>**3.** From the **epapmaint** screen, select **Process Control>Stop Software**.

The screen shown in *[Figure 58: Stop Software Confirmation](#page-119-0)* appears:

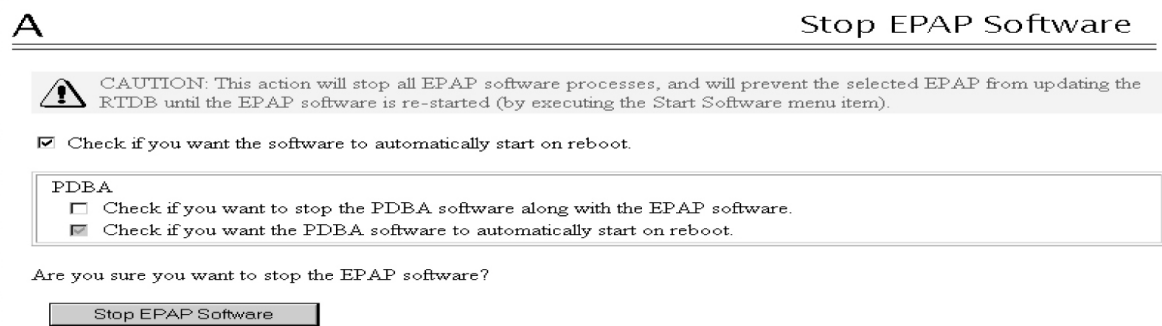

**Figure 58: Stop Software Confirmation**

- <span id="page-119-1"></span>**4.** On the **Stop EPAP Software** screen, make sure that appropriate check boxes are checked as shown in *[Figure 58: Stop Software Confirmation](#page-119-0)*.
- **5.** Click the **Stop EPAP Software** button to stop the software.

The screen shown in *[Figure 59: Stop Software Completion Screen](#page-119-1)* appears.

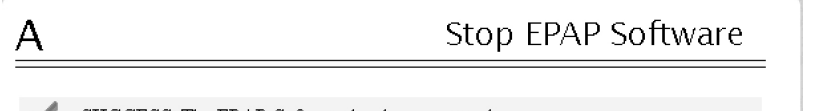

SUCCESS: The EPAP Software has been stopped.

#### **Figure 59: Stop Software Completion Screen**

- **6.** Select **Process Control > Start Software**.
- **7.** From the **Start EPAP Software** screen, make sure that the check boxes are checked as shown in *[Figure 60: Start EPAP Software](#page-120-1)*:

<span id="page-120-1"></span>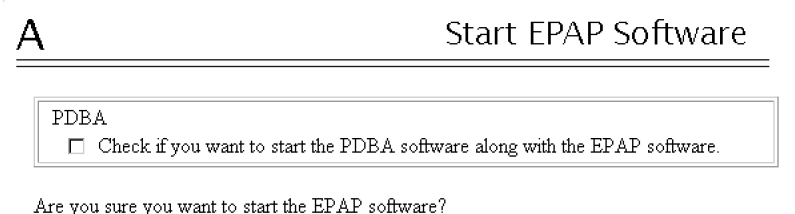

Start EPAP Software

#### **Figure 60: Start EPAP Software**

**8.** Click the **Start EPAP Software** button to start the software.

<span id="page-120-2"></span>The screen shown in *[Figure 61: Start Software Completion Screen](#page-120-2)* confirms that the software has started:

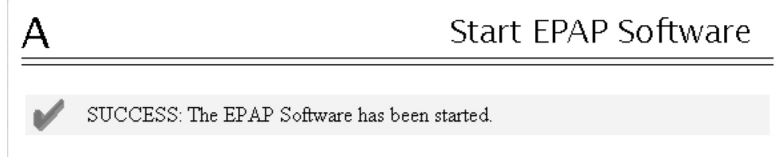

**Figure 61: Start Software Completion Screen**

### <span id="page-120-0"></span>**Saving Logs Using the EPAP GUI**

During some corrective procedures, it may be necessary to provide Tekelec with information about the EPAP for help in clearing an alarm. These log files are used to aid the *[My Oracle Support \(MOS\)](#page-12-0)* when troubleshooting the EPAP.

Use the following procedure to save logs using menu selections from the EPAP GUI.

- **1.** Log in to the User Interface screen of the EPAP GUI (see *[Accessing the EPAP GUI](#page-115-0)*).
- **2.** Check the banner information above the menu to verify that you are logged into the problem EPAP indicated in the UAM.

If it is necessary to switch to the problem EPAP, click the **Select Mate** menu item.

- **3.** From the menu, select **Debug > Capture Log Files.**
- **4.** Deselect (if necessary) the box labeled Check if you want to capture core files with the Logs, as shown in *[Figure 62: Capture Logs File Screen](#page-121-0)*.

**Note:** Contact the *[My Oracle Support \(MOS\)](#page-12-0)* for assistance before capturing core files with the log files.

#### **Alarms and Maintenance General Procedures**

<span id="page-121-0"></span>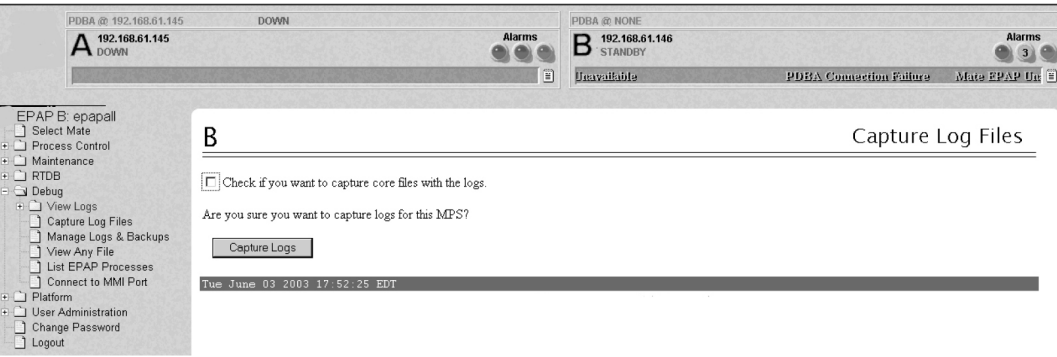

**Figure 62: Capture Logs File Screen**

**5.** Click the **Capture Logs** button to capture the log files.

After completion, verify the following response:

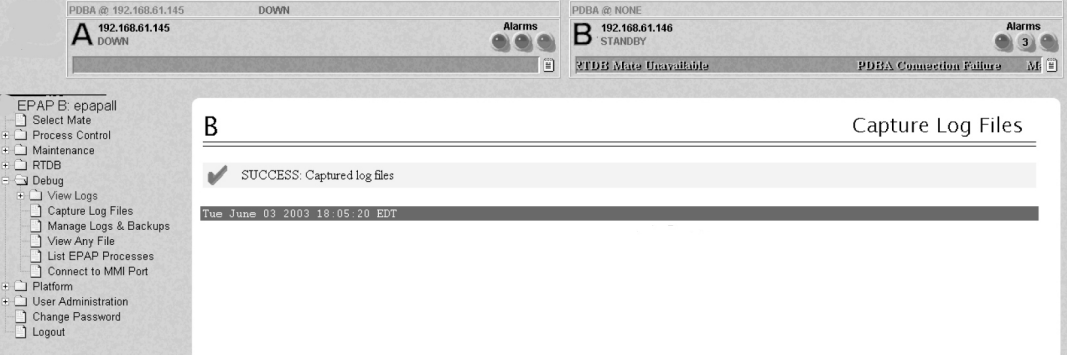

**Figure 63: Capture Logs Success**

- **6.** Contact the *[My Oracle Support \(MOS\)](#page-12-0)* to analyze and check the log files.
- **7.** When the *[My Oracle Support \(MOS\)](#page-12-0)* has finished analyzing the logs files, delete them from the server by selecting **Debug>Manage Logs Files and Backups** to open the **Manage Logs and Backups** Screen.
- **8.** Click the checkboxes for the files you want to delete and then click the **Delete Selected File(s)** button.

An example is shown in *[Figure 64: Deleting Captured Log Files](#page-122-0)*.

#### **Alarms and Maintenance General Procedures**

<span id="page-122-1"></span>.

<span id="page-122-0"></span>

| EPAP A: epapall<br>Select Mate<br>$H = 1$<br>Process Control<br>Maintenance<br>Feb. 1<br><b>RTDB</b><br>$+ - 1$<br>O Debug<br>FF-<br>+ View Logs<br>Capture Log Files<br>Manage Logs & Backups<br>View Any File<br><b>List EPAP Processes</b><br>Connect to MMI Port<br>Platform<br>$+ -$<br>PDBA<br>$+ -$<br><b>User Administration</b><br>FF-F<br>Change Password<br>Logout | Manage Logs & Backups<br>А<br>Logs & Backups partition space allocation: Size: 35G, Used: 40M, Available: 33G, Usage:<br>1% |             |                                    |                               |                     |                                       |
|----------------------------------------------------------------------------------------------------|----------------------------------------------------------------------------------------------------|-------------|------------------------------------|-------------------------------|---------------------|---------------------------------------|
|                                                                                                    | Select                                                                                                    | Type        | Originating<br>Host                | File Name                     | File<br><b>Size</b> | <b>Creation Time</b>                  |
|                                                                                                    | 1∽                                                                                                    | logsCapture | bambi-a                            | logsCapture bambi-<br>a       | 7.3M<br>bytes       | Tue September 16<br>2003 11:49:07 EDT |
|                                                                                                    | 1∽                                                                                                    | pdbBackup   | bambi-a                            | pdbBackup bambi-<br>a         | 150K<br>bytes       | Tue September 16<br>2003 16:09:17 EDT |
|                                                                                                    | Е                                                                                                    | rtdbBackup  | bambi-a                            | rtdbBackup bambi-<br>a        | 21K<br>bytes        | Tue September 16<br>2003 16:08:55 EDT |
|                                                                                                    | Delete Selected File(s)                                                                                                    |             |                                    | Copy to Mate Selected File(s) |                     |                                       |
|                                                                                                    |                                                                                                    |             | Tue September 16 2003 16:11:20 EDT |                               |                     |                                       |
|                                                                                                    |                                                                                                    |             |                                    |                               |                     |                                       |

**Figure 64: Deleting Captured Log Files**

When the log files have been deleted, the GUI displays confirmation, as shown in *[Figure 65: Delete](#page-122-1) [Log Files Success](#page-122-1)*.

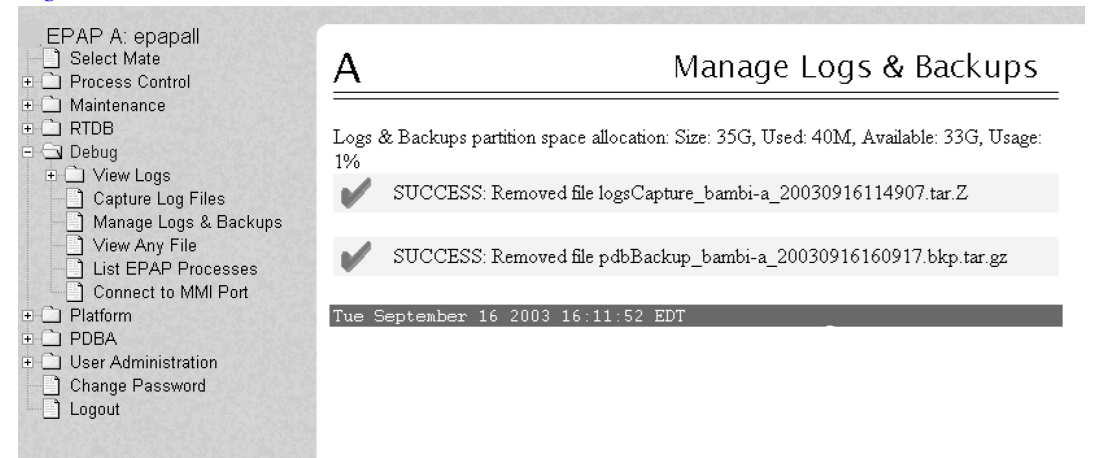

**Figure 65: Delete Log Files Success**

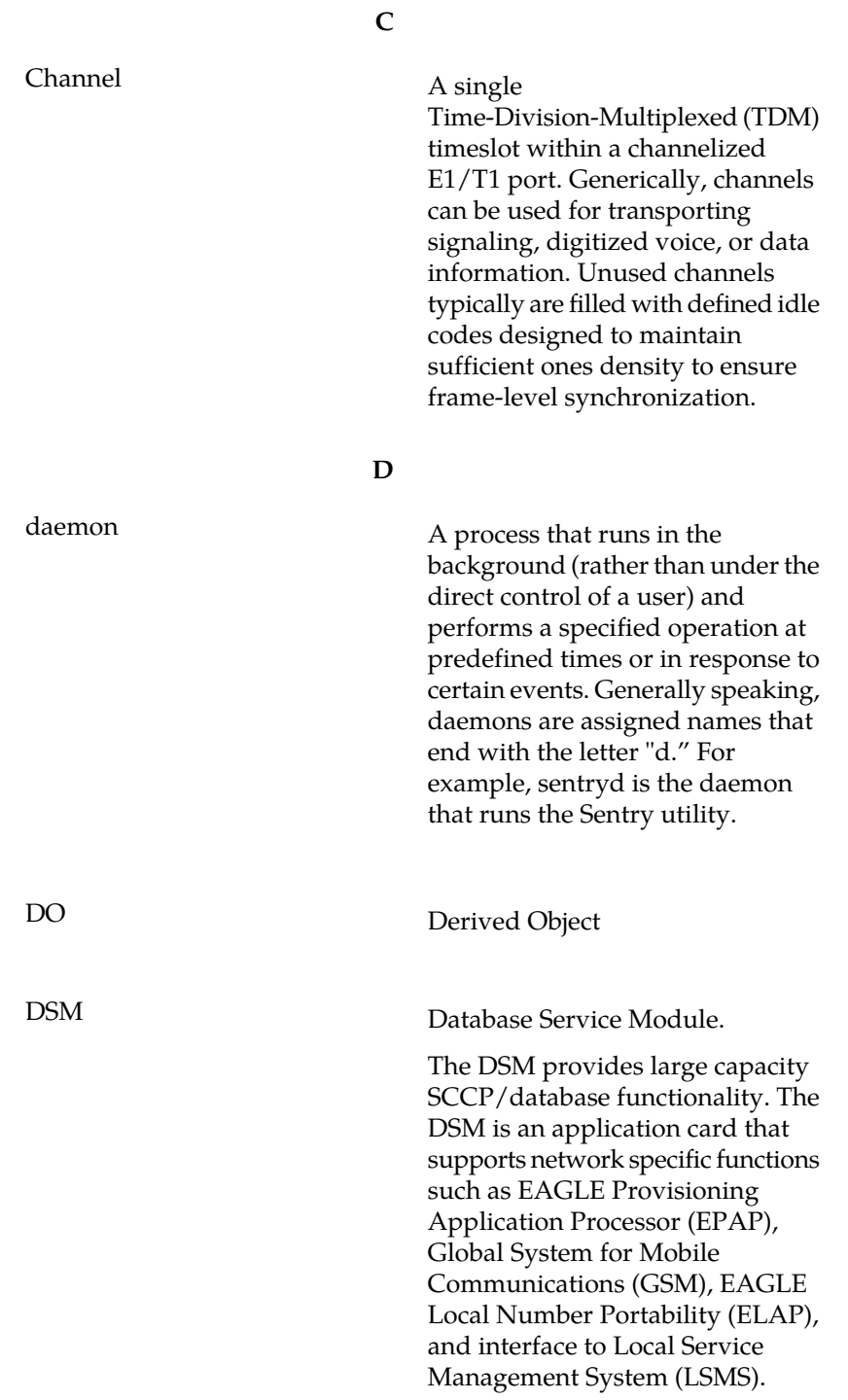

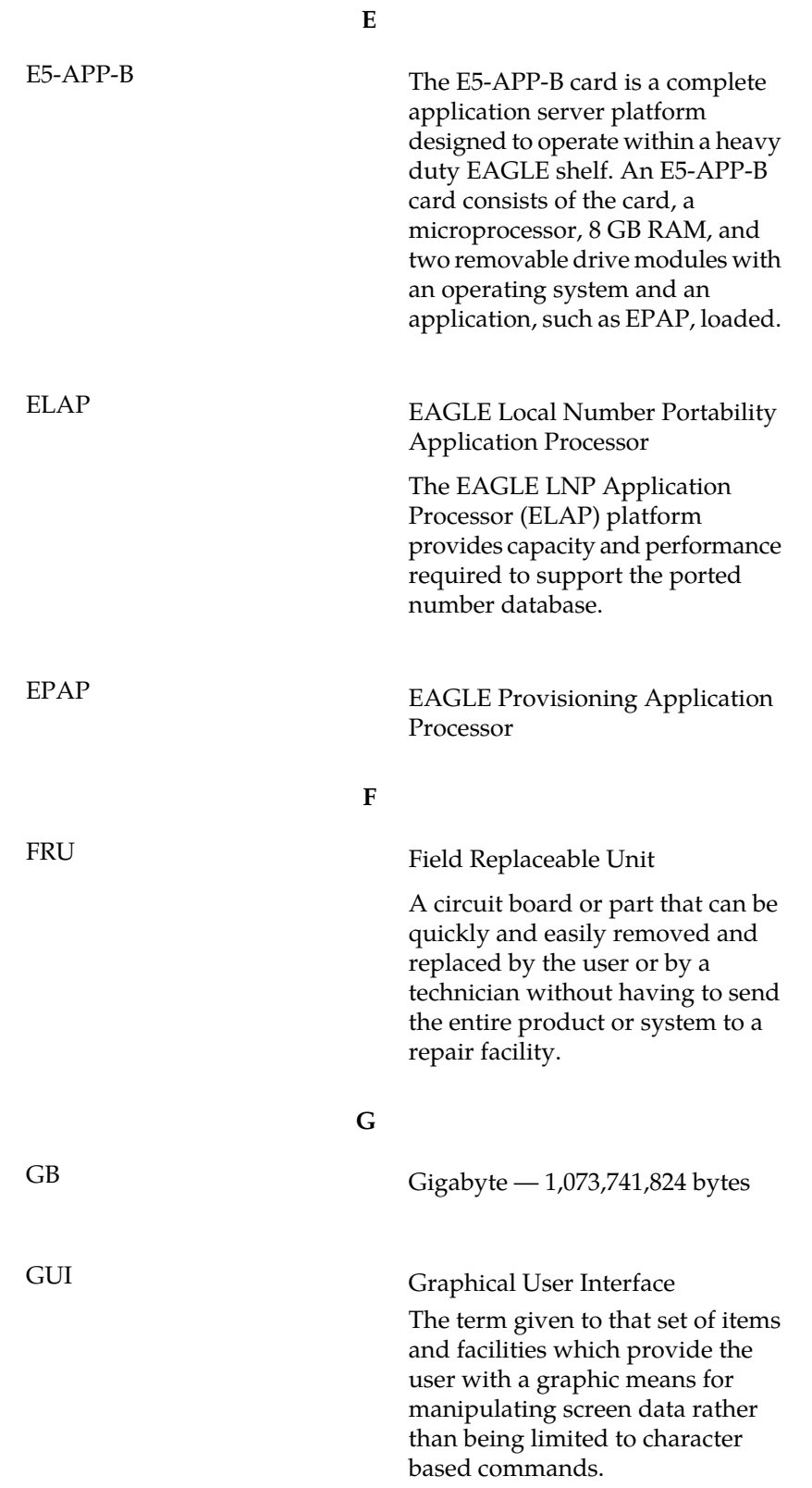

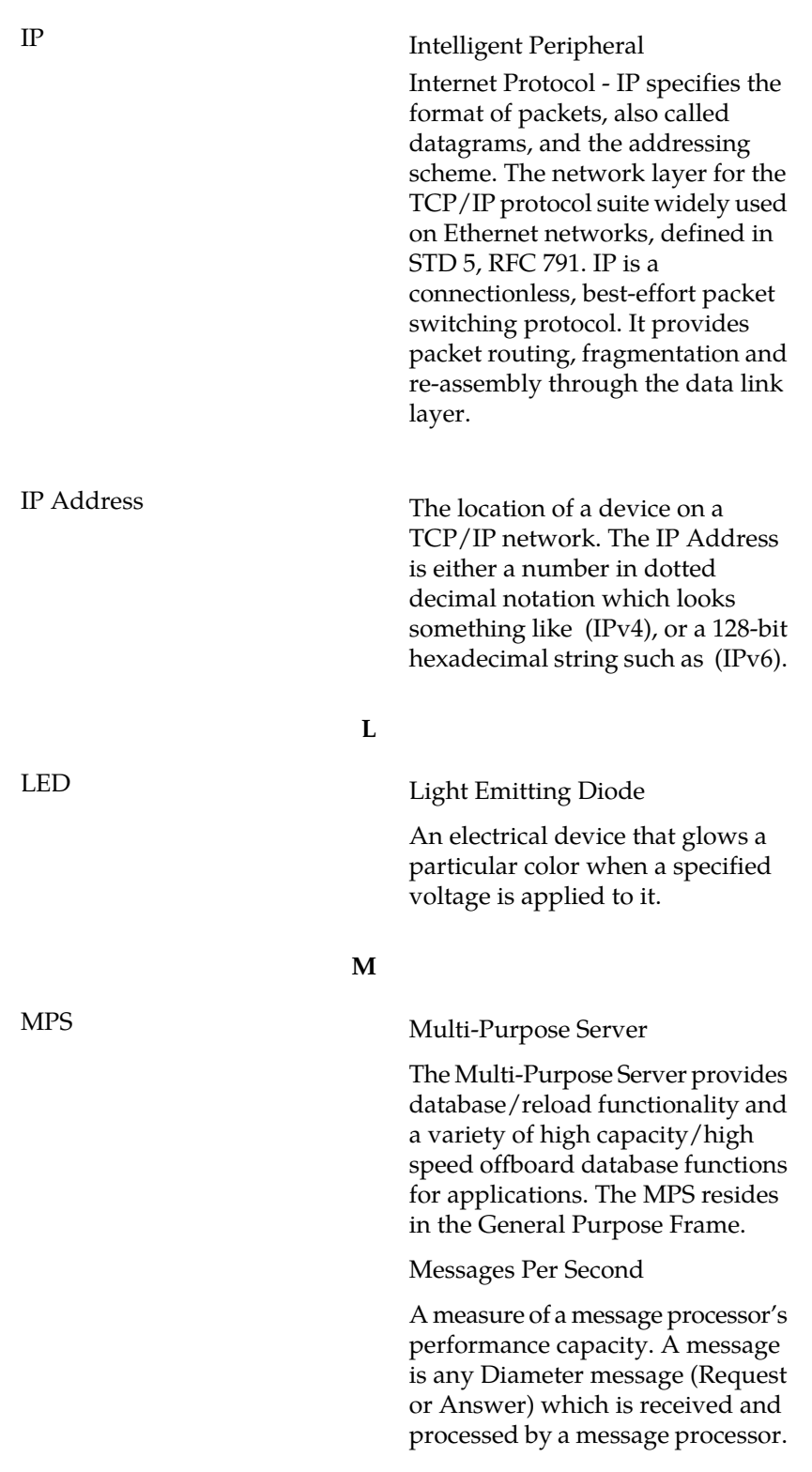

**I**

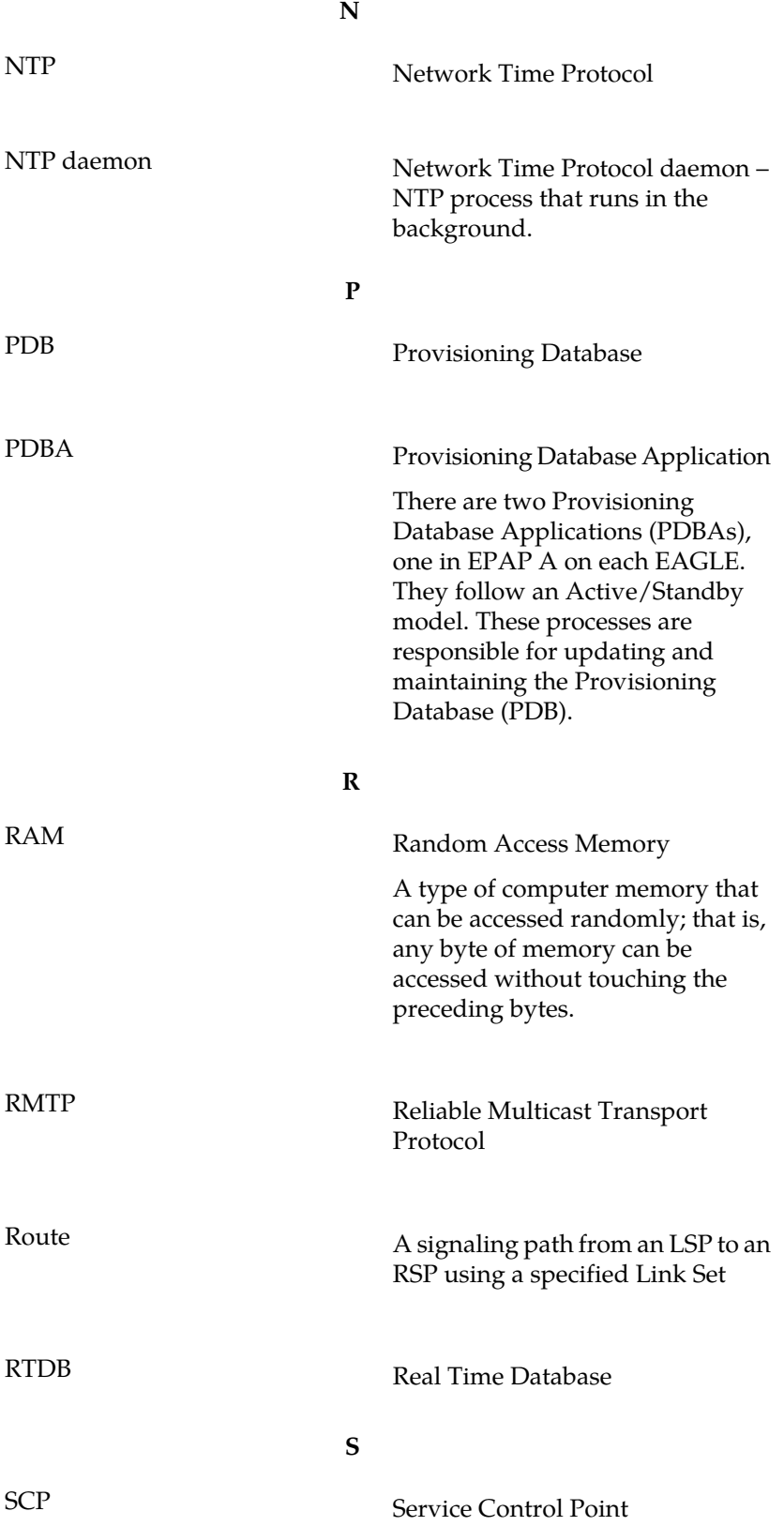

**S**

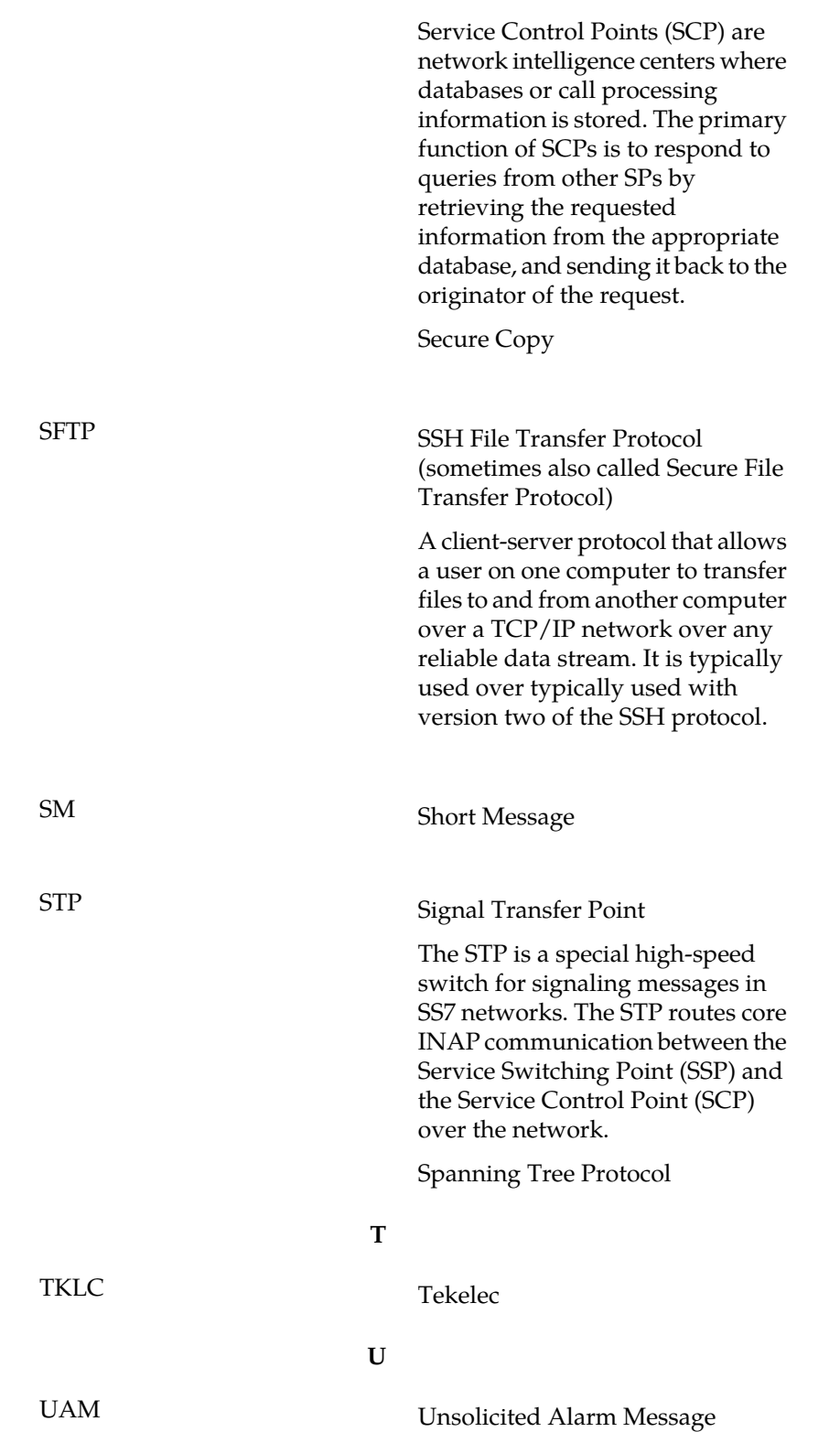

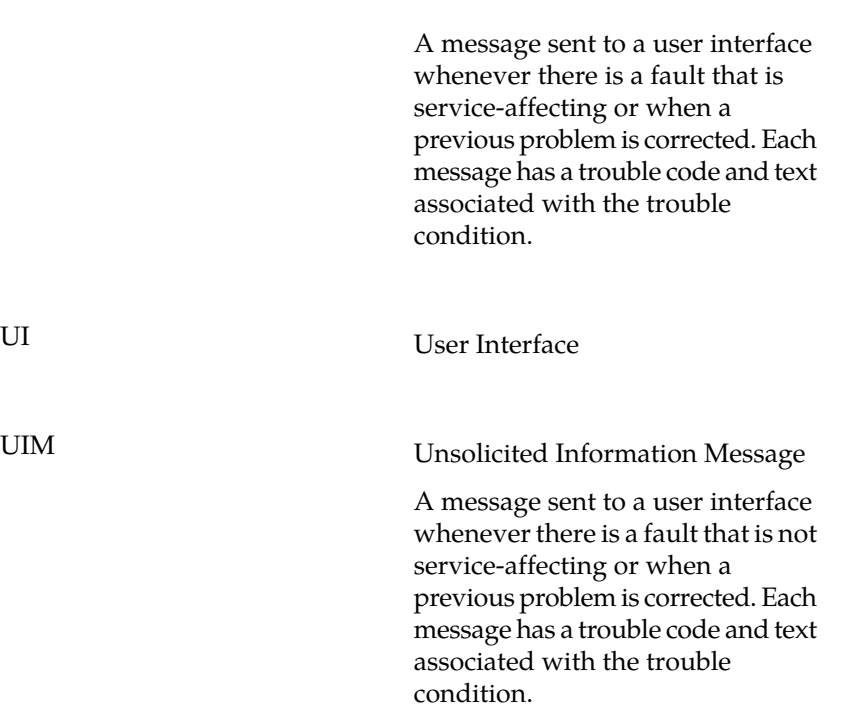

**U**